# **Dell UltraSharp 24** 顯示器 **- U2422H/U2422HX/U2422HE**

使用指南

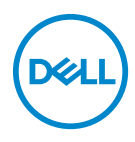

機型:**U2422H/U2422HX/U2422HE** 規格型號:**U2422Hb/U2422HEb**

■ 注意: 「注意」意指重要資訊的注意事項,可幫助您更妥善使用電腦。 △ 小心:顯示 「小心」,表示未遵循指示可能導致硬體損壞或資料遺失。 警告: 「警告」標誌意指可能會造成財產損害、人體傷害或導致死亡。

**Copyright © 2021 Dell Inc.** 或其子公司。版權所有。Dell、EMC 及其它商標為 Dell Inc. 或其子公司 的商標。其它商標可能為個別所有者的商標。

2021 - 07

Rev. A02

目次

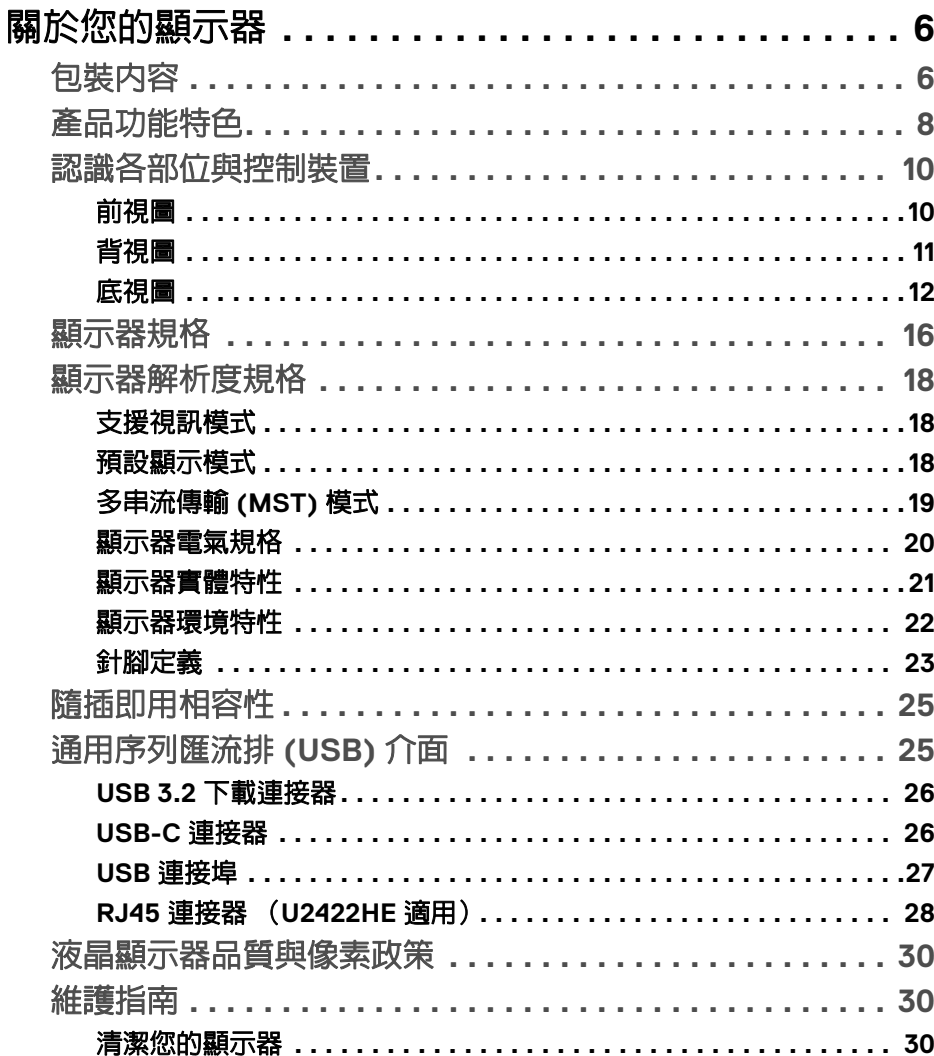

 $\overline{\mathbf{3}}$ 

 $(\overline{DCL}$ 

 $\overline{\phantom{a}}$ 

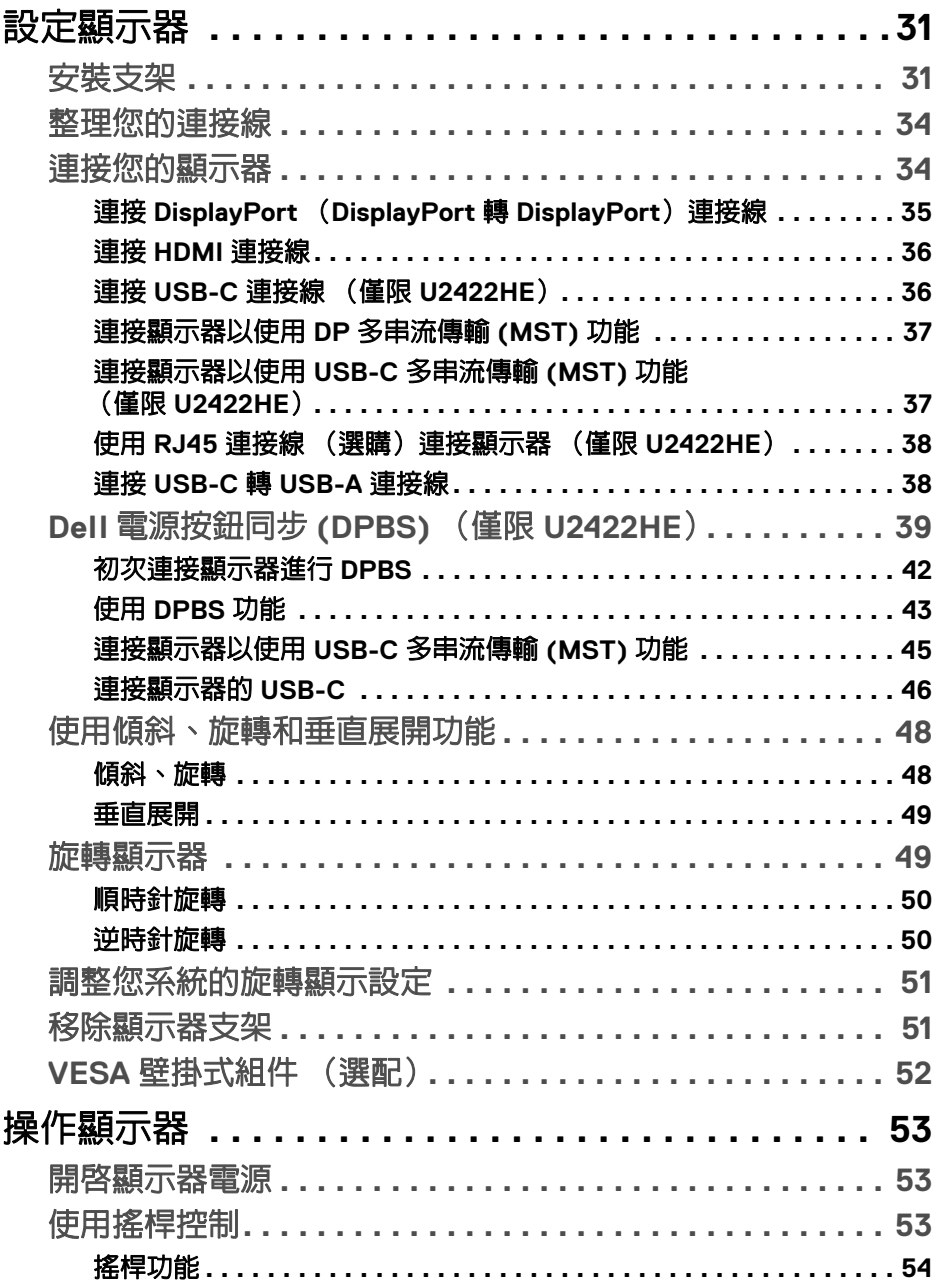

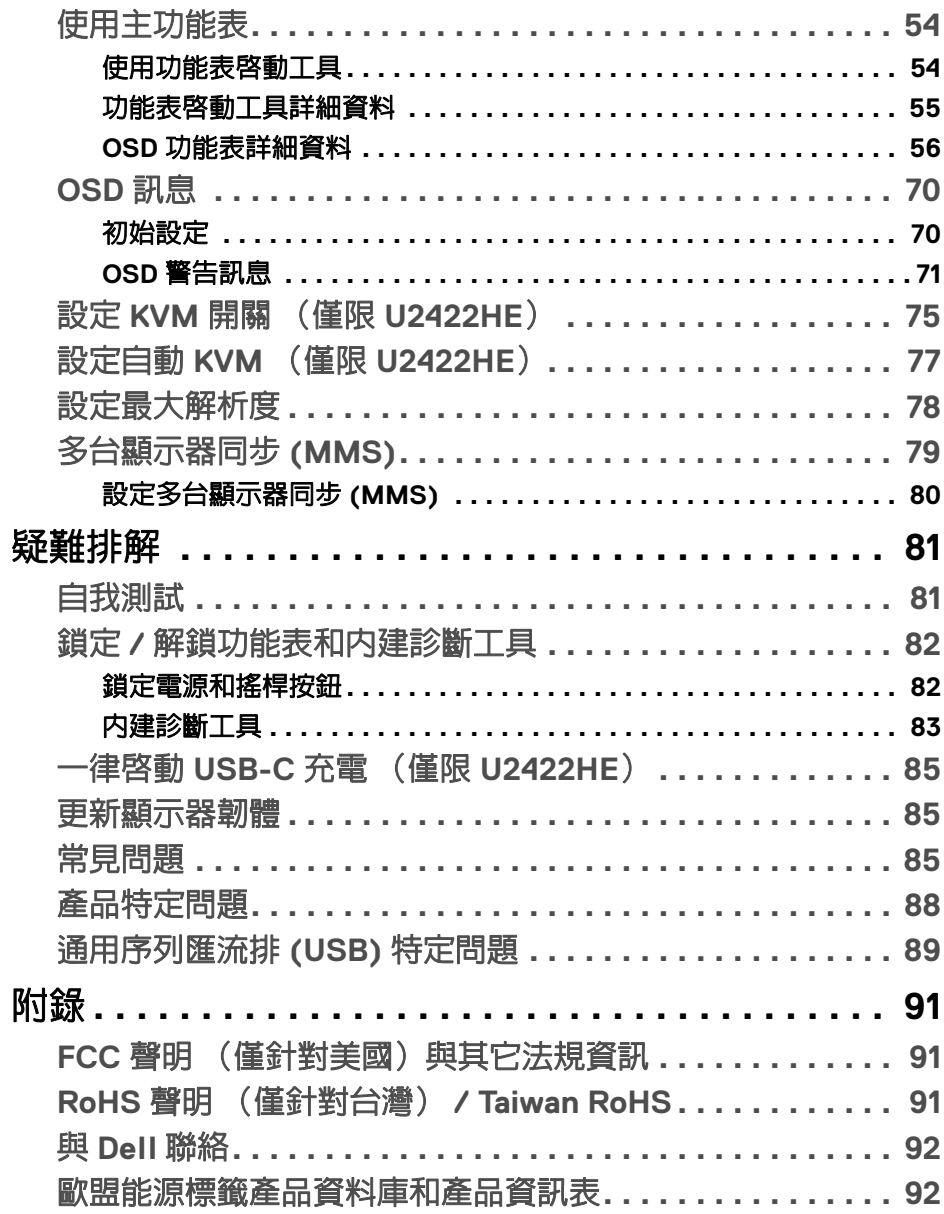

(dell

I

## <span id="page-5-0"></span>關於您的顯示器

您的顯示器包裝中包含以下表格内的元件。請確認您收到所有元件,如缺少任 何物品請與 [Dell](#page-91-2) 聯絡。如需詳細資訊,請參閱與 Dell 聯絡。

24 注意:某些物件可能為選購配件,因此不會隨您的顯示器而提供。某些功能 在某些國家中可能無法使用。

注意:如果安裝從其它任何來源購買的支架,請按照連同支架提供的安裝說 明進行。

<span id="page-5-1"></span>包裝內容

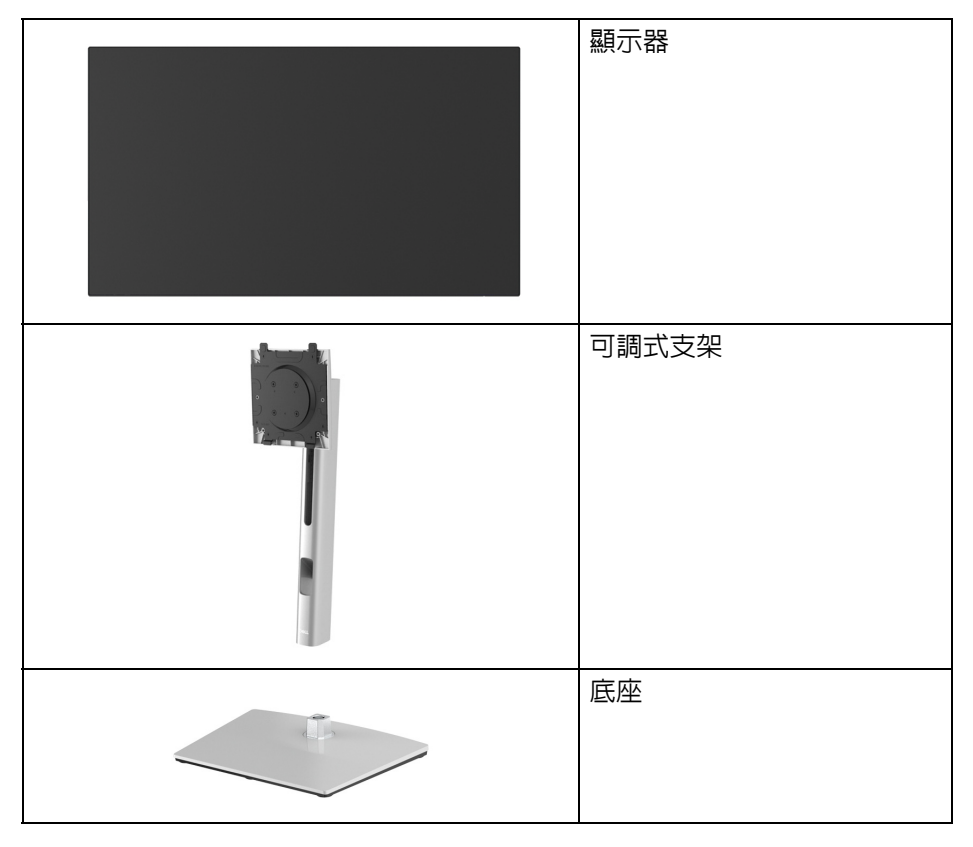

DELL

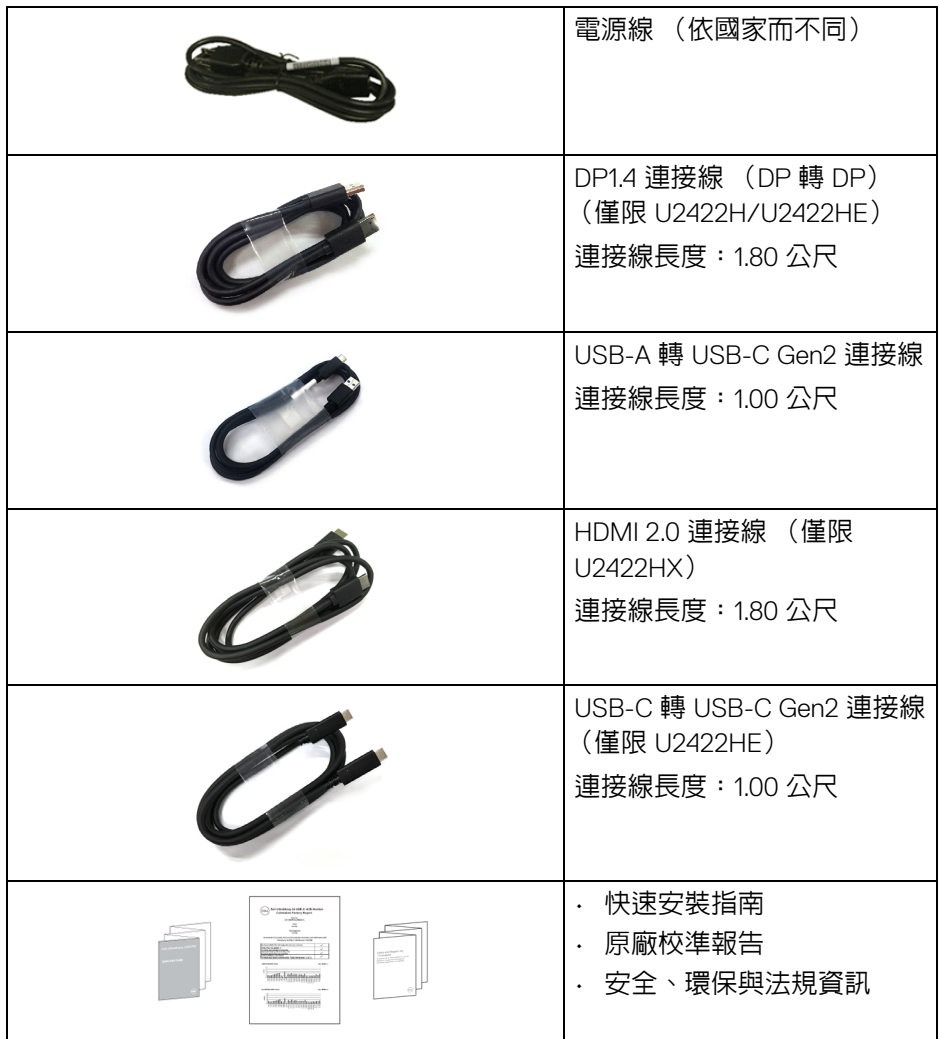

## <span id="page-7-0"></span>產品功能特色

**Dell U2422H/U2422HX/U2422HE** 顯示器配備主動式矩陣、薄膜式電晶體 (TFT) 的液晶顯示器 (LCD) 並使用 LED 背光源。此顯示器的功能特色包括:

- 60.47 cm (23.80 英时)可視區域 (對角測量)。1920 x 1080 (16:9) 解析 度,並支援較低解析度的全螢幕顯示功能。
- 寬廣的視角讓您無論坐著或站著都可以觀看。
- 色域為 sRGB 100% 和 Rec. 709 100%, 平均 Delta E < 2; 也支援 DCI-P3 85%。
- · DisplayPort、HDMI 及 USB-C (具有 DP 替代模式)(僅限 U2422HE)的 數位連線。
- 單一 USB-C 可對於相容的筆記型電腦供電 (PD 90W),同時接收視訊和資 料訊號 (僅限 U2422HE)。
- 傾斜、旋轉、高度,以及旋轉調整功能。
- 極細邊框可讓多台顯示器併用時的邊框間隙縮到最小,透過簡便的設置即 可輕鬆觀看。
- 可移除的支架與視訊電子標準協會 (VESA™) 100 mm 安裝孔,, 提供您彈性 化的安裝方式。
- U2422H/U2422HX 配備1個 USB-C 上載埠 ← (僅限資料、USB 3.2 Gen2、10 Gbps)、2 個超高速 USB 10 Gbps (USB 3.2 Gen2) Type-A 下載埠 +<br > 1個超高速 USB 10 Gbps (USB 3.2 Gen2) Type-A 下載充電埠 + + 0, 以 及1個超高速 USB 10 Gbps (USB 3.2 Gen2) Type-C 下載埠 • →
- U2422HE 配備 1 個 USB-C 上載埠 ... (視訊和資料; DP1.4 的替代模式, PD 達到 90 W) 、1個 USB-C 上載埠 •← (僅限資料、USB 3.2 Gen2、10 Gbps)、3 個超高速 USB 10 Gbps (USB 3.2 Gen2) Type-A 下載埠 、1 個 超高速 USB 10 Gbps (USB 3.2 Gen2) Type-A 下載充電埠 < + 以及 1 個超 高速 USB 10 Gbps (USB 3.2 Gen2) Type-C 下載埠 • ~
- · USB-C . . 和 RJ45 連接埠 品 提供單一連接線的網路連線體驗 (僅限 U2422HE)。
- 如果您的系統有支援隨插即用功能,便可使用該功能。

**D**&LL

- 畫面顯示項目 (OSD) 調整功能表,可讓您輕鬆設定各項設定值,並將畫面 進行最佳化處理。
- 電源和 OSD 按鈕鎖定。
- 安全鎖槽。
- 支架鎖。
- 待機模式中 < 0.3 W。
- 透過無閃爍螢幕使眼睛舒適度達到最佳。
- 介 警告:顯示器發出的藍光可能會造成長期影響使眼睛受到損害,包括眼睛疲 勞、數位視覺疲勞等等。**ComfortView Plus** 功能經設計可減少顯示器發出 的藍光,使眼睛舒適。顯示器使用低藍光面板,而且原廠重設 **/** 預設設定模 式與 **TÜV Rheinland** 相容 (**Brightness** (亮度):**75%**、**Contrast** (對 比):**75%**、**CCT**:**6500K**、**Preset mode** (預設模式):**Standard** (標 準))

DØL

## <span id="page-9-0"></span>認識各部位與控制裝置

<span id="page-9-1"></span>前視圖

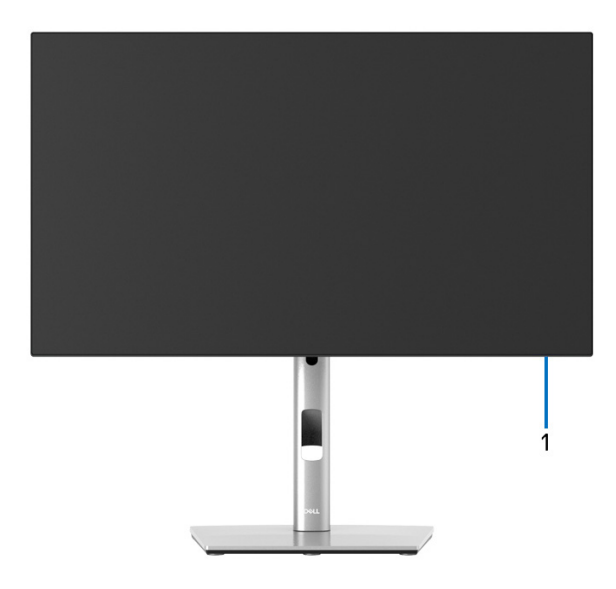

含顯示器支架的前視圖

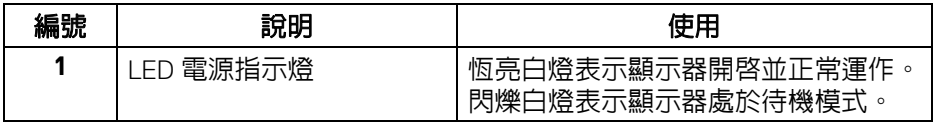

(dell

<span id="page-10-0"></span>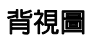

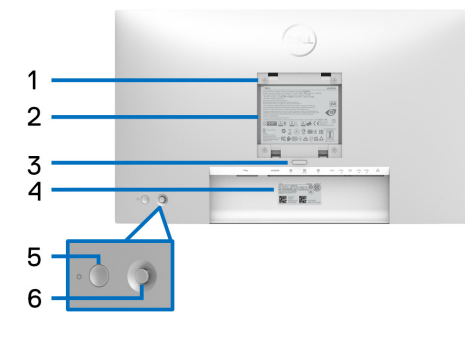

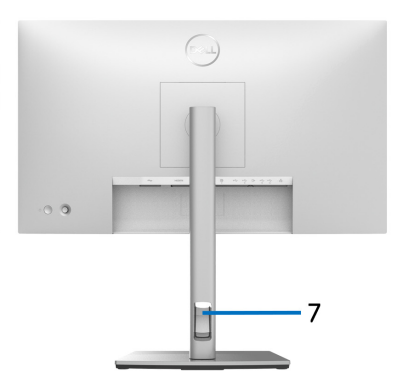

## 含顯示器支架的背視圖

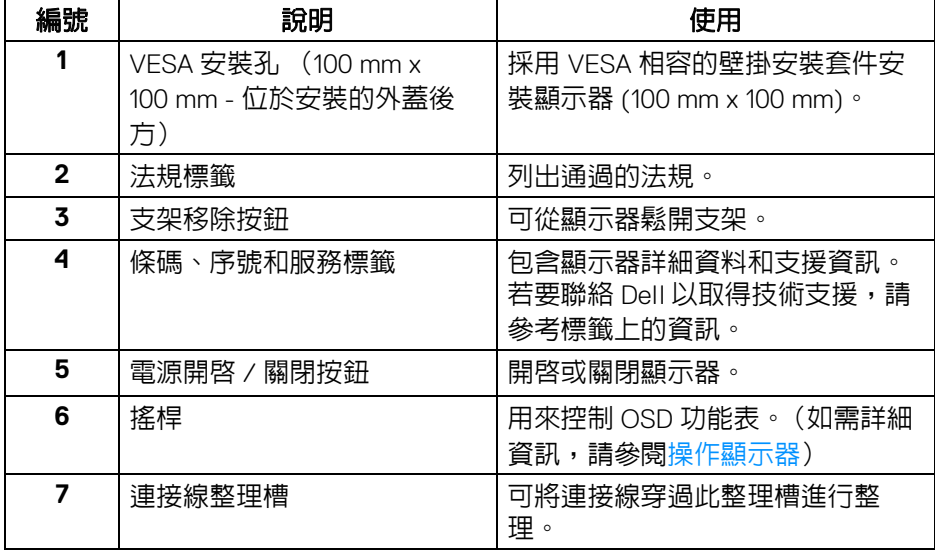

<span id="page-11-0"></span>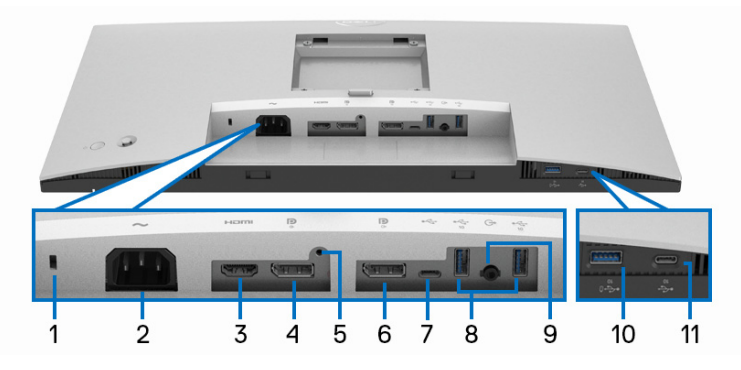

## 無顯示器支架的底視圖

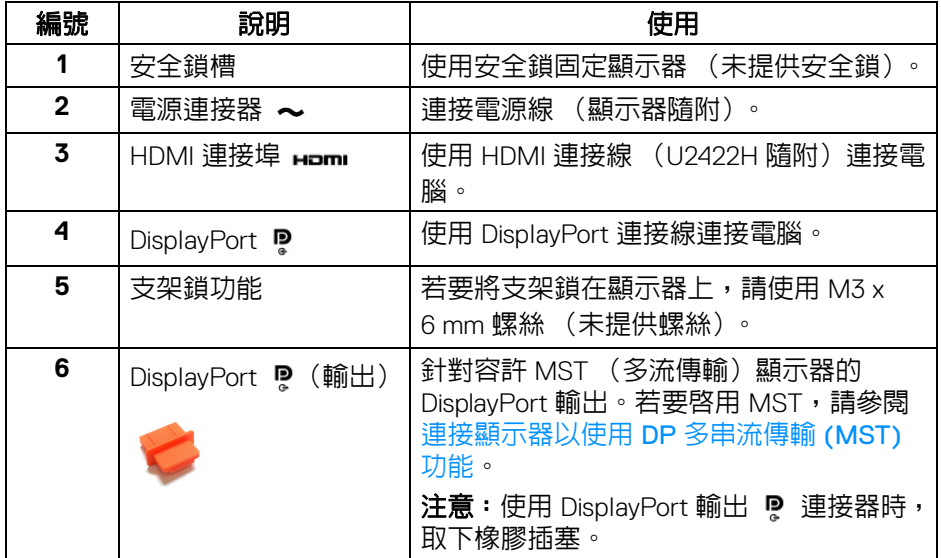

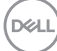

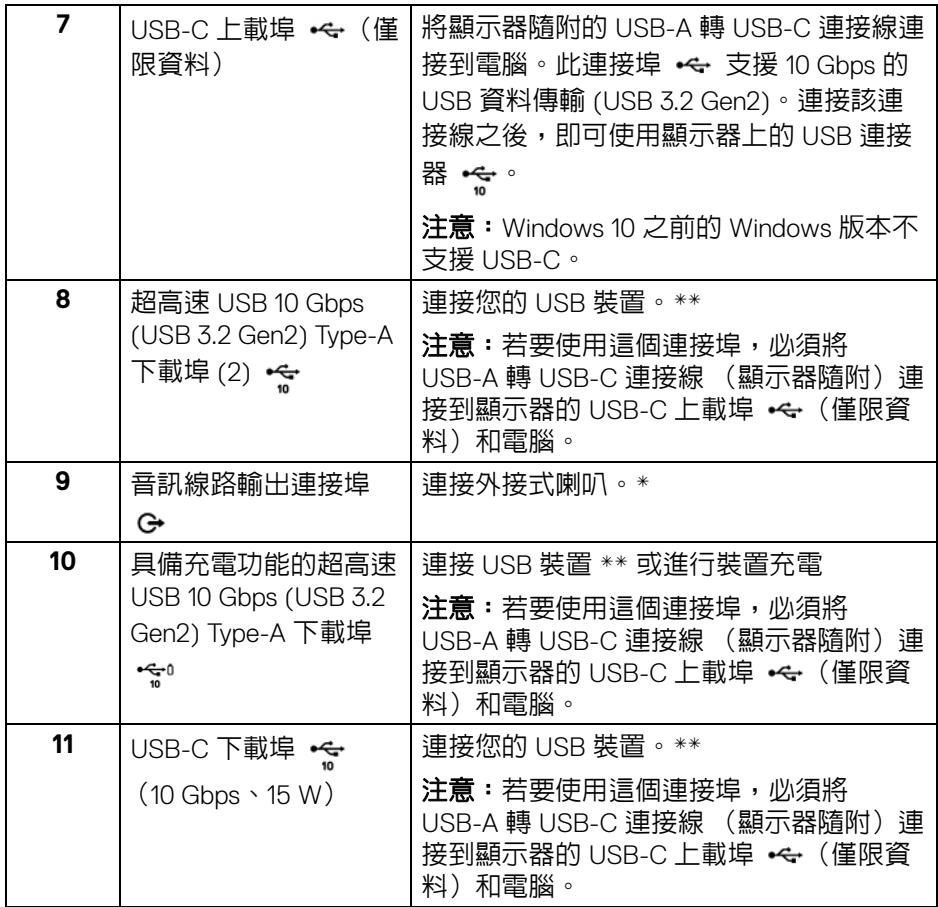

\* 音源線輸出連接器不支援耳機使用。

\*\* 若要避免訊號干擾,當無線 USB 裝置連接到 USB 下載埠時,不建議將其它 任何 USB 裝置連接到相鄰的連接埠。

DELL

#### **U2422HE**

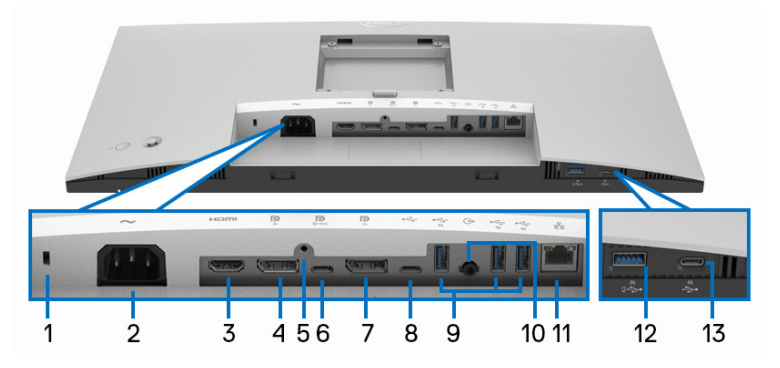

## 無顯示器支架的底視圖

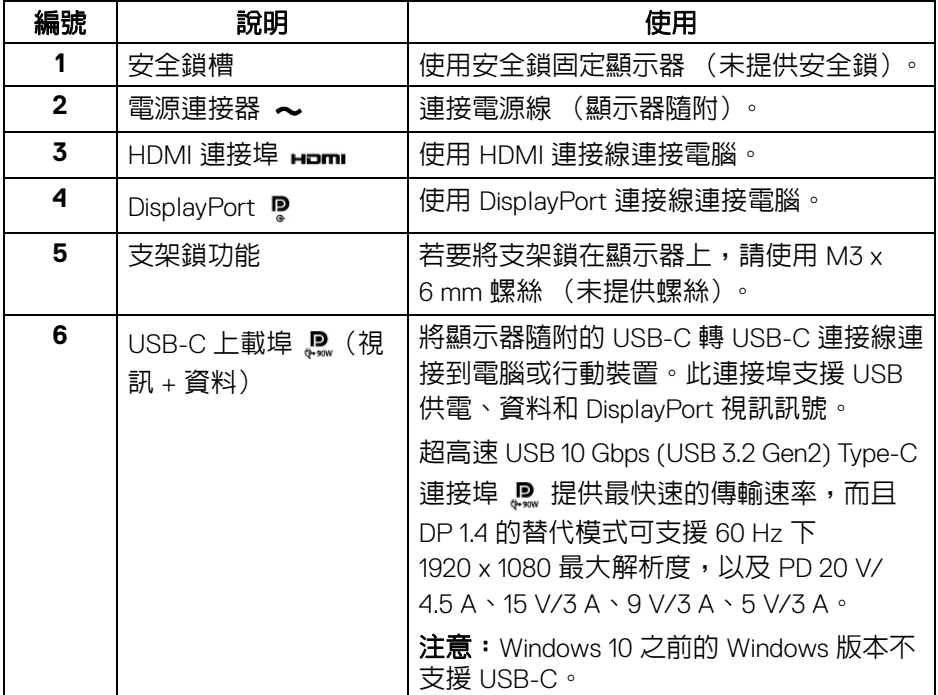

(dell

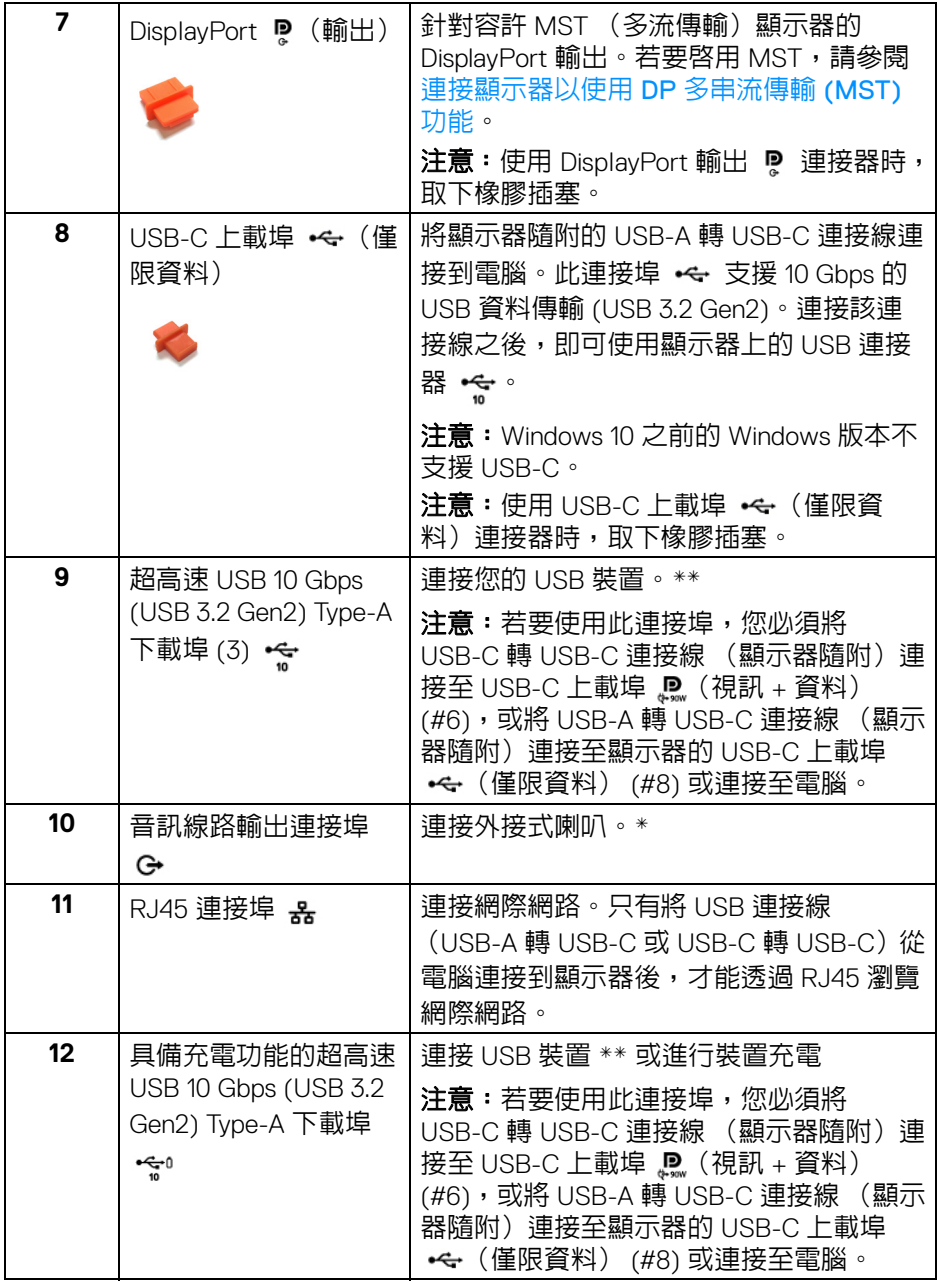

 $($ DELL

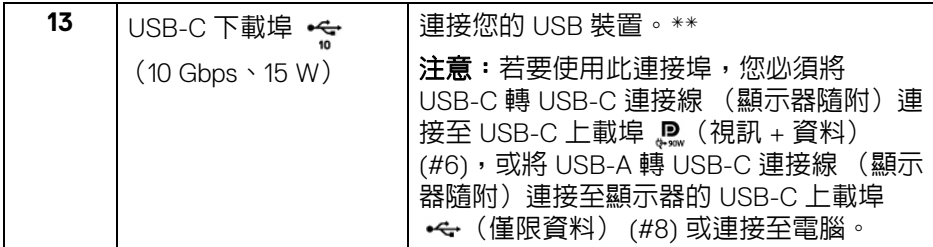

\* 音源線輸出連接器不支援耳機使用。

\*\* 若要避免訊號干擾,當無線 USB 裝置連接到 USB 下載埠時,不建議將其它 任何 USB 裝置連接到相鄰的連接埠。

## <span id="page-15-0"></span>顯示器規格

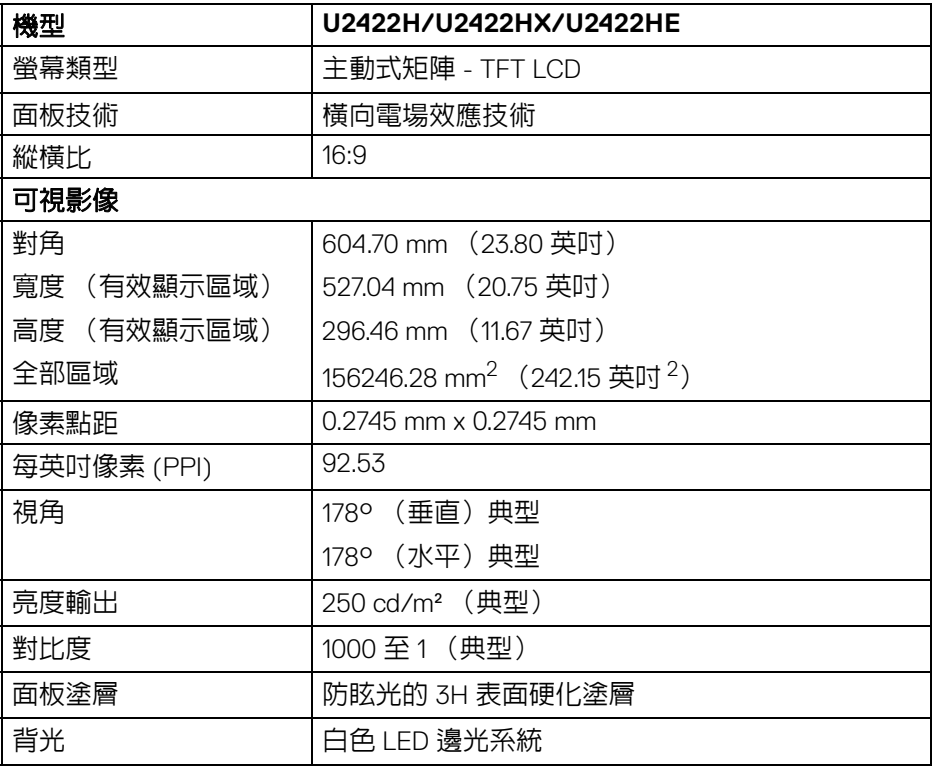

(dell

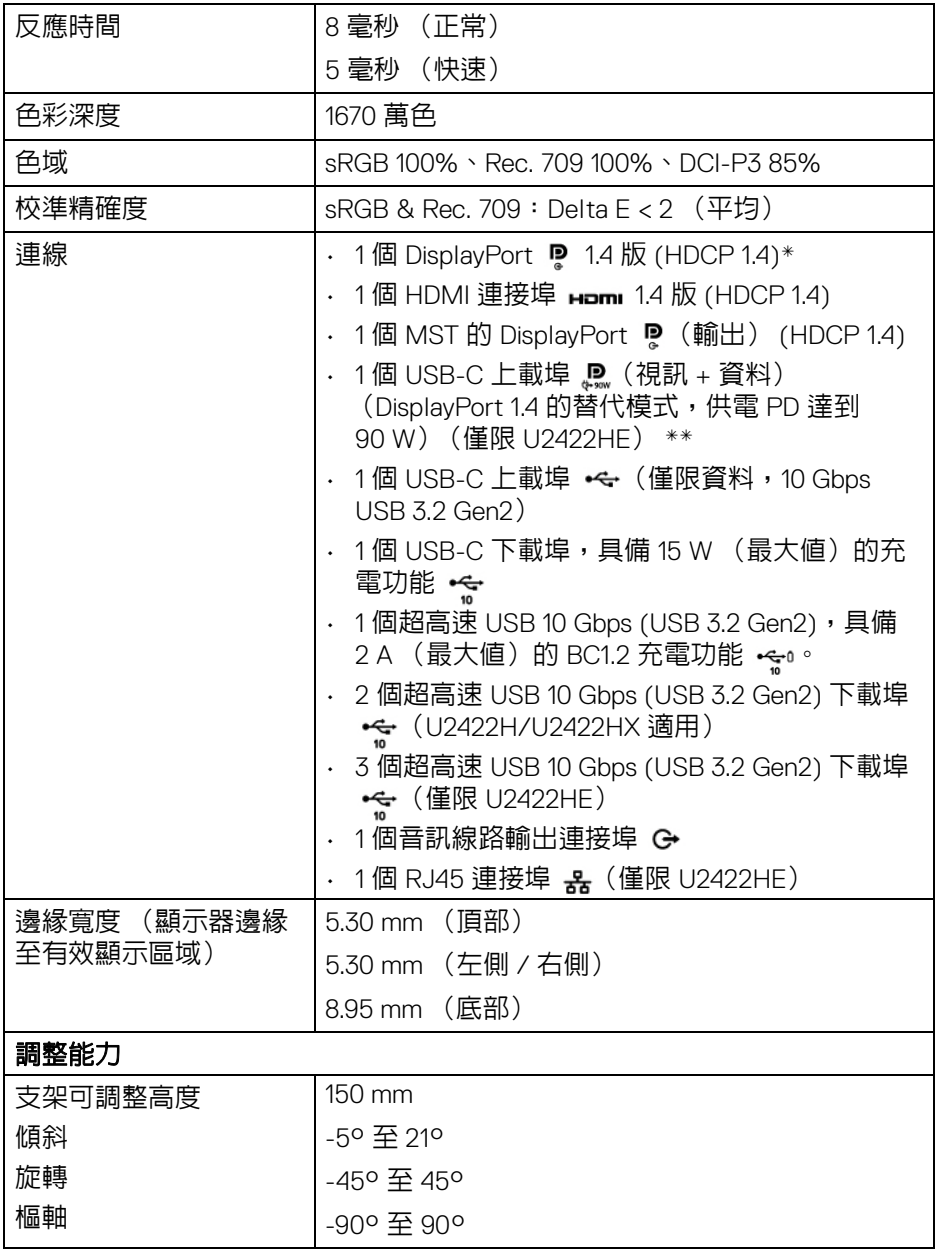

 $($ DELL

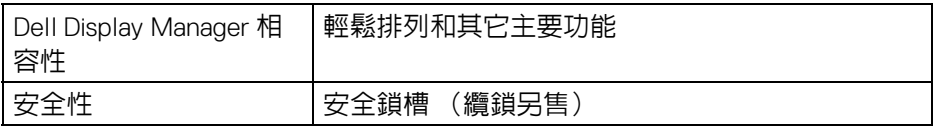

\* 支援 DisplayPort 1.4/MST/DP 音訊。

\*\* 支援 HBR3/DisplayPort 1.4/MST/DP 音訊。

## <span id="page-17-0"></span>顯示器解析度規格

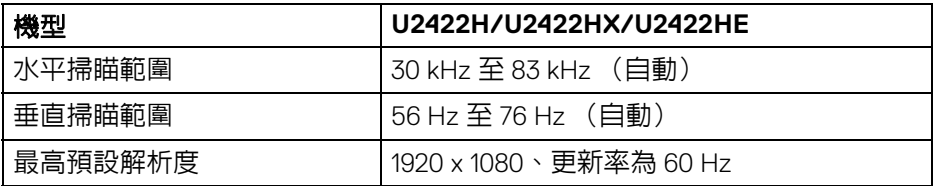

#### <span id="page-17-1"></span>支援視訊模式

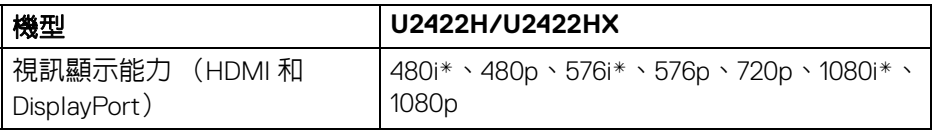

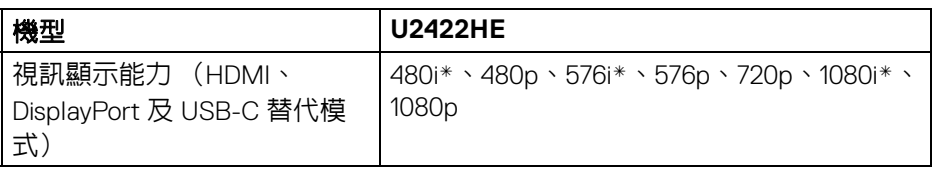

\* 僅 HDMI 輸入支援。

#### <span id="page-17-2"></span>預設顯示模式

DELL

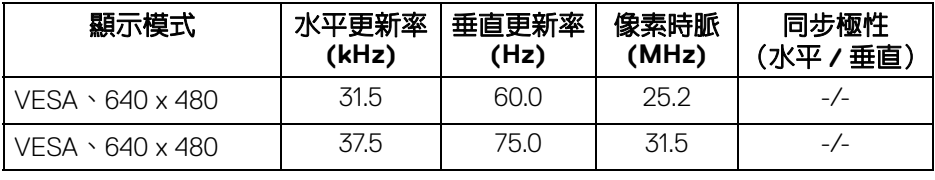

**18 │** 關於您的顯示器

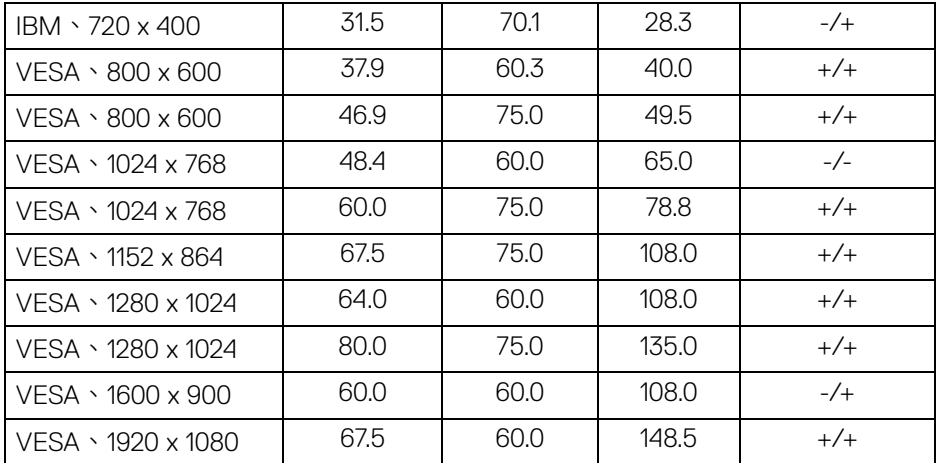

## 注意:同步極性中的 **+** 或 **-** 表示視訊同步訊號分別由正邊緣或負邊緣觸發。

## <span id="page-18-0"></span>多串流傳輸 **(MST)** 模式

使用 USB-C (僅限 U2422HE):

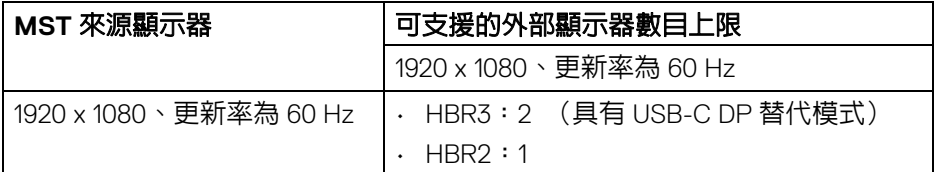

使用 DisplayPort:

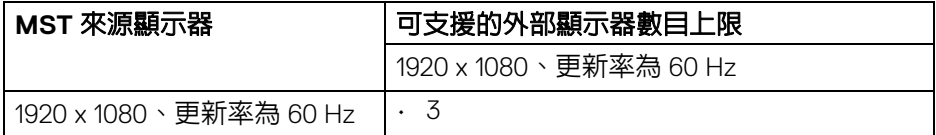

DELI

#### <span id="page-19-0"></span>顯示器電氣規格

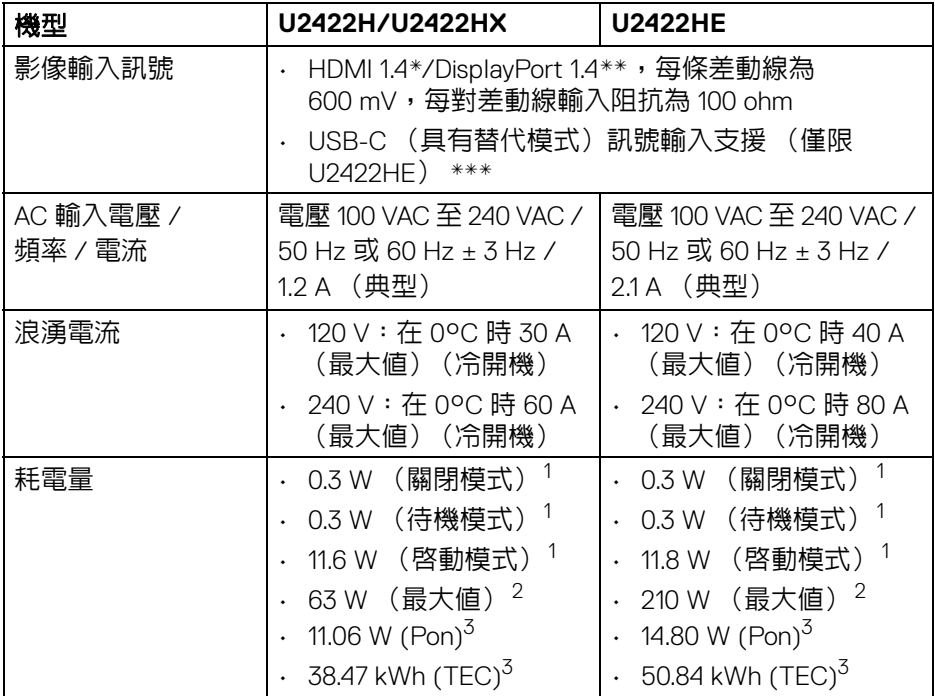

 $*$  不支援 HDMI 1.4 選用規格,包括 HDMI 乙太網路通道 (HEC)、音訊回傳通道 (ARC)、3D 格式及解析度標準,以及 4K 數位劇院解析度標準。

- \*\* 支援 DisplayPort 1.4/MST/DP 音訊。
- \*\*\* 支援 HBR3/DisplayPort 1.4/MST/DP 音訊。
- <sup>1</sup>按照 EU 2019/2021 和 EU 2019/2013 進行界定。
- $2$ 全部 USB 連接埠達到最大功率負載的最大亮度和對比設定。
- $3$  Pon: Energy Star 8.0 版定義的啓動模式耗電量。
	- TEC: Energy Star 8.0 版定義的總耗電量 (kWh)。
	- 本文件僅供參考,並反映實驗室的效能。視您所訂購軟體、組件及週邊設備的 不同, 您的產品可能有不同效能, 且產品也無義務更新此項資訊。

因此,客戶進行電氣公差或其它公差的相關決策時,不應依賴此項資訊。在明 示或暗示情況下,保固條件都不涵蓋準確性或完整性。

DØL

**20 │** 關於您的顯示器

#### 注意:本顯示器通過 **ENERGY STAR** 認證。 本產品的原廠預設設定符合 **ENERGY STAR** 規範,透過 **OSD** 功 能表中的 「**Factory Reset**」(原廠重設)功能可恢復此設定。 變更原廠預設設定或啟用其它功能,可能增加會超出 **ENERGY STAR** 指定限制的耗電量。

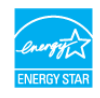

#### <span id="page-20-0"></span>顯示器實體特性

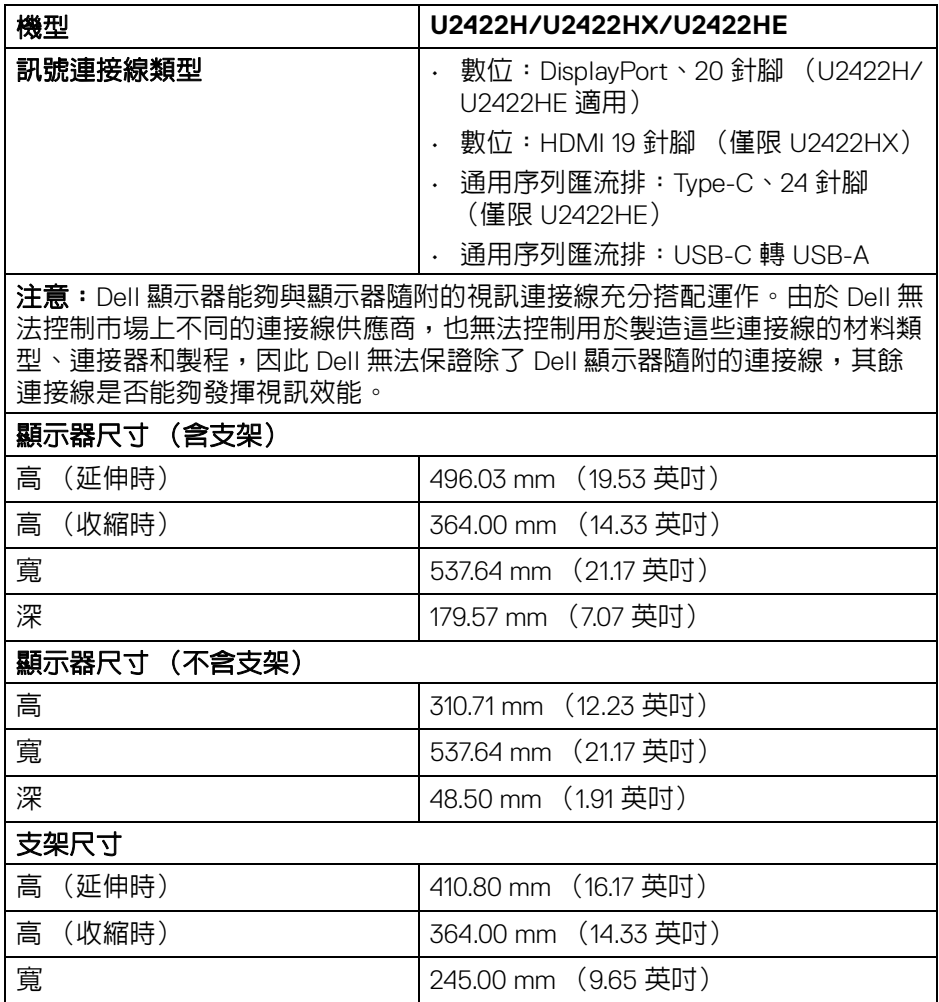

**DEL** 

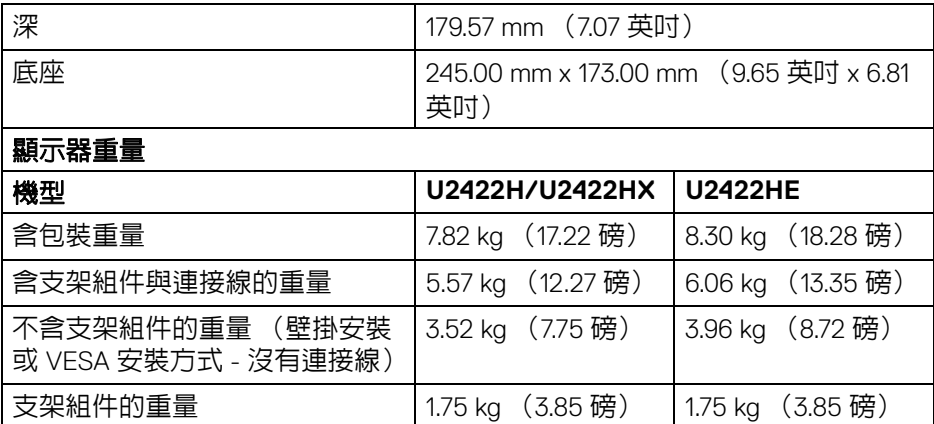

## <span id="page-21-0"></span>顯示器環境特性

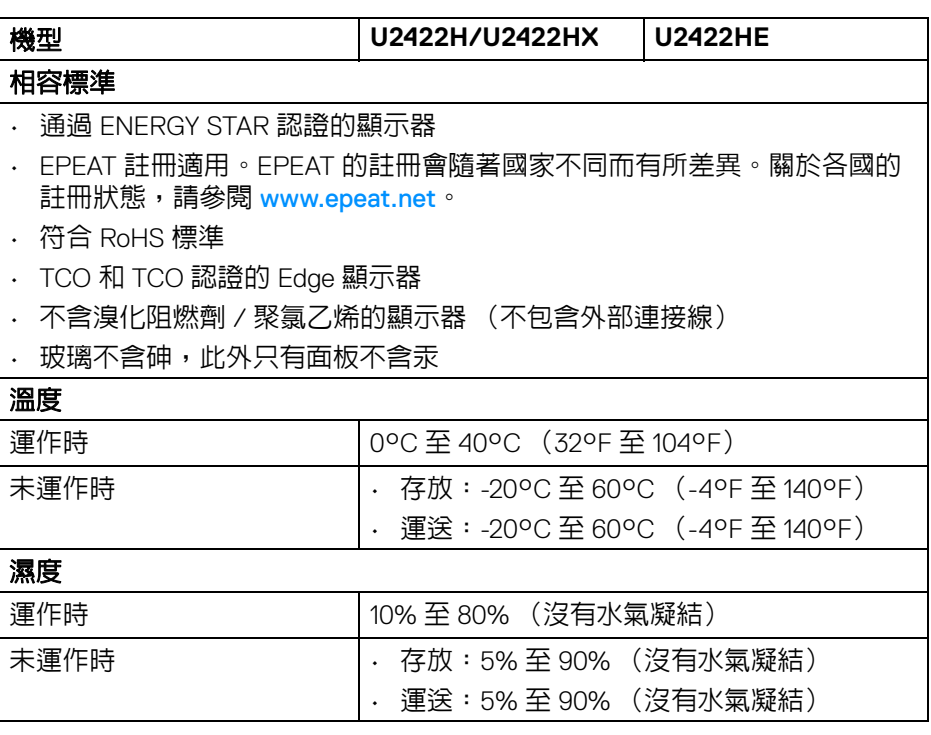

**22 │** 關於您的顯示器

 $($ DELL

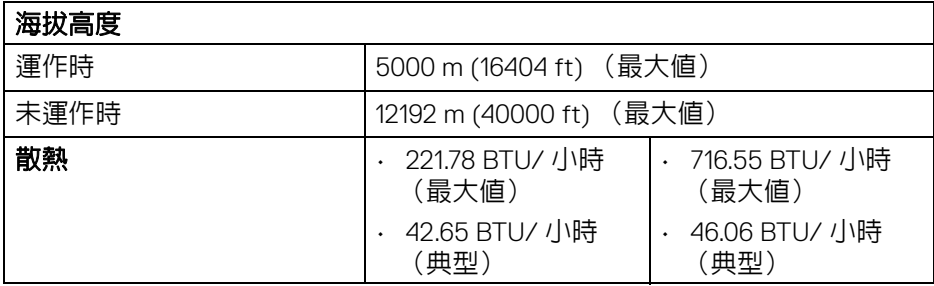

## <span id="page-22-0"></span>針腳定義

## **DisplayPort** 連接器

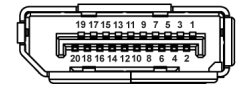

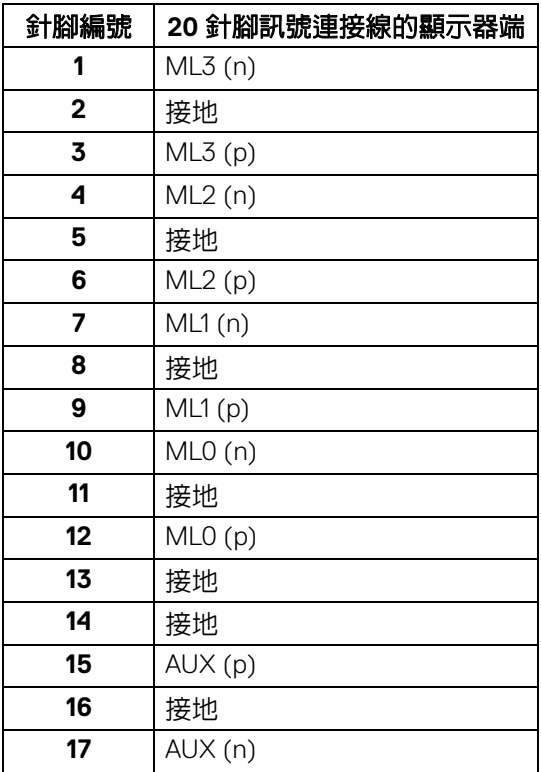

 $\int$ DELL

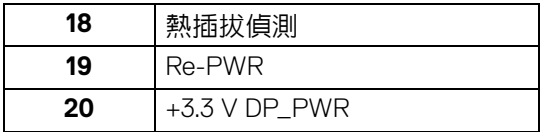

## **HDMI** 連接器

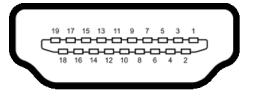

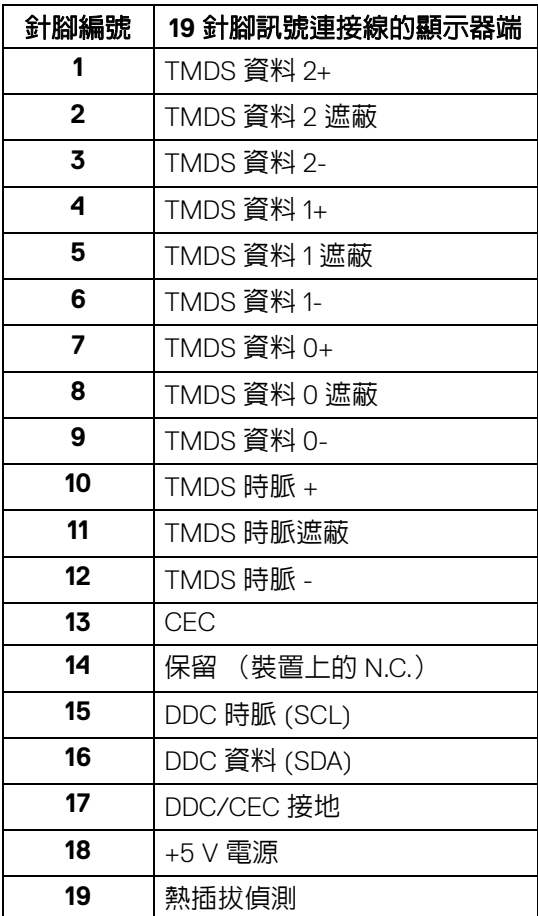

 $(\kappa L)$ 

**│** 關於您的顯示器

## <span id="page-24-0"></span>隨插即用相容性

您可將此顯示器安裝於任何有隨插即用相容性的系統中。本顯示器會使用顯示 器資料通道 (Display Data Channel, DDC) 通訊協定,自動提供其延伸顯示識 別資料 (Extended Display Identification Data, EDID) 給系統,因此系統便能自 行設定並將顯示器設定値最佳化。大多數的顯示器安裝均為自動執行,您可自 行選擇不同設定。如需更多顯示器設定的相關資訊,請參閱<mark>[操作顯示器](#page-52-3)</mark>。

## <span id="page-24-1"></span>通用序列匯流排 **(USB)** 介面

此部分提供有關您顯示器上可用的 USB 連接埠資訊。

#### 注意:此顯示器符合超高速 **USB 10 Gbps (USB 3.2 Gen2)** 規格。

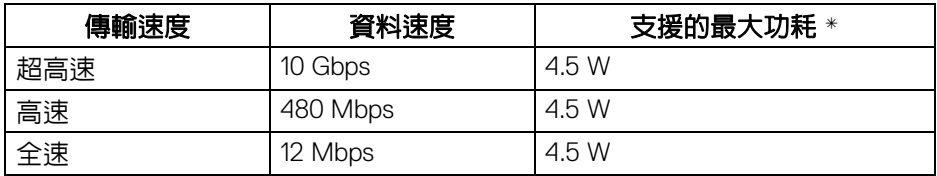

 $*$ USB 下載埠 (帶有 ·<<<br >
電池圖示) 符合 BC1.2 裝置或一般 USB 裝置上電流高 達 2 A。

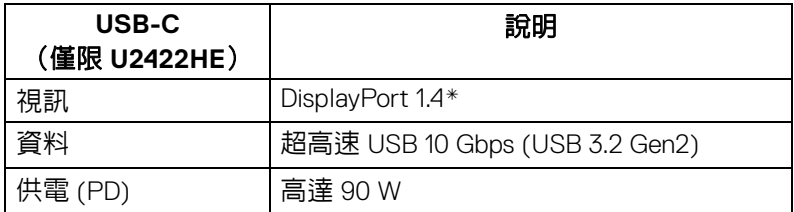

\* 支援 HBR3/DisplayPort 1.4/MST/DP 音訊。

**DEL** 

#### <span id="page-25-0"></span>**USB 3.2** 下載連接器

$$
5\frac{4}{2\cdot 19}
$$

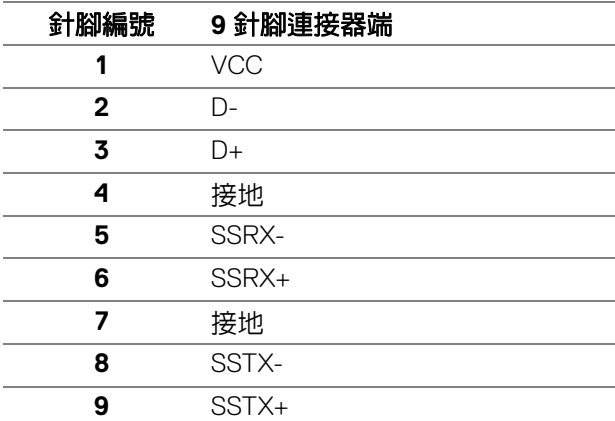

#### <span id="page-25-1"></span>**USB-C** 連接器

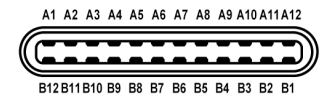

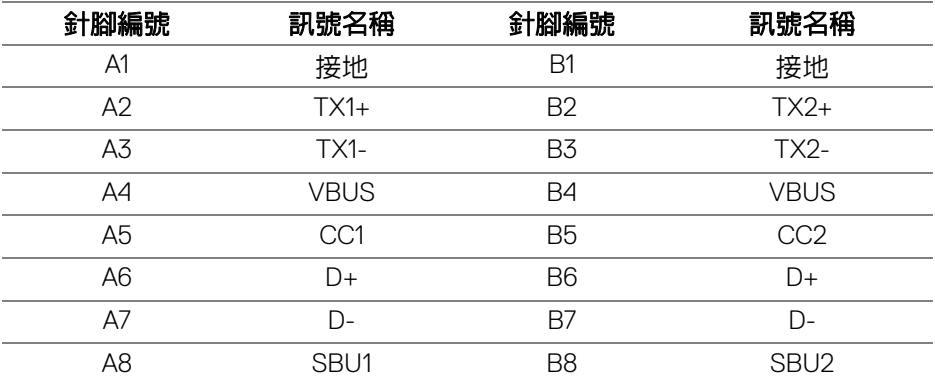

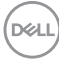

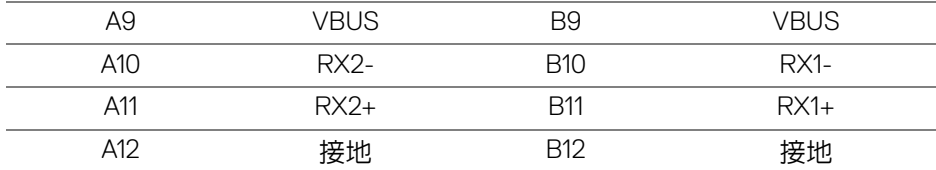

#### <span id="page-26-0"></span>**USB** 連接埠

- · 1個 USB-C 上載 . (視訊 + 資料) (僅限 U2422HE) 底部
- 1 個 USB-C 上載 (僅限資料) 底部
- 1個 USB-C 下載 ~ 底部
- 3個超高速 USB 10 Gbps (USB 3.2 Gen2) Type-A 下載 ← (U2422H/U2422HX 適用) - 底部
- 4個超高速 USB 10 Gbps (USB 3.2 Gen2) Type-A 下載 < (僅限 U2422HE) - 底部

充電連接埠 - 帶有 電池圖示的連接埠;裝置為 BC1.2 規格時,支援高 達 2 A 的快速充電功能。

注意:超高速 **USB 10 Gbps (USB 3.2 Gen2)** 功能需要超高速 **USB 10 Gbps (USB 3.2 Gen2)** 相容的電腦。

注意:顯示器的 **USB** 連接埠僅可在顯示器開啟或於待機模式中運作。若您 關閉顯示器然後再開啟,連接的周邊設備需要數秒鐘才能恢復正常功能。

關於您的顯示器 **│ 27**

**DEL** 

## <span id="page-27-0"></span>**RJ45** 連接器 (**U2422HE** 適用)

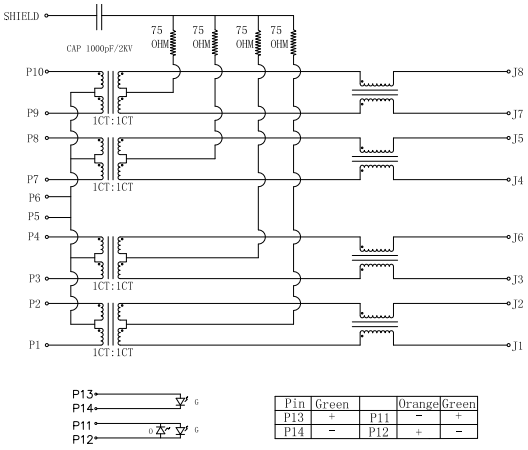

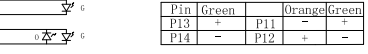

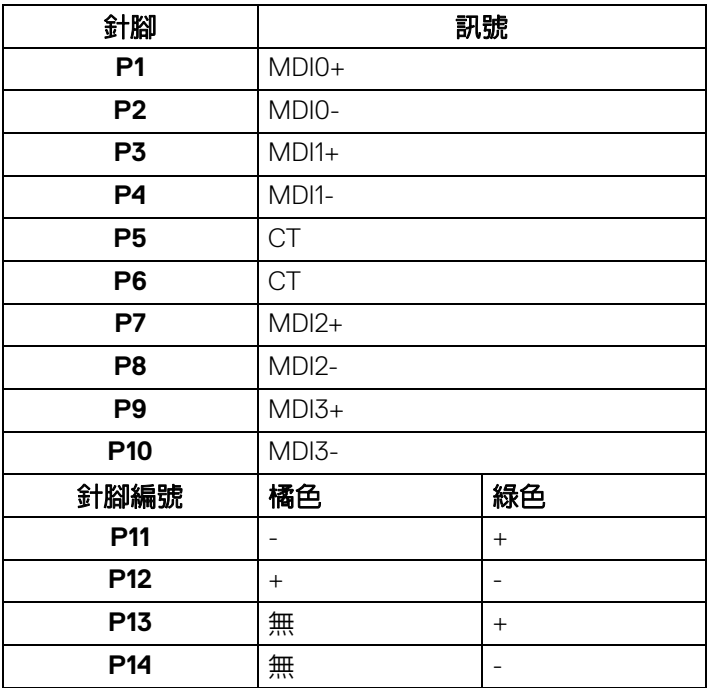

(dell

**28 │** 關於您的顯示器

#### 驅動程式安裝

安裝您的系統適用的 Realtek USB GBE 乙太網路控制器驅動程式。這可以從 <www.dell.com/support> 的 「驅動程式和下載」區段下載。

透過 USB-C 最大速度的網路 (RJ45) 資料速度是 1000 Mbps。

注意:此 **LAN** 連接埠是 **1000Base-T IEEE 802.3az** 規格,支援 **Mac Address** (機型標籤上標示) **Pass-thru (MAPT)** 和待機 (僅限 **S3**)模式 的 **Wake-on-LAN (WOL)** 以及 **UEFI\* PXE Boot** 功能 **[Dell** 桌上型 **PC** 不支 援 **UEFI PXE Boot**(**OptiPlex 7090/3090 Ultra Desktop** 除外)**]**,這 **3** 個 功能取決於 **BIOS** 設定和作業系統版本而定。非 **Dell PC** 的功能可能不盡相 同。

\*UEFI 表示 Unified Extensible Firmware Interface。

#### **RJ45** 連接器 **LED** 狀態

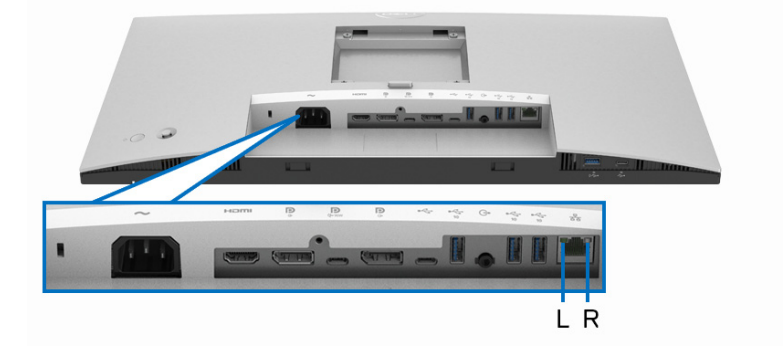

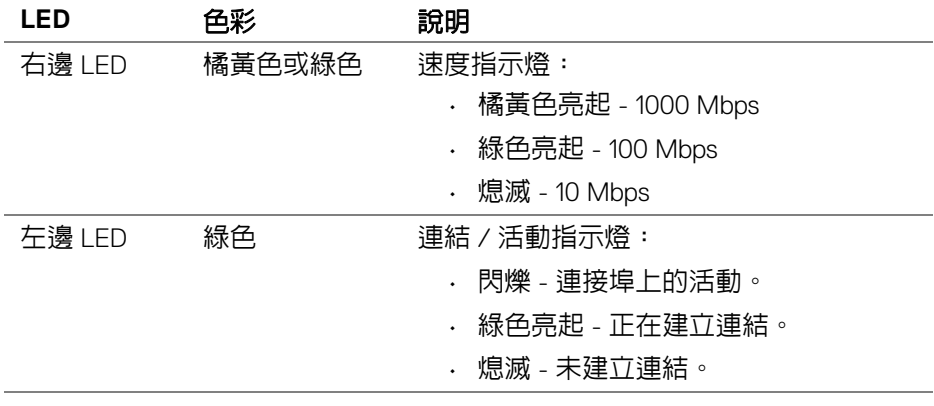

## 注意: **RJ45** 連接線是非隨附的標準配件。

DØL

#### <span id="page-29-0"></span>液晶顯示器品質與像素政策

在液晶顯示器生產過程中,某個或者多個像素有時會保持不變狀態,這些像素 很難發現,而且不會影響顯示器品質或者功能。有關 Dell 顯示器品質與像素政 策的詳情,如需更多資訊,請參閱 <http://www.dell.com/pixelguidelines>。

#### <span id="page-29-1"></span>維護指南

#### <span id="page-29-2"></span>清潔您的顯示器

个小心:請於清潔顯示器之前,詳閱並依[照安全資訊](#page-90-3)中的說明,以清潔顯示 器。

#### 警告:清潔顯示器之前,請先將顯示器電源線從電源插座上拔除。

請依照下列指示拆開包裝、清潔或拿取顯示器:

- 如欲清潔抗靜電螢幕,請用清水將一塊柔軟乾淨的布稍微沾濕後進行擦 拭。若有可能,請使用特殊的螢幕清潔布或適用於抗靜電塗層的清潔劑清 潔螢幕。請勿使用含苯、稀釋劑、阿摩尼亞或有腐蝕作用的清潔劑或壓縮 空氣進行清潔。
- 請使用稍微沾濕的溫熱軟布清潔顯示器。請避免使用任何類型的清潔劑, 因為某些清潔劑會在顯示器上留下一層乳狀薄膜。
- 若您將顯示器拆封時發現白色粉末,請用布擦拭。
- 請小心搬運顯示器,深色的顯示器較淺色的顯示器更容易因刮傷而產生白 色刮痕。
- 為維持顯示器的最佳影像品質,請使用具有動態變化的螢幕保護程式,並 於未使用時將顯示器關機。

**D**&LL

## <span id="page-30-0"></span>設定顯示器

## <span id="page-30-1"></span>安裝支架

■ 注意: 從工廠出貨時並未安裝支架。

#### 注意:下列說明適用於安裝顯示器隨附的支架。如果安裝從其它任何來源購 買的支架,請按照連同支架提供的安裝說明進行。

安裝顯示器支架:

- **1.** 按照箱板上的指示,將支架從其頂端固定墊中取出。
- **2.** 從包裝襯墊中取出可調式支架和底座。

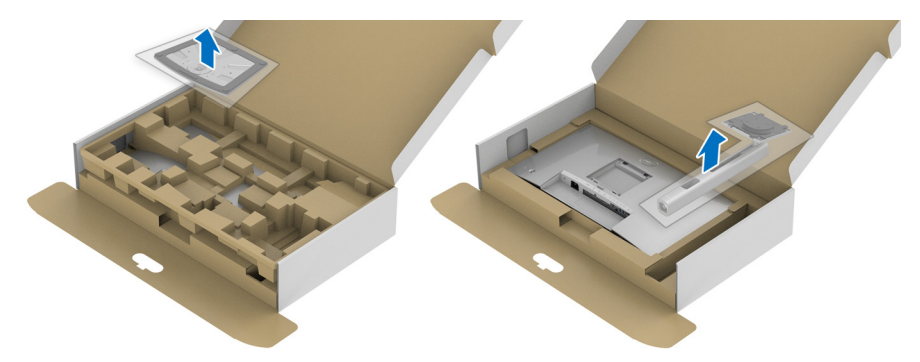

- **3.** 將底座區塊完全插入支架插槽。
- **4.** 提起螺絲握柄,並朝順時針方向轉動螺絲。
- **5.** 完全鎖緊螺絲後,將螺絲握柄收平放入凹槽中。

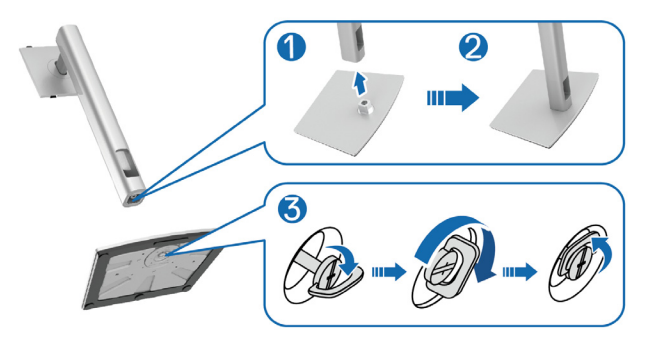

DELI

**6.** 如圖所示掀起保護袋,以觸及支架組件的 VESA 部分。

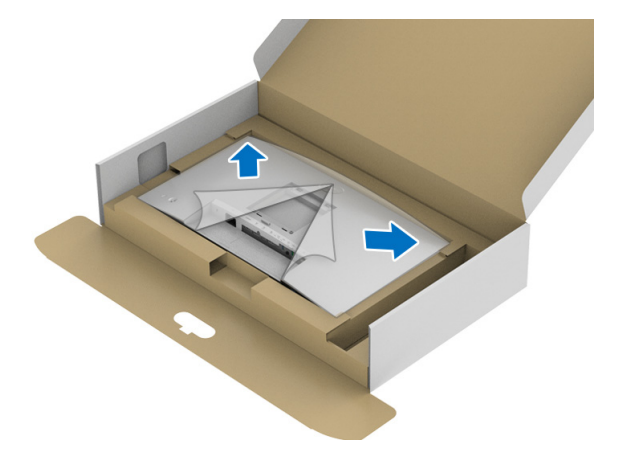

**7.** 將支架組件安裝到顯示器上。 **a.** 將支架上方兩個扣件對準顯示器背後的溝槽。 **b.** 壓下支架,直到卡入定位。

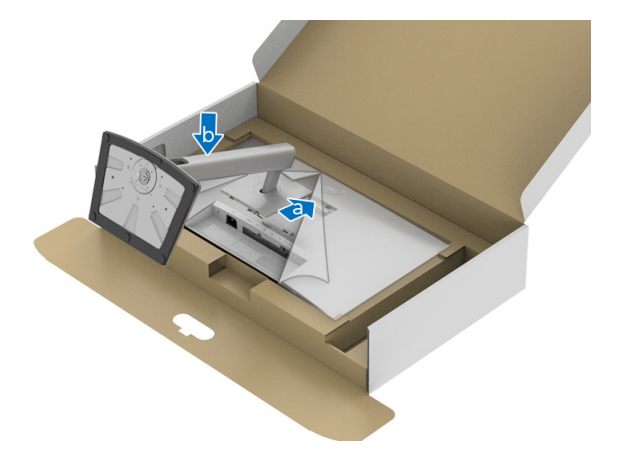

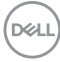

**8.** 使顯示器處於直立。

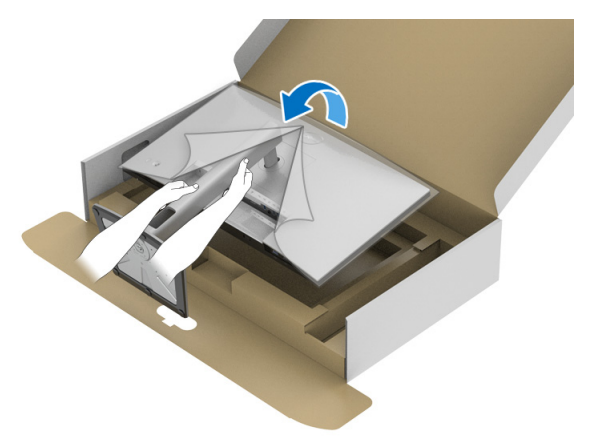

 $\mathbb{Z}$  注意:小心謹慎地抬起顯示器,避免其滑落或傾倒。

**9.** 取下顯示器外罩。

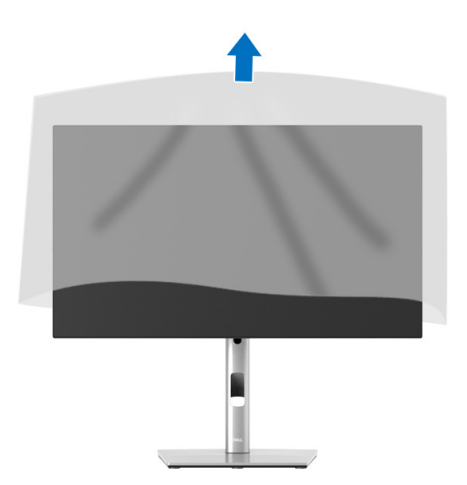

(dell

## <span id="page-33-0"></span>整理您的連接線

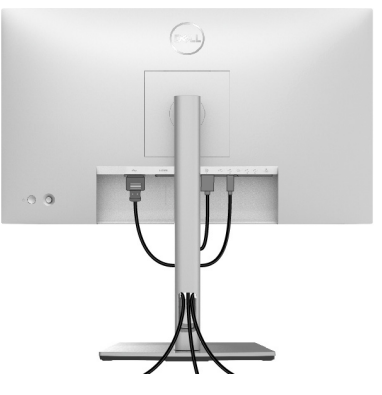

將所有必要的連接線安裝至您的顯示器與電腦之後 (請參閱[連接您的顯示器以](#page-33-1) 安裝連接線),請如上圖所示整理所有的連接線。

如果連接線無法連接到 PC,則可以直接連接到 PC,完全不需要穿過顯示器支 架上的插槽。

#### <span id="page-33-1"></span>連接您的顯示器

 $\wedge$ 、警告:在您開始執行此小節的任何程序之前,請先仔細閱讀並遵[守安全資](#page-90-3) [訊](#page-90-3)。

注意: **Dell** 顯示器能夠透過 **Dell** 內附提供的連接線達到最佳效果。**Dell** 不 保證使用非 **Dell** 連接線時能夠正常呈現視訊品質和效能。

24 注意: 安裝連接線之前, 將連接線穿過連接線整理槽。

■ 注意: 請勿將全部的連接線同時連接到電腦。

注意:圖示僅用於說明。電腦的外觀可能會有所不同。

將您的顯示器連接至電腦:

**1.** 請關閉您的電腦並拔下電腦的電源線。

**2.** 將顯示器上的 DisplayPort、HDMI 或 USB-C 連接線連接到電腦。

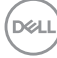

## <span id="page-34-0"></span>連接 **DisplayPort** (**DisplayPort** 轉 **DisplayPort**)連接線

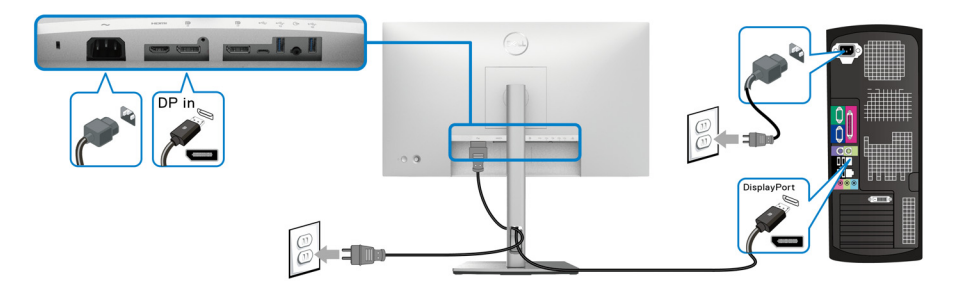

- 注意:預設的出廠設置是 **DP1.4** (支援 **DP1.2**)。連接 **DisplayPort** 連接線 後,如果顯示器無法顯示任何內容,請按照下列程序將設定變更為 **DP1.1**:
	- 按下搖桿按鈕開啟功能表啟動工具。
	- 切換搖桿選取 Input Source (輸入來源) <sup>8</sup>。
	- · 切換搖桿反白顯示 DP .
	- $\cdot$  按住搖桿大約 10 秒,DisplayPort 配置訊息隨即顯示。
	- 切換搖桿選擇 **Yes** (是),然後按下搖桿儲存變更。

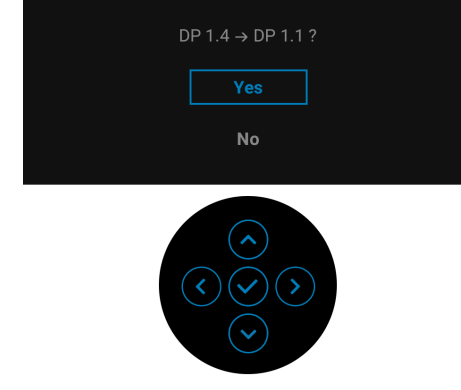

如需變更 DisplayPort 格式設定,請重複上述步驟。

DØL

#### <span id="page-35-0"></span>連接 **HDMI** 連接線

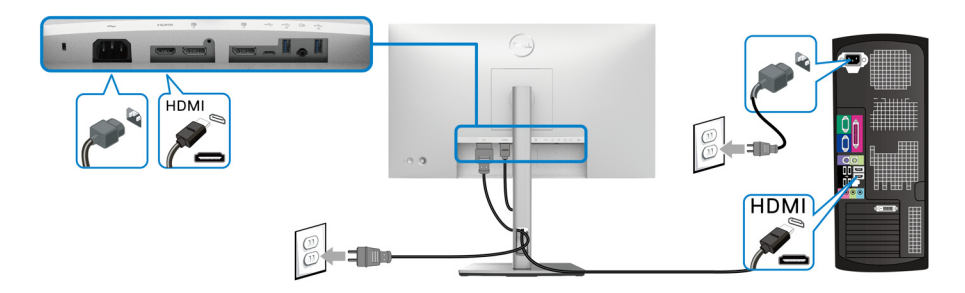

注意:預設的出廠設置是 **HDMI 1.4**。

<span id="page-35-1"></span>連接 **USB-C** 連接線 (僅限 **U2422HE**)

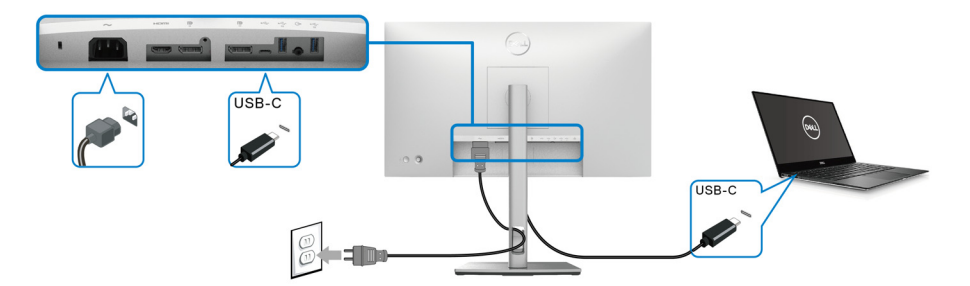

#### 注意:務必使用顯示器隨附的 **USB-C** 連接線。

- 此連接埠 支援 DisplayPort 替代模式 (僅限 DP1.4 標準)。
- USB-C 供電相容連接埠 (PD 3.0 版)供電最高達 90 W。
- 如果筆記型電腦需要 90 W 以上才能運作,而且電池電力已耗盡,則使 用此顯示器的 USB PD 連接埠無法開啟電源或充電。

DELI
<span id="page-36-0"></span>連接顯示器以使用 **DP** 多串流傳輸 **(MST)** 功能

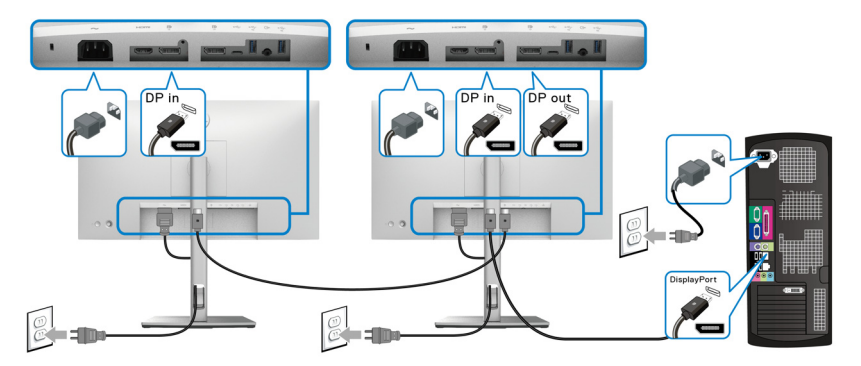

注意:此顯示器支援 **DP MST** 功能。要使用此功能,您的 **PC** 顯示卡必須保 證至少擁有 **DP 1.2** 的 **MST** 選項。

注意:使用 **DP** 輸出連接器時,請取下橡膠插塞 。

<span id="page-36-1"></span>連接顯示器以使用 **USB-C** 多串流傳輸 **(MST)** 功能 (僅限 **U2422HE**)

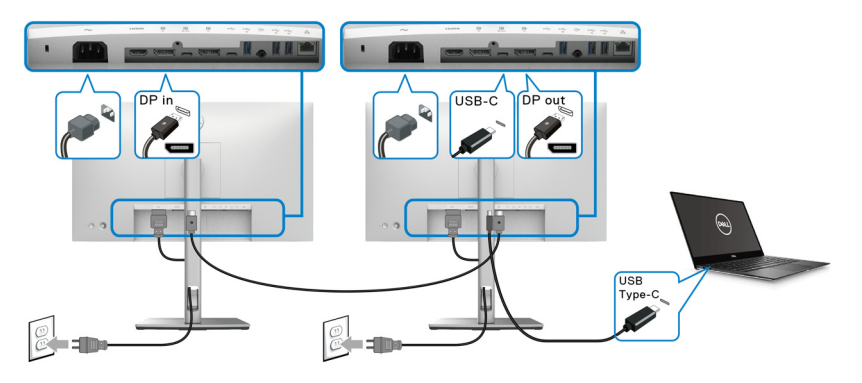

- 注意:透過 **MST** 支援的顯示器數量上限取決於 **USB-C** 來源的頻寬。
- 注意:使用 **USB-C** 上載連接器時,請取下橡膠插塞 。
- 注意:使用 **DP** 輸出連接器時,請取下橡膠插塞。

#### 使用 **RJ45** 連接線 (選購)連接顯示器 (僅限 **U2422HE**)

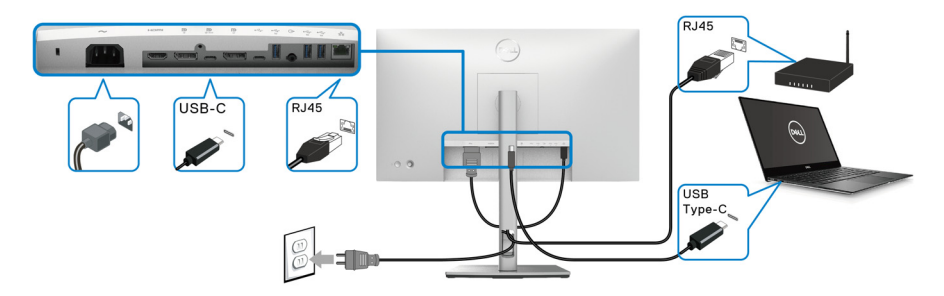

注意: **RJ45** 連接線是非隨附的標準配件。

#### 連接 **USB-C** 轉 **USB-A** 連接線

注意:為了避免資料損毀或遺失,在您拔除 **USB-C** 上載埠之前,請確 認連接至顯示器超高速 **USB 10 Gbps (USB 3.2 Gen2) Type-A** 下載埠 的電腦 「並未使用」任何 **USB** 儲存裝置。

在您完成連接 DisplayPort/HDMI 連接線後,請依照下方程序將 USB-C 轉 USB-A 連接線連接至電腦,並完成您的顯示器設定:

- **1.** 連接電腦:使用連接線的 USB-C 端 (連接線隨附)連接 USB-C 上載埠  $\leftarrow$
- **2.** 將連接線的 USB-A 端連接到電腦的適當 USB 連接埠。

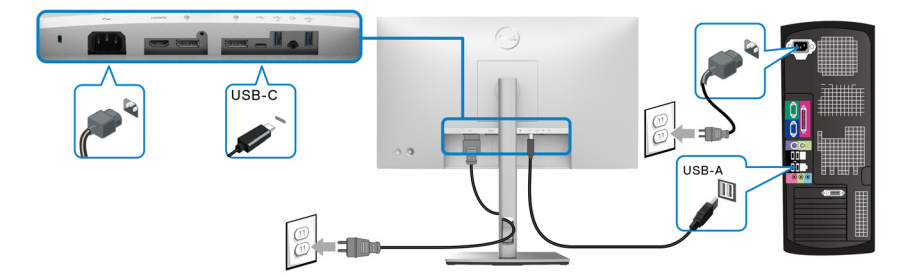

- 注意:將桌上型電腦放在顯示器的左側 (朝向正面),確保輕鬆連接 **USB-C** 轉 **USB-A** 連接線。如果連接線長度不足,請勿使用顯示器支架上的 連接線整理槽。
	- **3.** 將 USB 周邊設備連接到顯示器上的超高速 USB 10 Gbps (USB 3.2 Gen2) 下 載埠 ~ 。

DØLI

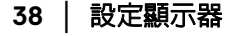

**4.** 將電腦與顯示器的電源線插入附近的電源插座。

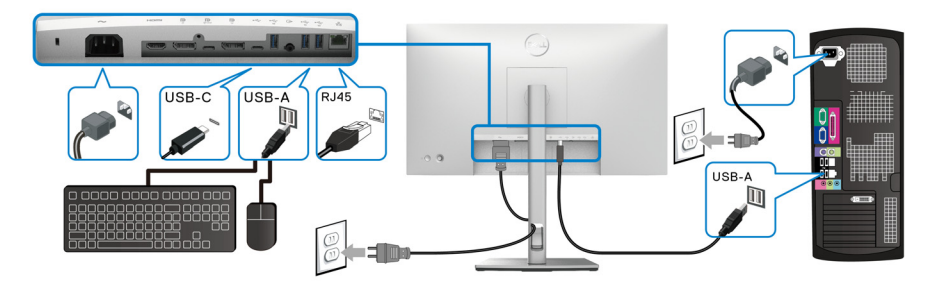

- **5.** 打開顯示器與電腦。 若您的顯示器有顯示影像,便表示安裝完成。若顯示器沒有顯示影像,請 參閱[常見問題。](#page-84-0)
- **6.** 請使用顯示器支架上的連接線整理槽整理連接線。

# 注意: **USB** 連線在這種情況下僅提供 **USB** 資料傳輸。 △ 小心:圖示僅用於說明。電腦的外觀可能會有所不同。

# **Dell** 電源按鈕同步 **(DPBS)** (僅限 **U2422HE**)

U2422HE 顯示器具有 Dell 電源按鈕同步 (DPBS) 功能,可用來從顯示器的電源 按鈕控制 PC 系統的電源狀態。此功能與 Dell Optiplex 7090/3090 Ultra 平台相 容,而且僅透過 USB-C 介面受支援。

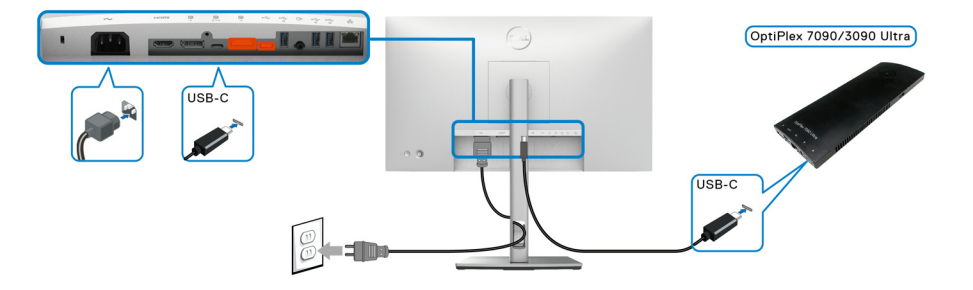

DØLI

為了確保 DPBS 功能初次發揮作用,請先在控制台對 Dell Optiplex 7090/3090 Ultra 平台執行下列步驟。

注意: **DPBS** 僅支援標示圖示的連接埠。 -<br>• 進入**控制台**。

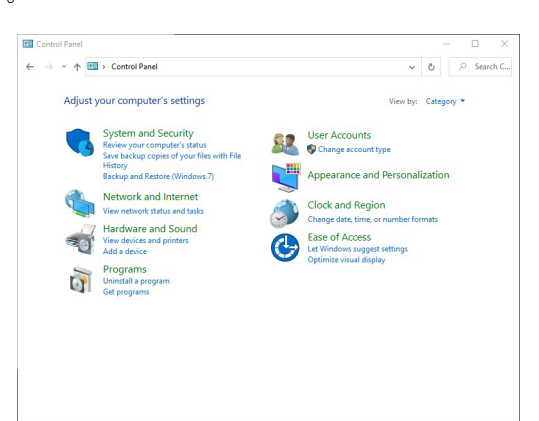

• 選取**硬體和音效**,然後選取**電源選項**。

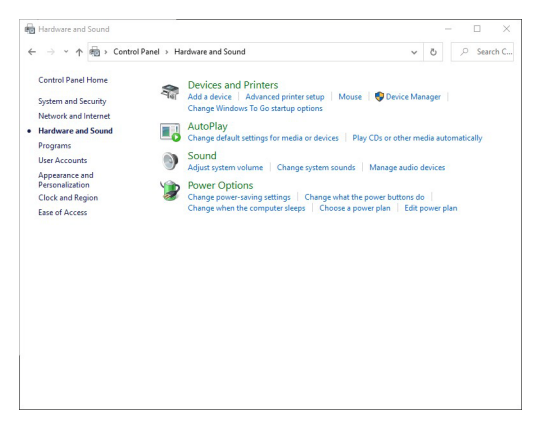

**D**&LL

**40 │** 設定顯示器

• 進入系統設定。

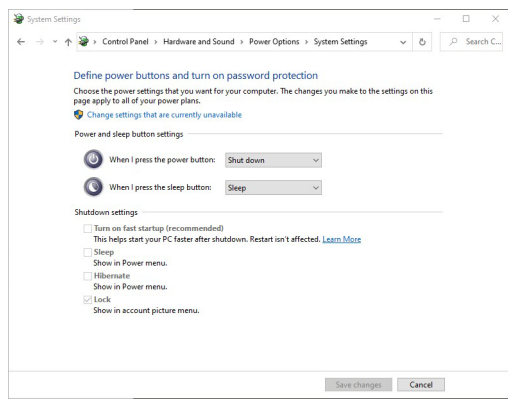

· 在當我按下電源按鈕時的下拉式功能表中,下列選項可供選取:不進行動 作 **/** 睡眠 **/** 休眠 **/** 關機。您可以選取 睡眠 **/** 休眠 **/** 關機。

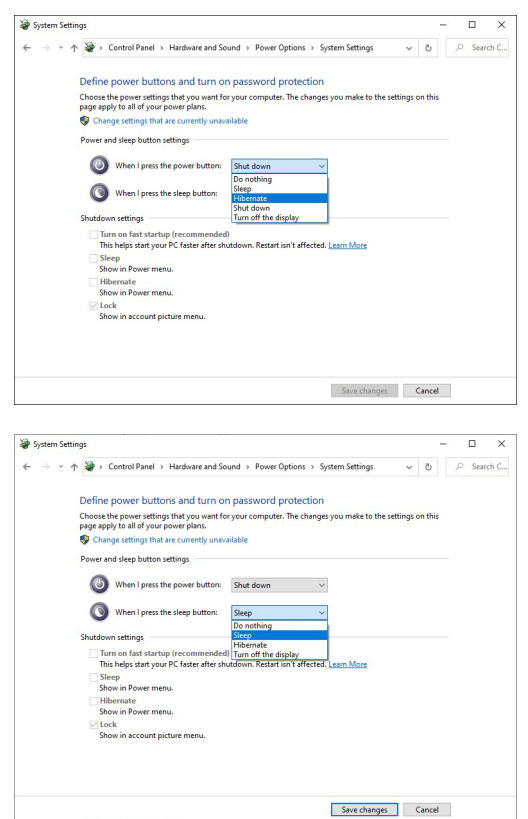

DELL

注意:請勿選取 「不進行動作」,否則顯示器電源按鈕將無法與 **PC** 系統電 源狀態同步。

#### 初次連接顯示器進行 **DPBS**

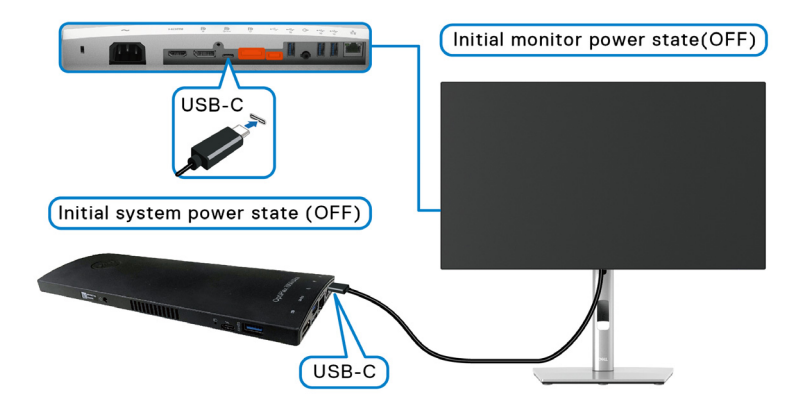

初次設定 DPBS 功能時,請按照下列步驟進行:

- **1.** 確認 PC 和顯示器已關閉。
- **2.** 按下顯示器電源按鈕開啟顯示器。
- **3.** 從 PC 將 USB-C 連接線連接到顯示器。
- **4.** 顯示器和 PC 都將立即開啟。等待一段時間 (大約 6 秒),PC 和顯示器都 將關閉。
- **5.** 按下顯示器或 PC 電源按鈕,PC 和顯示器都將開啟。此時,PC 系統的電 源狀態與顯示器的電源按鈕即已同步。
- 注意:初次將顯示器和 **PC** 設定為電源關閉狀態時,建議先開啟顯示器電 源,然後從 **PC** 將 **USB-C** 連接線連接到顯示器。
- 注意:您可以使用直流變壓器插孔為 **Optiplex 7090/3090 Ultra** 平台供電。 此外,您也可以使用顯示器的 **USB-C** 連接線透過供電 **(PD)** 為 **Optiplex 7090/3090 Ultra** 平台供電;請將 **USB-C Charging 90W**(**USB-C** 充電  **90 W**)設定為 **On in Off Mode** (關閉模式時開啟)。

DØL

### 使用 **DPBS** 功能

連接 USB-C 連接線時,顯示器 /PC 狀態如下:

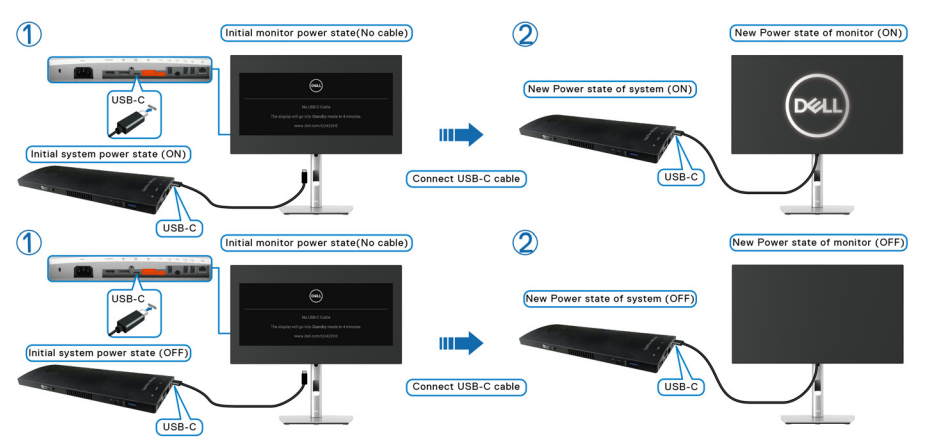

您按下顯示器電源按鈕或 PC 電源按鈕時,顯示器 /PC 狀態如下:

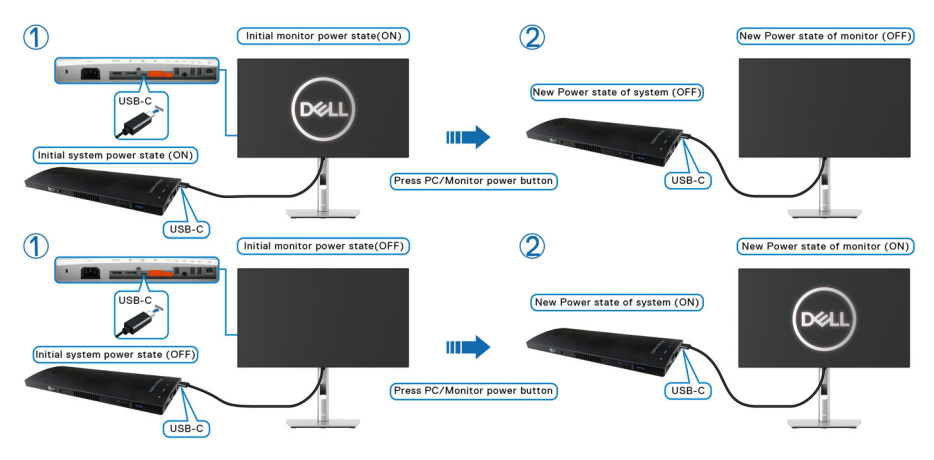

• 顯示器和 PC 的電源狀態均為開啟時,按住顯示器的電源按鈕 **4** 秒,畫 面提示會詢問您是否要關閉 PC。

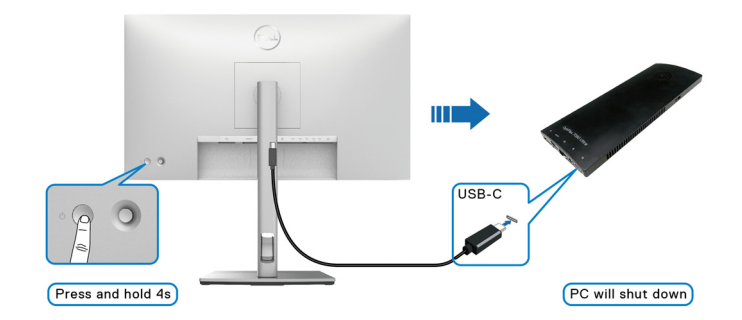

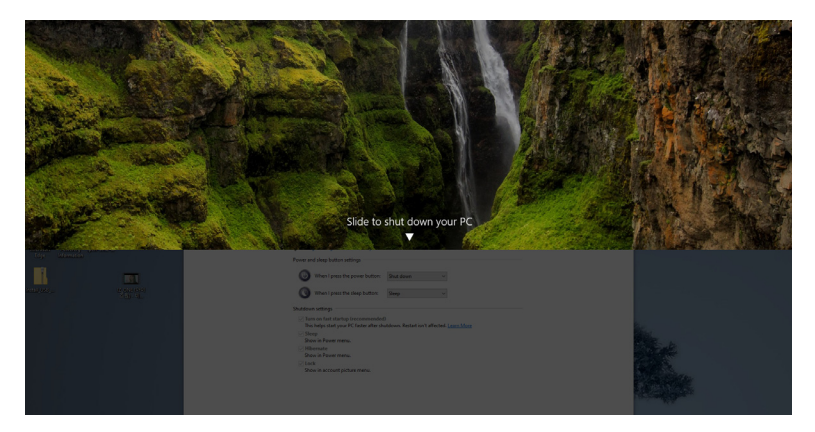

· 顯示器和 PC 的電源狀態均為開啓時, 按住顯示器的電源按鈕 10 秒, PC 將關閉。

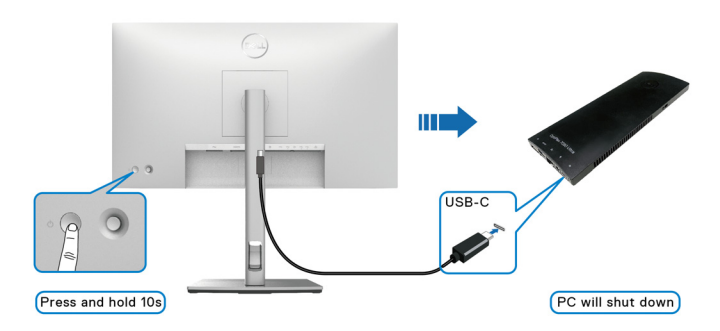

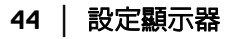

### 連接顯示器以使用 **USB-C** 多串流傳輸 **(MST)** 功能

PC 在最初關閉電源狀態中連接到兩個顯示器,而且 PC 系統的電源狀態與顯示 器 1 的雷源按鈕同步。您按下顯示器 1 或 PC 雷源按鈕時,顯示器 1 和 PC 均開 啟。同時,顯示器 2 將保持關閉。您需要手動按下顯示器 2 的電源按鈕加以開 啟。

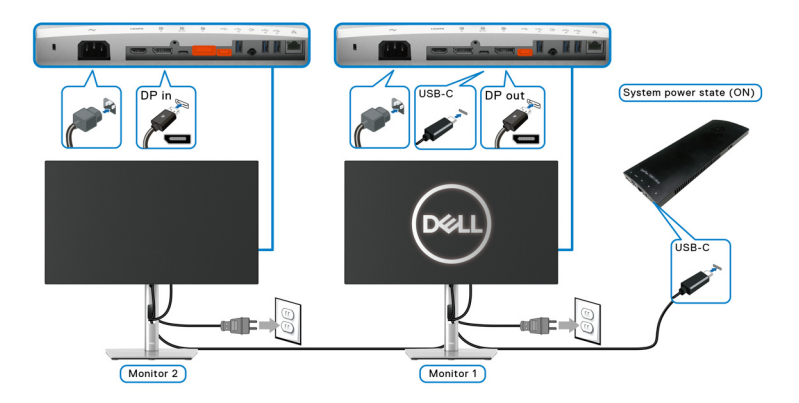

同理,PC 在最初開啟電源狀態中連接到兩個顯示器,而且 PC 系統的電源狀態 與顯示器 1 的電源按鈕同步。您按下顯示器 1 或 PC 電源按鈕時, 顯示器 1 和 PC 均關閉。同時,顯示器 2 將處於待機模式。您需要手動按下顯示器 2 的電源按 鈕加以關閉。

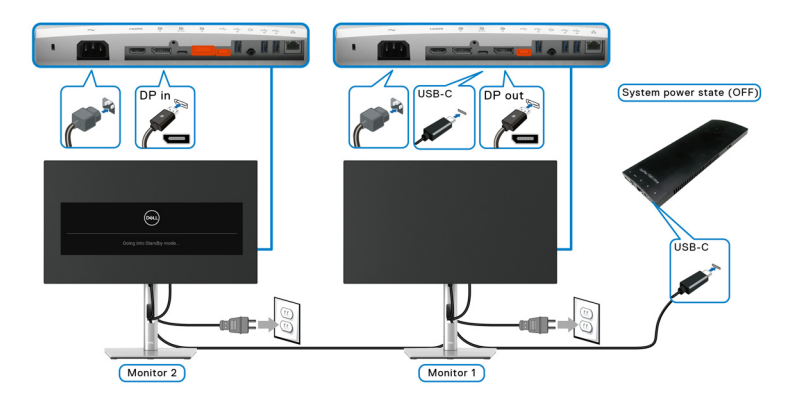

設定顯示器 **│ 45**

### 連接顯示器的 **USB-C**

Dell Optiplex 7090 Ultra 平台有兩個 USB-C 連接埠,因此顯示器 1 和顯示器 2 的 電源狀態都可以與 PC 同步。

PC 和兩個顯示器處於最初開啟電源狀態時,按下顯示器 1 或顯示器 2 的電源按 鈕將關閉 PC、顯示器 1 和顯示器 2。

### 注意: **DPBS** 僅支援標示圖示的連接埠。

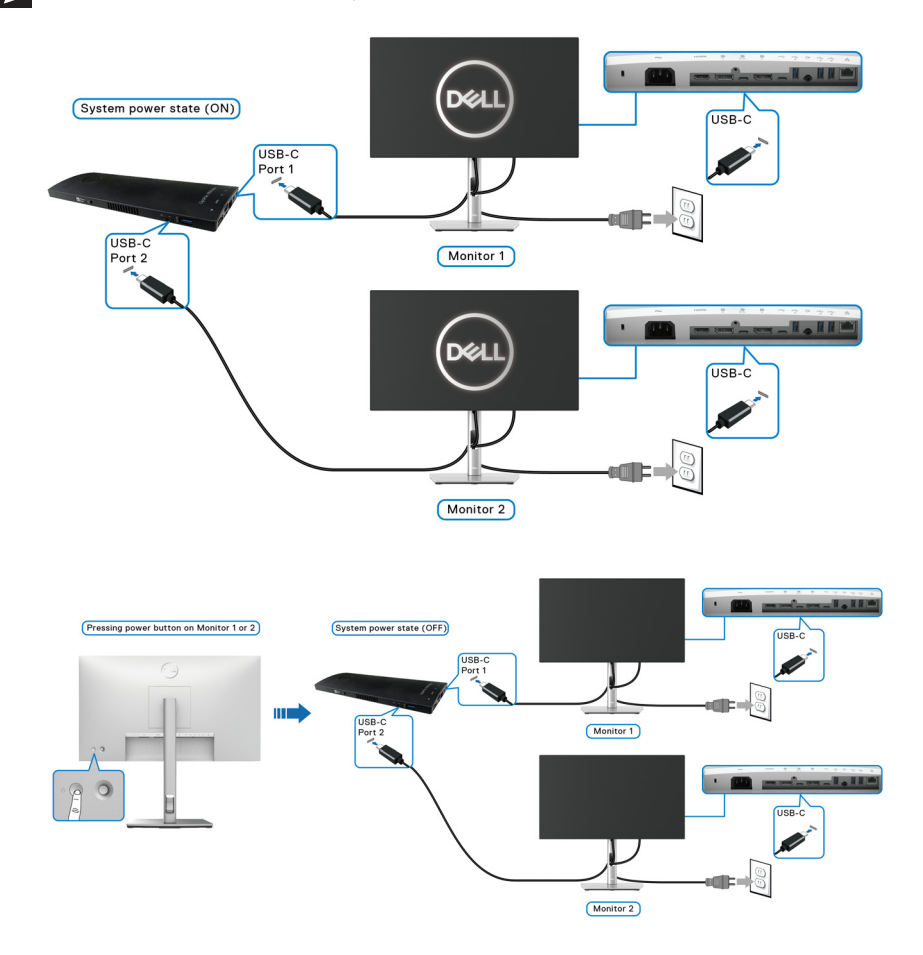

**46 │** 設定顯示器

DELL

務必將 **USB-C Charging 90W** (**USB-C** 充電 **90 W**)設定為 **On in Off Mode (關閉模式時開啓)**。PC 和兩個顯示器處於最初關閉電源狀態時,按下 顯示器 1 或顯示器 2 的電源按鈕將開啟 PC、顯示器 1 和顯示器 2。

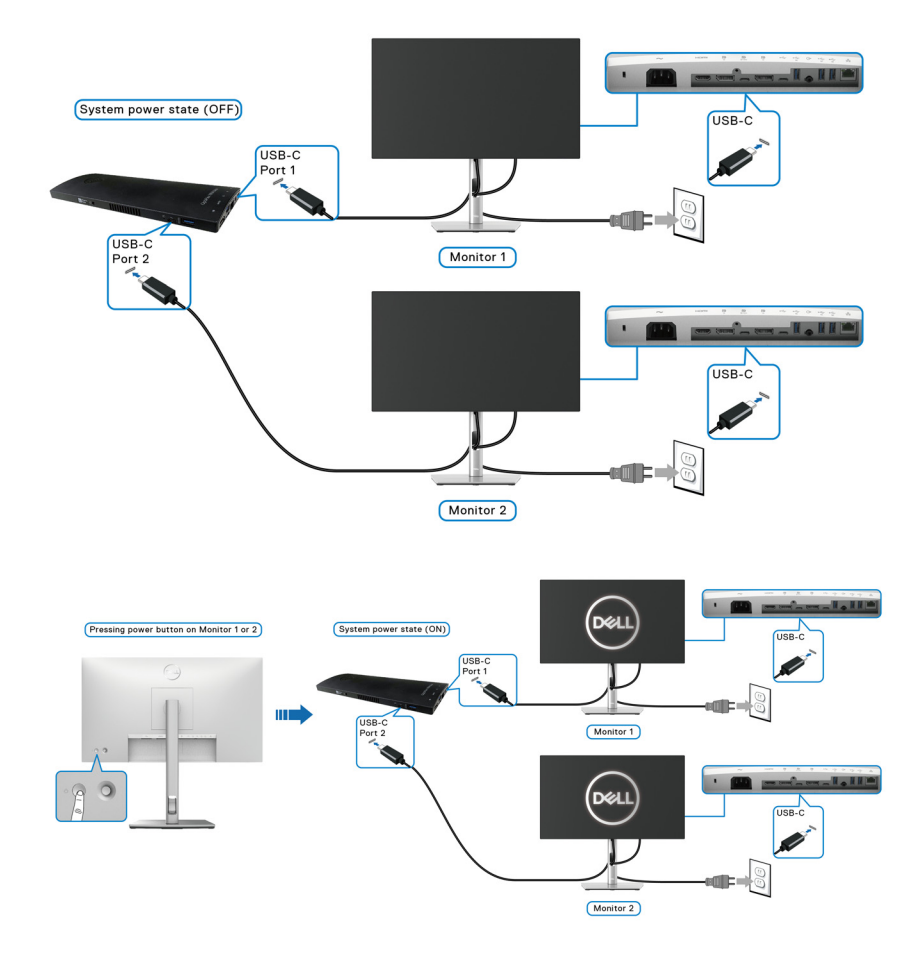

DELL

## 使用傾斜、旋轉和垂直展開功能

#### 注意:下列說明適用於安裝顯示器隨附的支架。如果安裝從其它任何來源購 買的支架,請按照連同支架提供的安裝說明進行。

#### 傾斜、旋轉

支架連接到顯示器上時,您可以傾斜與旋轉顯示器,以找出最舒適的觀賞角度。

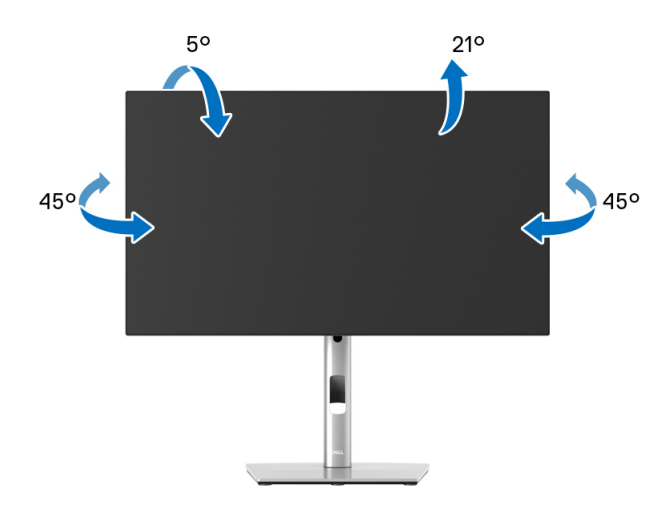

# 4 注意:從工廠出貨時並未安裝支架。

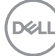

**48 │** 設定顯示器

### <span id="page-48-0"></span>垂直展開

注意:支架的垂直展開高度最大為 **150 mm**。下圖說明如何垂直展開支架。

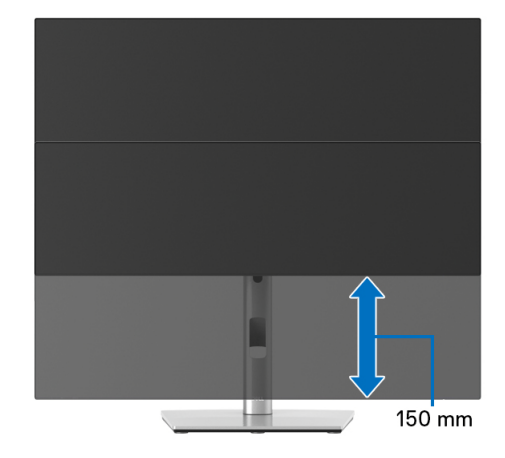

# 旋轉顯示器

在您旋轉顯示器之前,您的顯示器應完全垂直伸展 ([垂直展開](#page-48-0))並完全上傾以 避免撞擊顯示器的底邊。

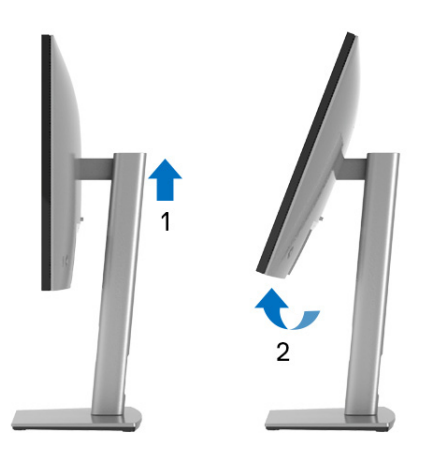

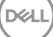

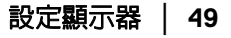

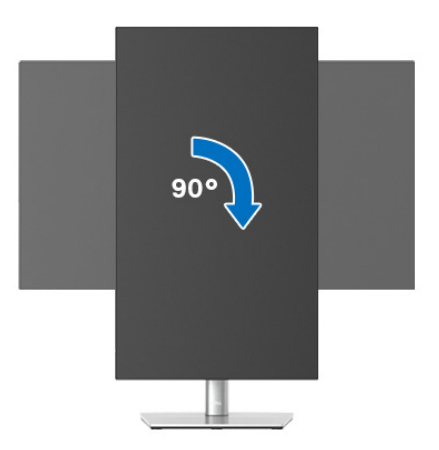

逆時針旋轉

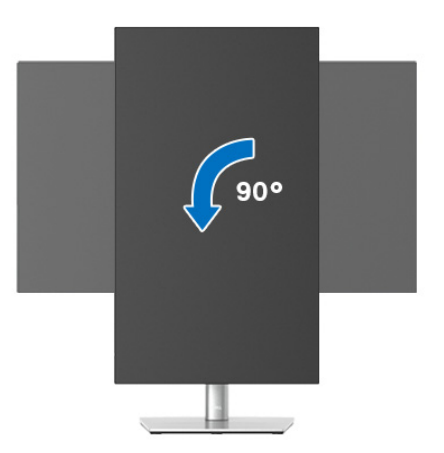

注意:欲在您的 Dell 電腦上使用顯示旋轉功能 (橫向與直向檢視),您需 要更新顯示卡驅動程式 (顯示器未隨附)。欲下載顯示卡驅動程式,請至 <www.dell.com/support> 並在下載區的視訊驅動程式找到最新的驅動程式更 新。

注意:在直向檢視模式中,使用圖形密集的應用程式時,效能可能會降低 (**3D** 遊戲等)。

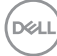

**50 │** 設定顯示器

### 調整您系統的旋轉顯示設定

在旋轉您的顯示器之後,您必須完成下方程序以調整您系統的旋轉顯示設定。

#### 注意:若您使用的是非 **Dell** 電腦,您必須至顯示卡驅動程式網站或您電腦 製造商網站取得有關旋轉作業系統的資訊。

欲調整旋轉顯示設定:

- **1.** 在桌面上按一下右鍵,然後按一下內容。
- **2.** 在設定分頁上,按一下進階。
- **3.** 若您使用 ATI 顯示卡,請選擇旋轉選項並設定偏好的旋轉方式。
- **4.** 若您使用 nVidia 顯示卡,請點選 **nVidia** 選項,並於左手列選擇 **NVRotate**,接著選擇偏好的旋轉方式。
- 5. 若您使用 Intel<sup>®</sup> 顯示卡,請選擇 Intel 圖形選項,請點選圖**形屬性**,選擇**旋 轉**選項,接著設定偏好的旋轉方式。

注意:若您未見旋轉選項或功能異常,請至 <www.dell.com/support> 並下載 您顯示卡的最新驅動程式。

注意:您也可以參考 **OSD** 的 [Rotation](#page-62-0) (旋轉)功能旋轉顯示器。

#### <span id="page-50-0"></span>移除顯示器支架

- 注意:為避免移除支架時刮傷 **LCD** 螢幕,請確認將顯示器放置於乾淨柔軟 的表面上。
- 注意:下列說明適用於安裝顯示器隨附的支架。如果安裝從其它任何來源購 買的支架,請按照連同支架提供的安裝說明進行。

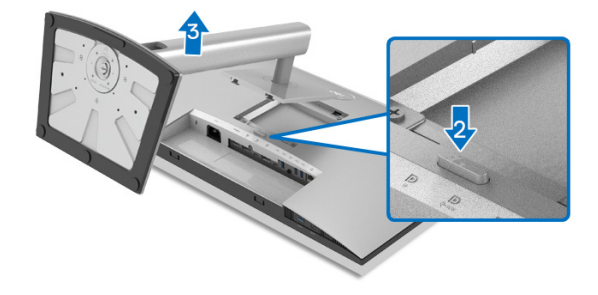

移除支架:

- **1.** 將顯示器放在軟布或軟墊上。
- **2.** 按住支架移除按鈕。
- **3.** 將支架提起,自顯示器移除。

DØL

# **VESA** 壁掛式組件 (選配)

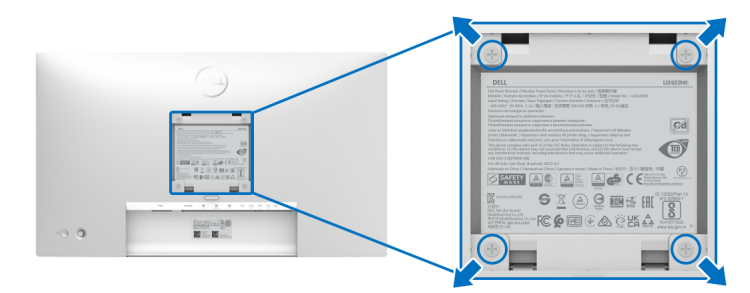

(螺絲尺寸:M4 x 10 mm)。

請參考 VESA 相容壁掛安裝套件隨附的說明。

- **1.** 將螢幕面板置於穩固平坦鋪有軟布或墊子的桌面上。
- **2.** 取下支架。(請參[閱移除顯示器支架](#page-50-0))
- **3.** 使用十字螺絲起子取下四顆鎖住塑膠外蓋的螺絲。
- **4.** 將壁掛安裝套件中的安裝托架連接至顯示器。
- **5.** 將顯示器安裝於牆面。如需詳細資訊,請參閱壁掛安裝套件隨附的說明文 件。

### 注意:僅限使用符合 **UL**、**CSA** 或 **GS** 列名標準的壁掛式托架,最小重量或 負載能力為 **14.08** 公斤 **(U2422H/U2422HX)** 或 **15.84** 公斤 **(U2422HE)**。

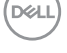

# 操作顯示器

# 開啟顯示器電源

按下電源按鈕以開啟顯示器。

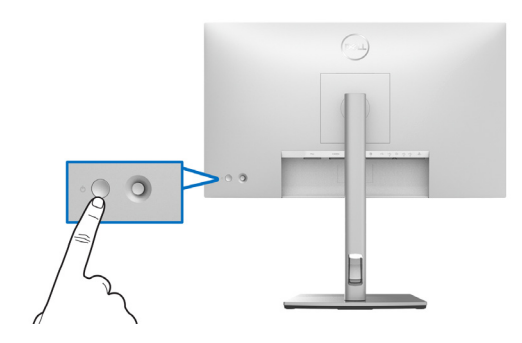

# 使用搖桿控制

若要使用顯示器後方的搖桿控制進行 OSD 調整,您需要進行下列步驟:

**1.** 按下搖桿按鈕啟動 OSD 功能表啟動工具。

**2.** 向上 / 下 / 左 / 右移動搖桿可切換不同的 OSD 功能表選項。

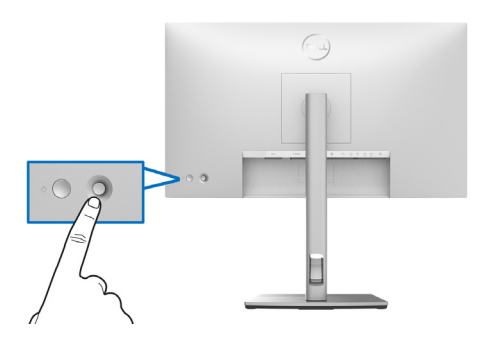

### 搖桿功能

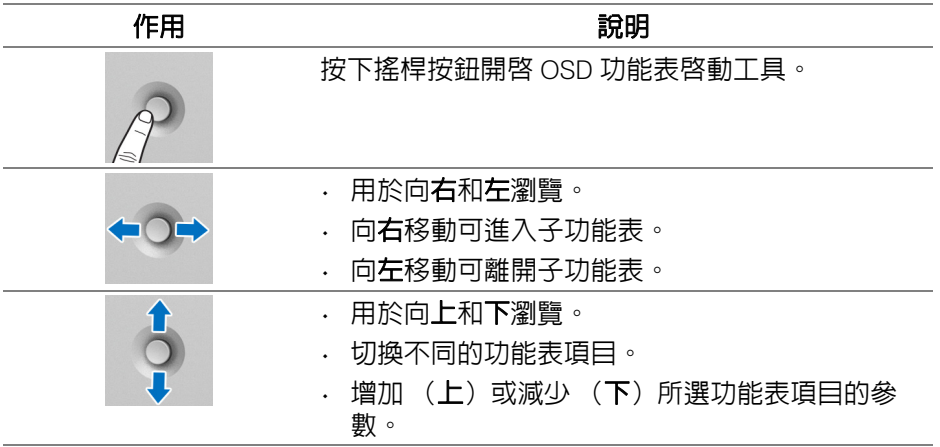

# 使用主功能表

# 使用功能表啟動工具

按下搖桿按鈕開啟 OSD 功能表啟動工具。

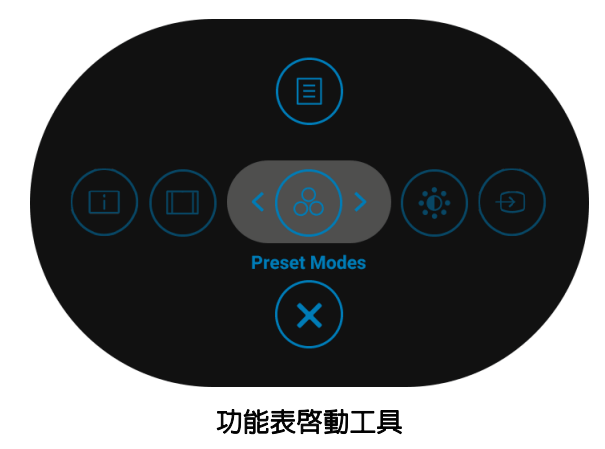

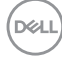

下表說明功能表啟動工具功能:

#### 功能表啟動工具詳細資料

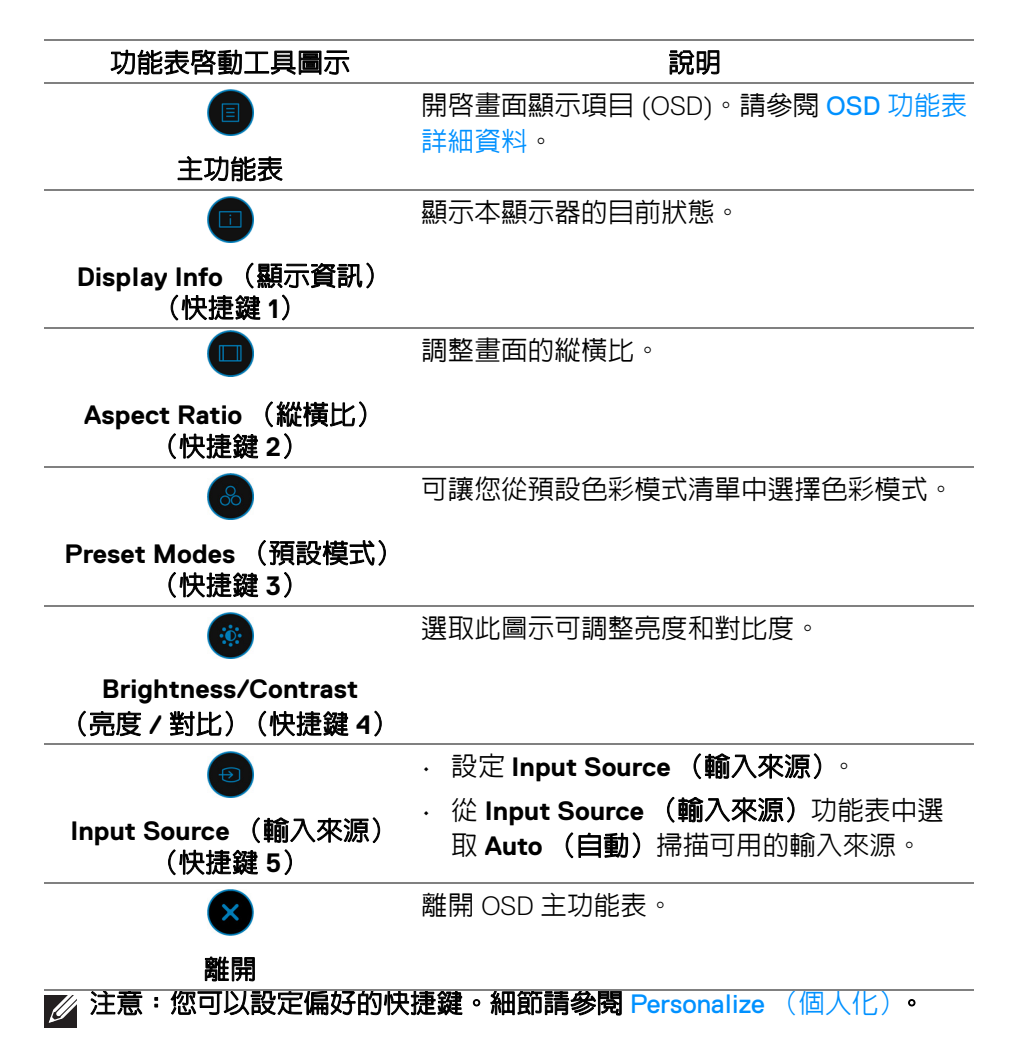

DØLI

### <span id="page-55-0"></span>**OSD** 功能表詳細資料

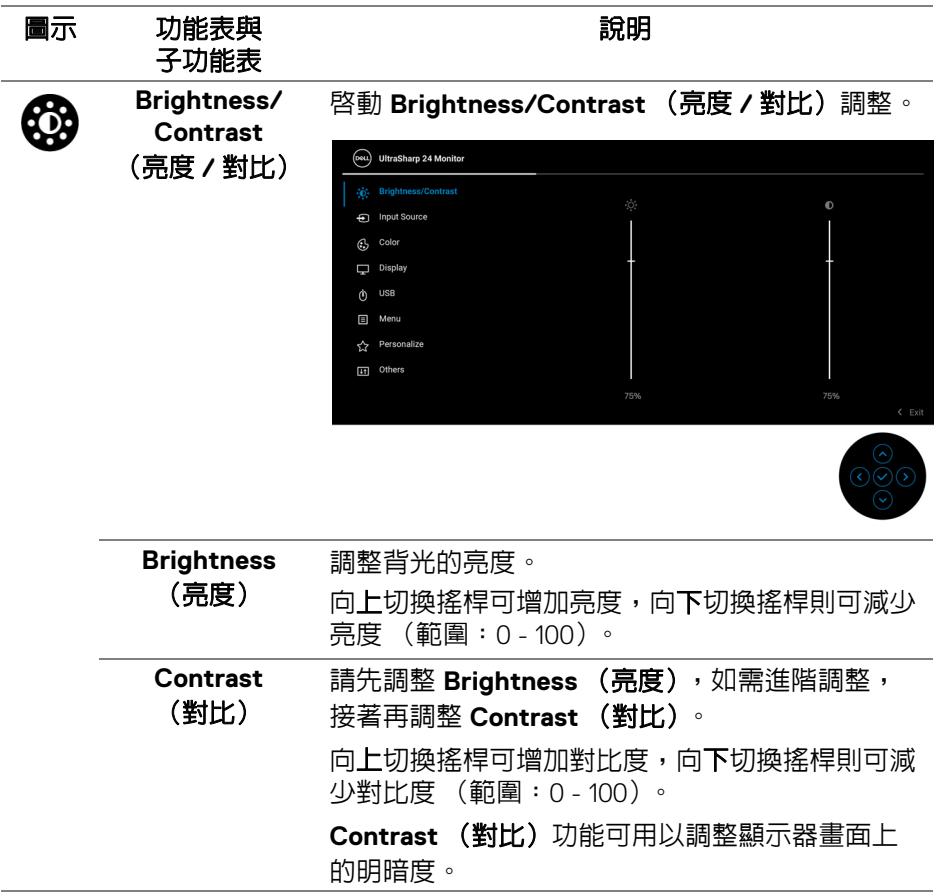

**56 │** 操作顯示器

 $(\mathsf{D}\mathsf{EIL})$ 

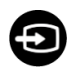

### **Input Source** (輸入來源)

## 選取可能連接到顯示器的不同視訊訊號。 適用於 U2422H/U2422HX:

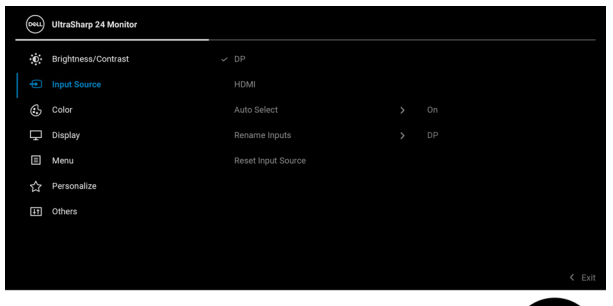

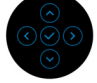

### 適用於 U2422HE:

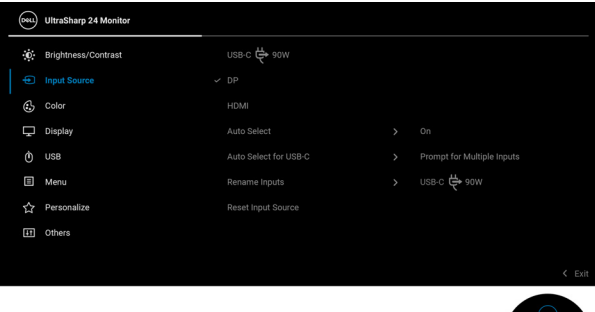

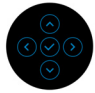

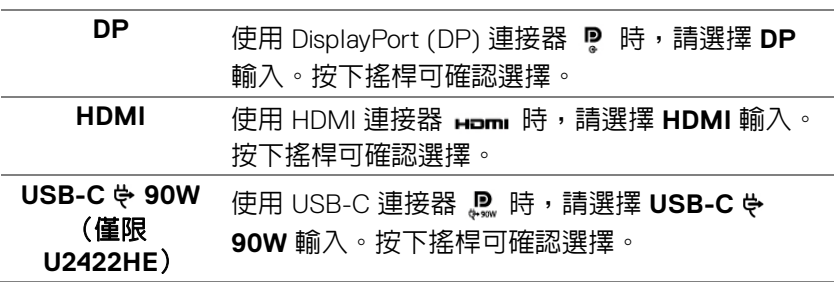

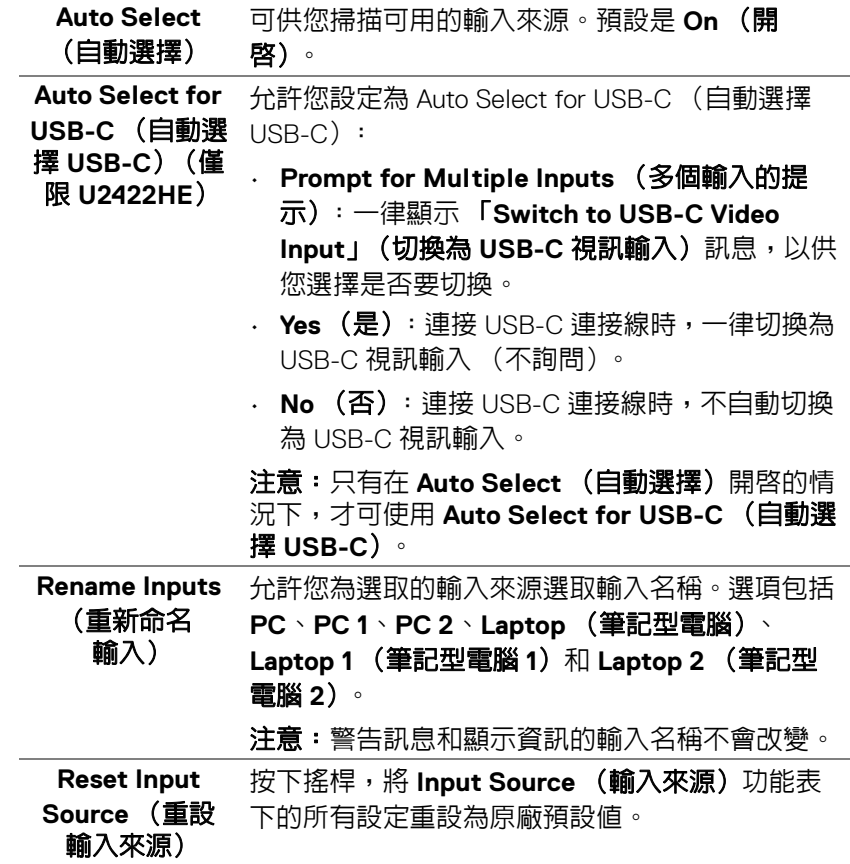

**58 │** 操作顯示器

 $(DELL)$ 

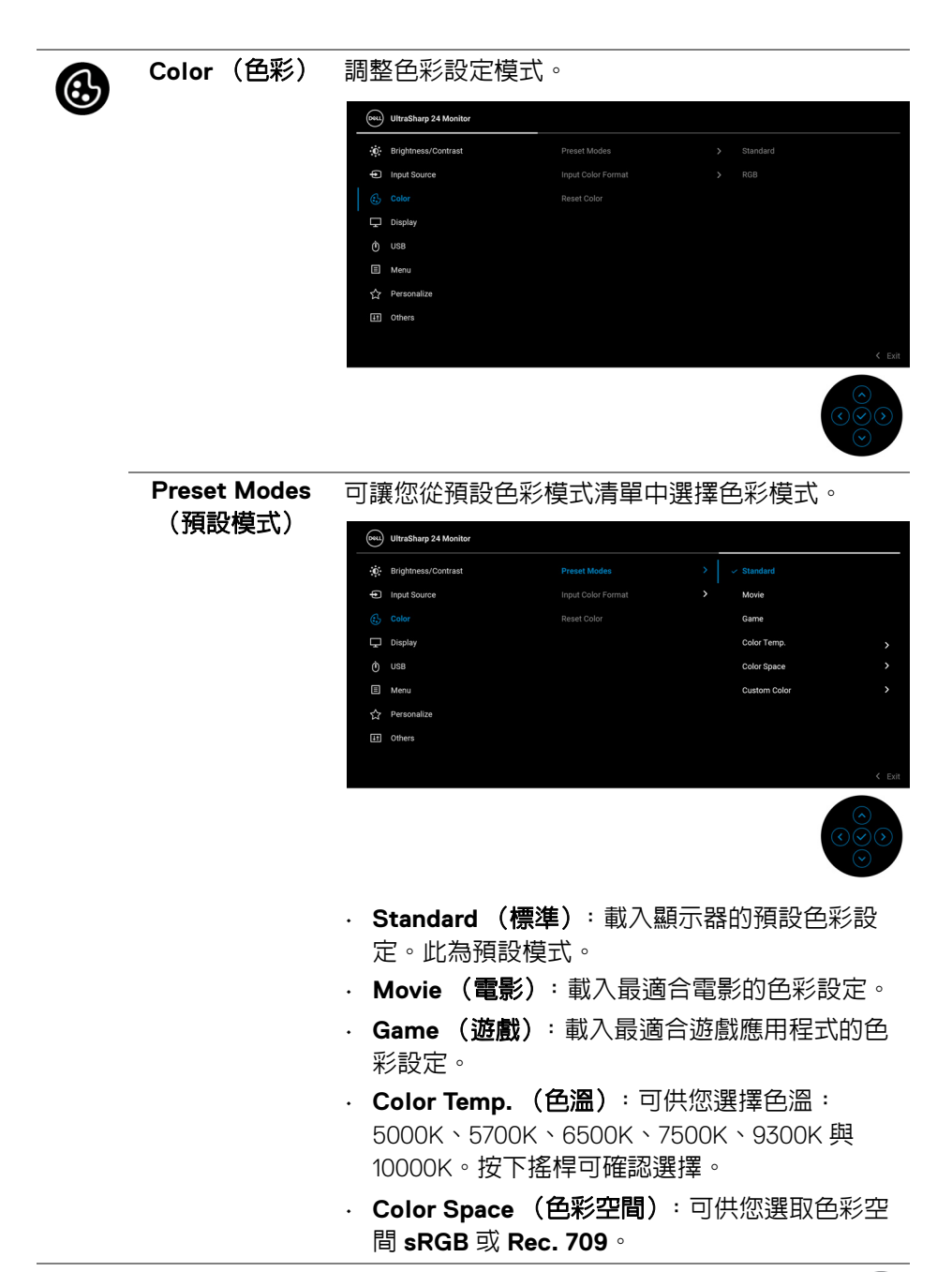

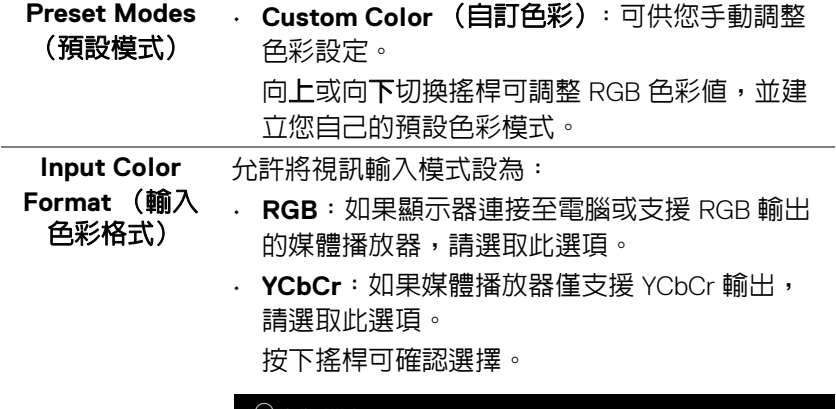

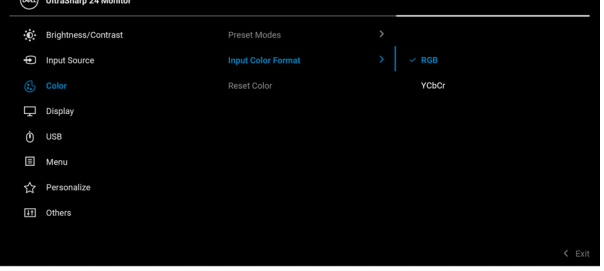

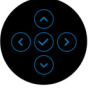

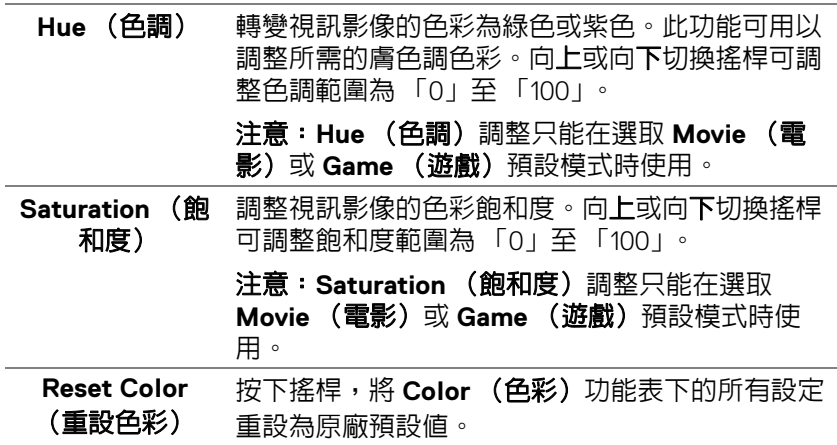

 $($ DELL $)$ 

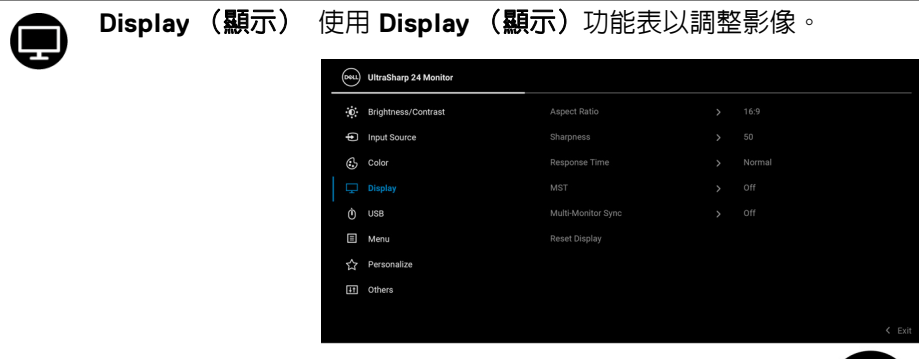

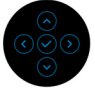

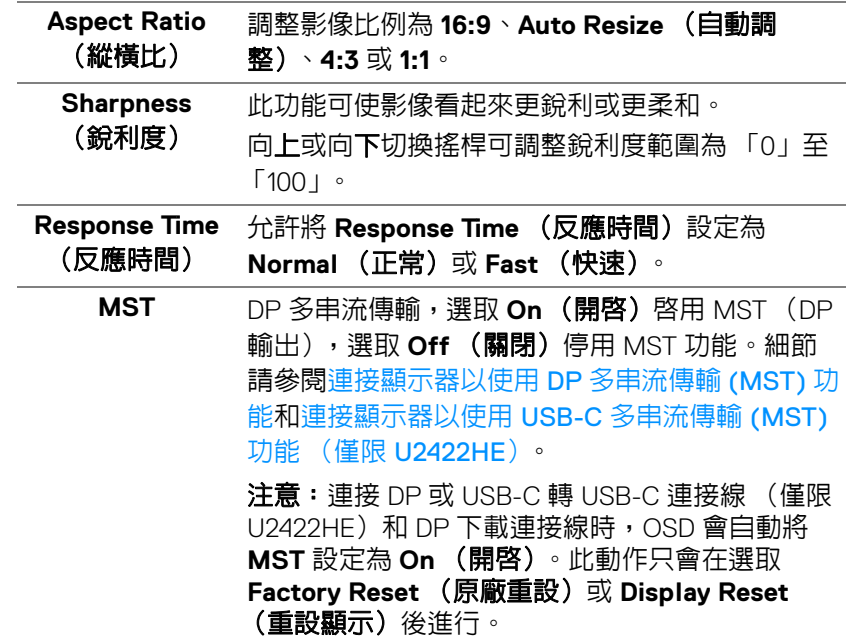

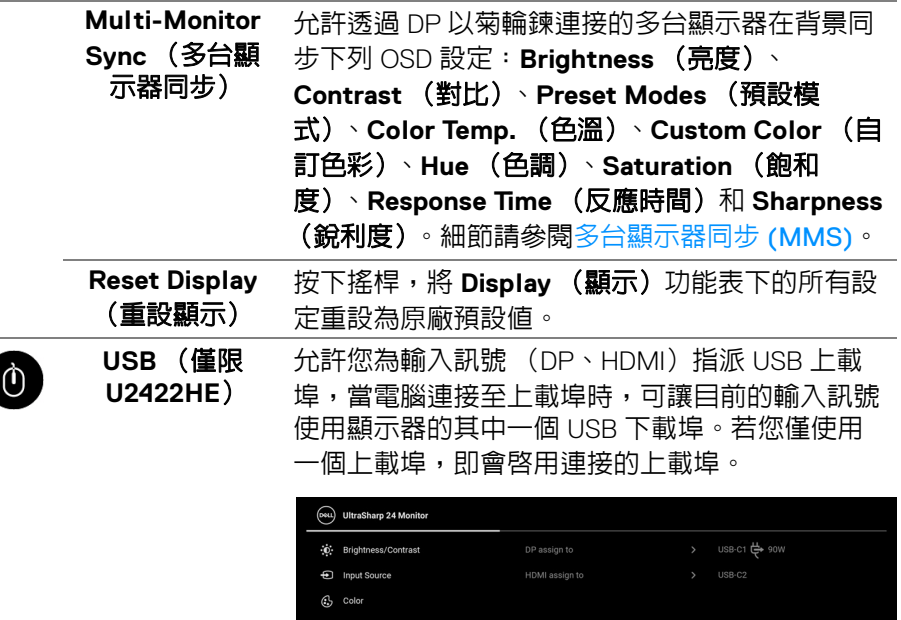

E Menu ☆ Perso [i] Others

注意:為了避免資料損毀或遺失,在您變更 USB 上載埠之前,請確認連接至顯示器 USB 下載埠的 電腦並未使用任何 USB 儲存裝置。

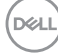

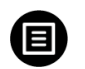

### **Menu** (功能表)

選擇此選項可調整 OSD 設定,如 OSD 語言、功能 表停留於螢幕上的時間等。

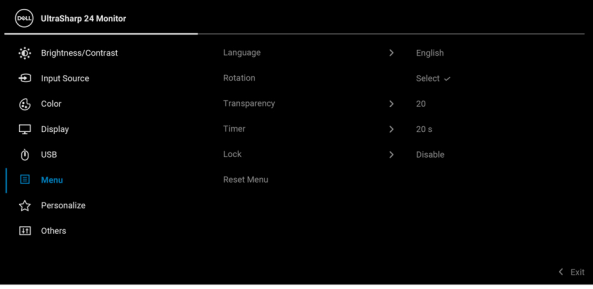

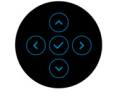

<span id="page-62-0"></span>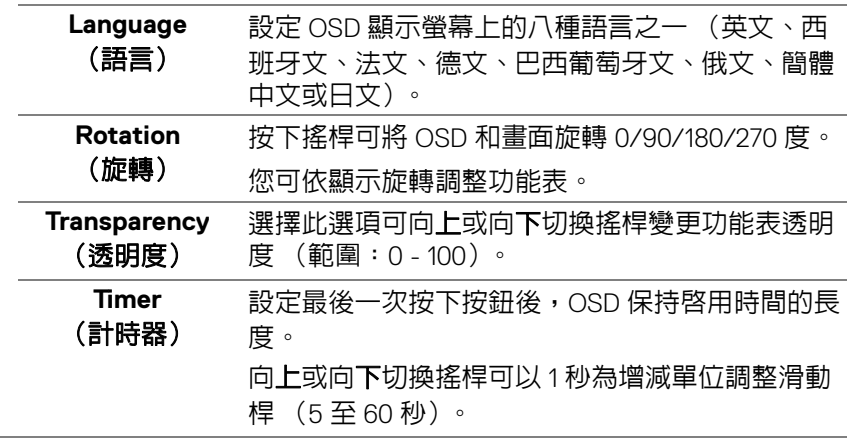

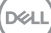

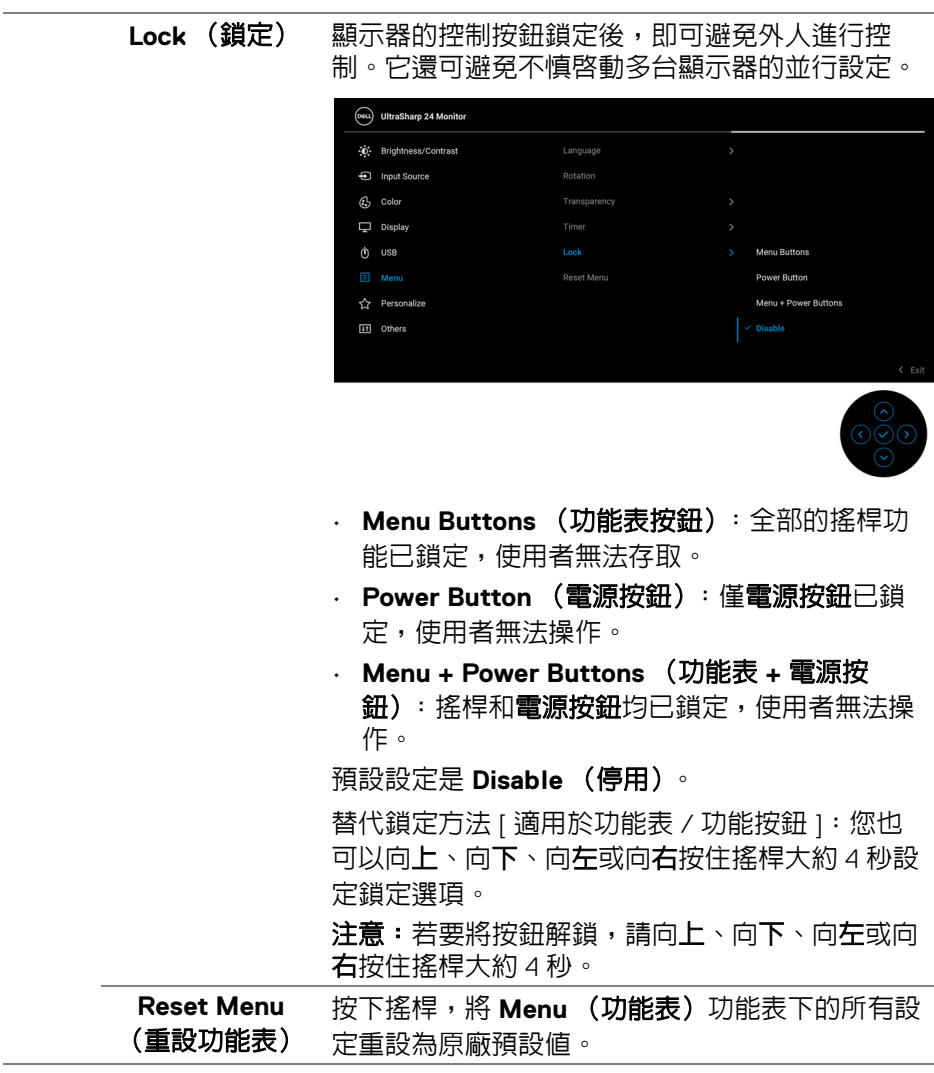

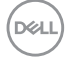

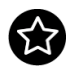

### <span id="page-64-0"></span>**Personalize** (個人化)

# 適用於 U2422H/U2422HX:

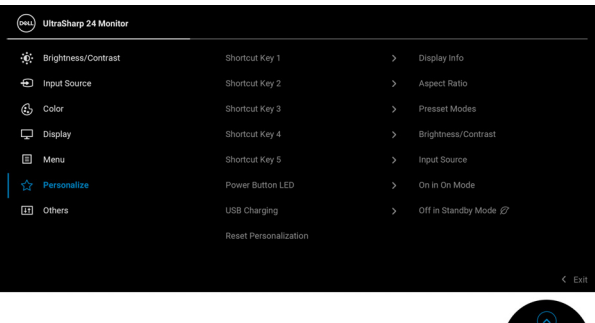

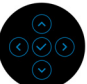

### 適用於 U2422HE:

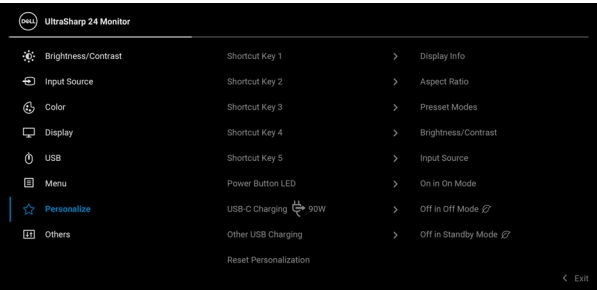

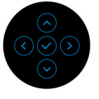

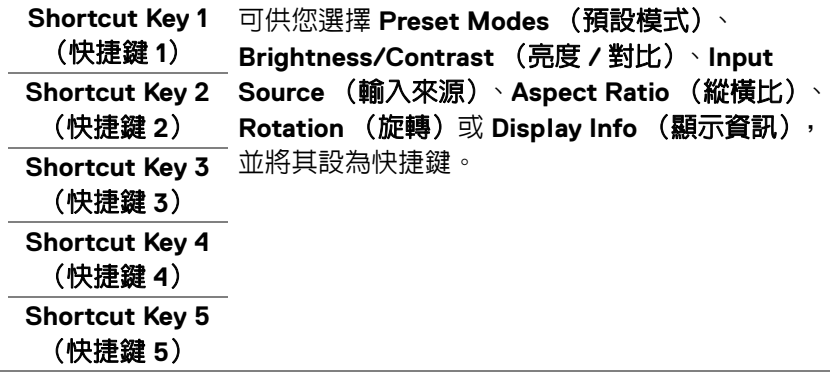

(dell

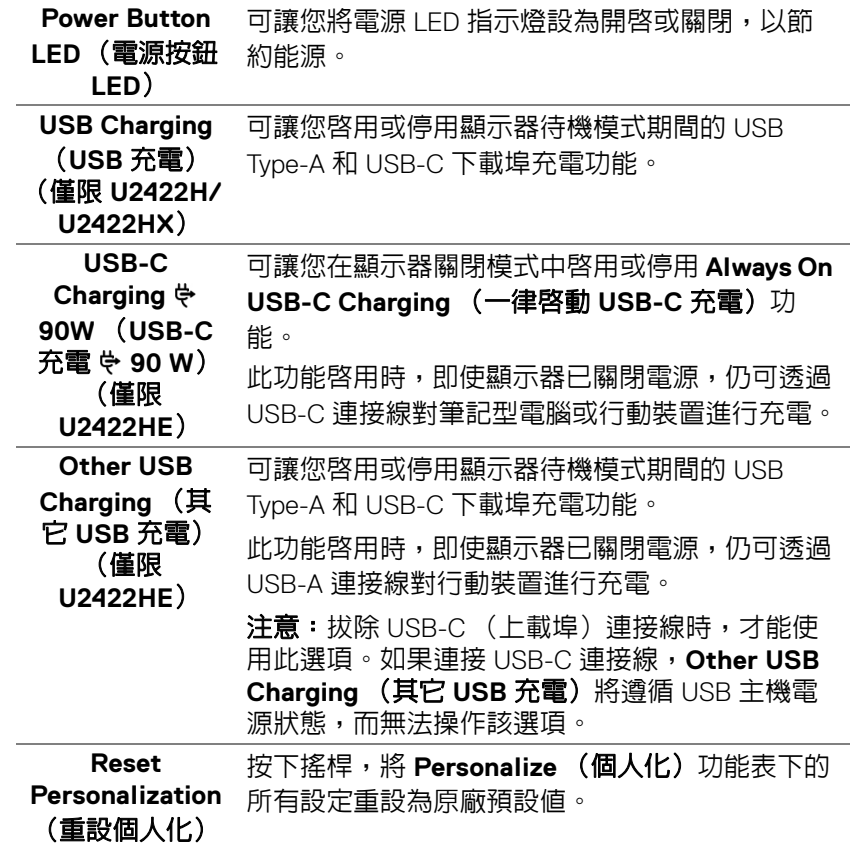

**66 │** 操作顯示器

 $($ 

÷

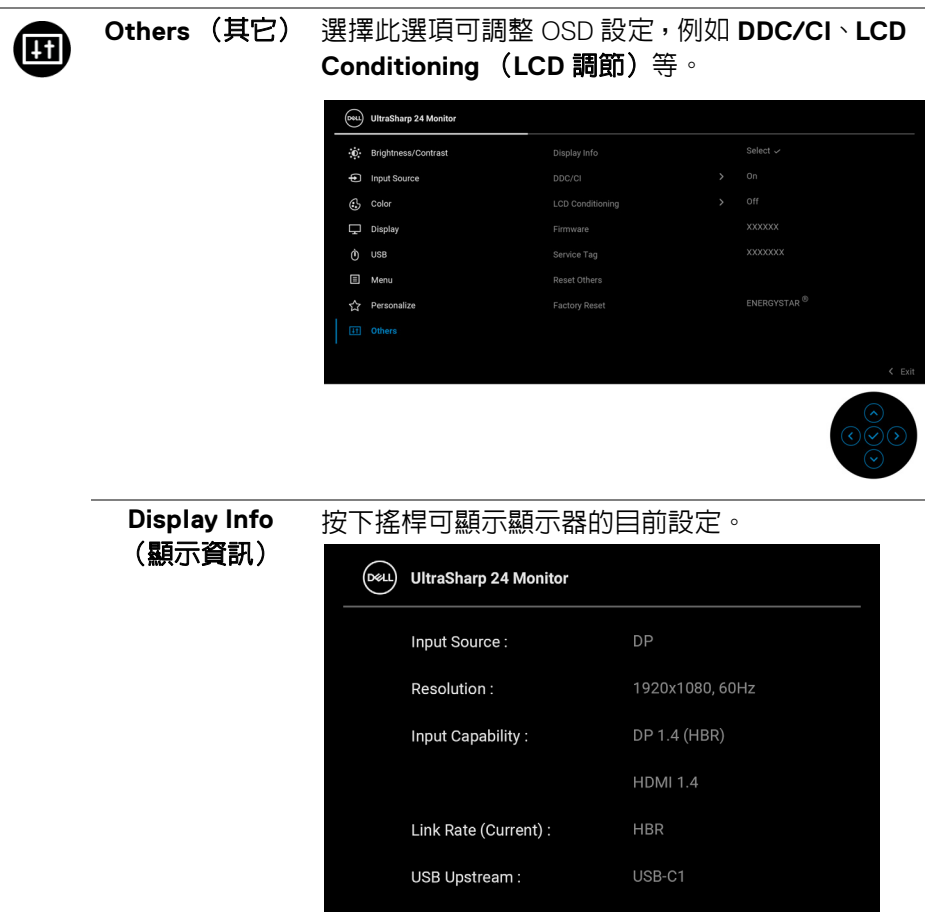

Model:

Firmware: Service Tag:

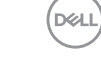

Dell U2422HE

XXXXXXX

**DDC/CI DDC/CI** (顯示資料通道 / 命令介面)可藉由您電 腦上的軟體來調整顯示器的參數 (亮度、色彩平 衡等)。選擇 **Off** (關閉)即可停用此功能。啟用 此功能可強化使用者體驗,並最佳化顯示器的使用 效能。

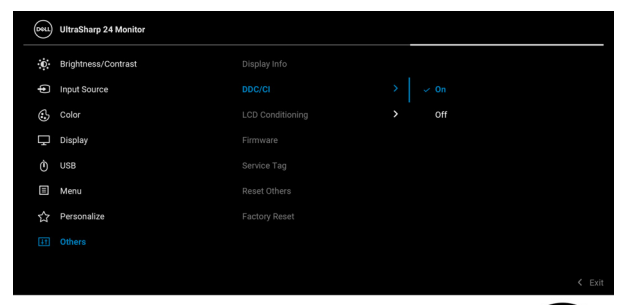

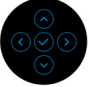

### **LCD Conditioning** (**LCD** 調節)

可協助降低少部分影像殘留的情形。根據影像殘留 的程度而定,程式可能需要一些時間來執行。選擇 On (開啓) 即可啓用此功能。

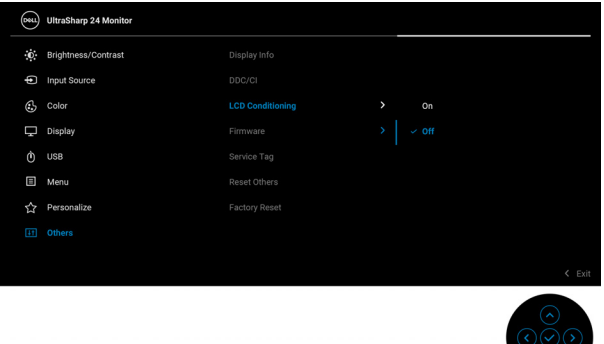

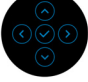

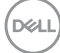

顯示顯示器的韌體版本。

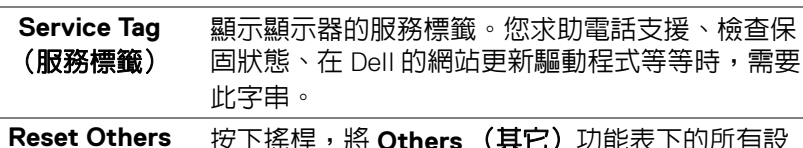

(重設其它) 按下搖桿,將 **Others** (其它)功能表下的所有設 定重設為原廠預設值。

**Factory Reset** (原廠重設)

**Firmware** (韌體)

> 將全部預設值還原為原廠預設值。這些也是 ENERGY STAR® 測試的設定。

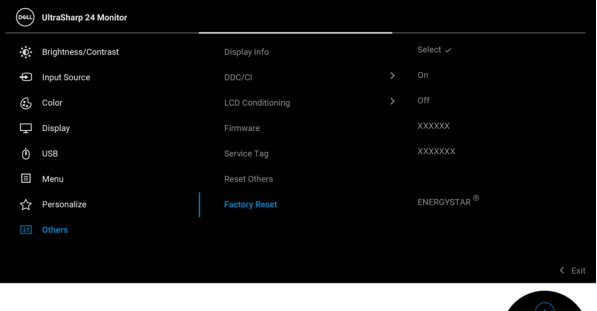

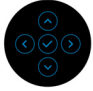

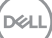

# **OSD** 訊息

### 初始設定

選取 Factory Reset (原廠重設)時,會出現下列訊息:

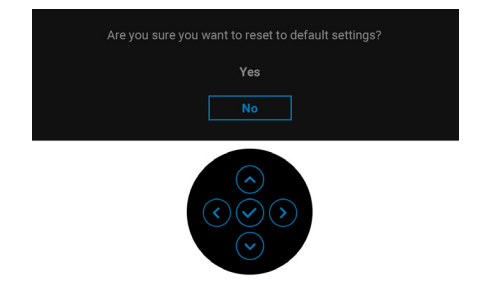

# 選取 Yes (是)時,會出現下列訊息。

適用於 U2422H/U2422HX:

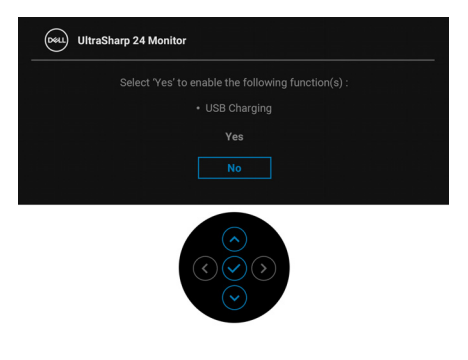

適用於 U2422HE:

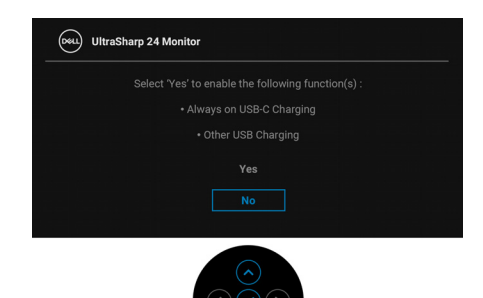

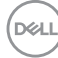

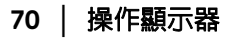

### **OSD** 警告訊息

當顯示器不支援特定的解析度模式時, 您將會看到下列訊息:

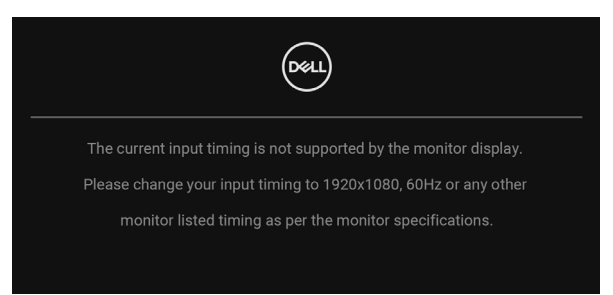

這表示顯示器無法與從電腦所接收到的訊號進行同步化。請參[閱顯示器規格部](#page-15-0) 分,取得此顯示器所支援的水平與垂直掃瞄頻率範圍。建議模式為 1920 x 1080。

注意:訊息可能依連線輸入訊號而略微不同。

在 **DDC/CI** 功能停用前您將看到下列訊息:

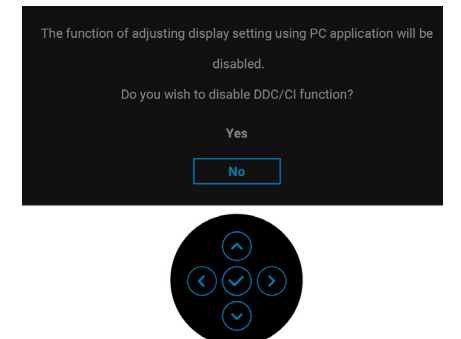

DØL

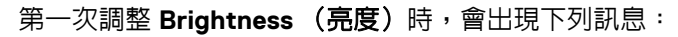

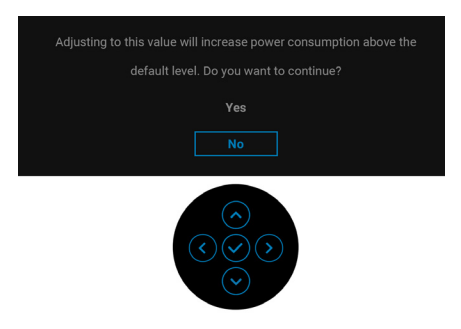

注意:如果選擇 **Yes** (是),則下次變更 **Brightness** (亮度)設定時將不 會出現該訊息。

第一次變更省電功能的預設設定時,例如 **USB-C Charging 90W** (**USB-C**  充電 **90 W**)(僅限 **U2422HE**)、**Other USB Charging** (其它 **USB** 充電) (僅限 **U2422HE**)或 **USB Charging** (**USB** 充電)(僅限 **U2422H/ U2422HX**)、將出現下列訊息:

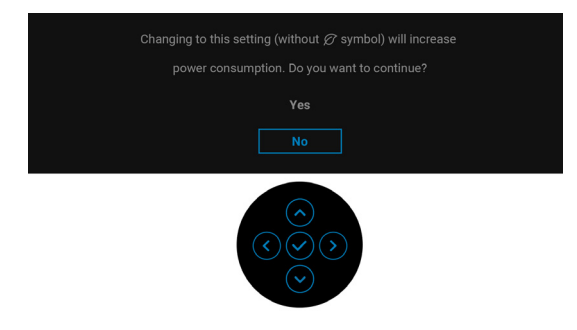

注意:如果對於上述的任何一個功能選擇 **Yes** (是),則下次變更這些功能 時將不會出現該訊息。您恢復原廠重設時,該訊息將再次出現。

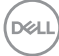
### Lock (鎖定) 功能啓動前,您會看見下列訊息:

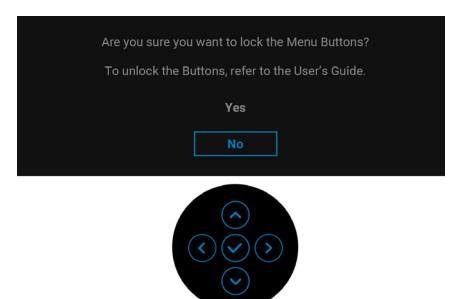

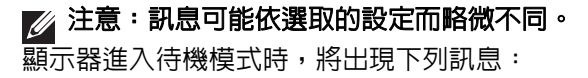

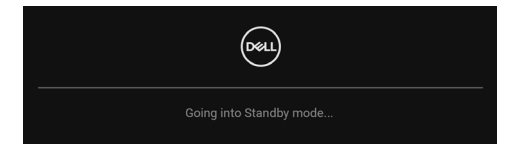

請啟動電腦並喚醒顯示器存取 [OSD](#page-53-0)。

## $\mathscr{U}$  注意:訊息可能依連線輸入訊號而略微不同。

OSD 僅可於正常運作模式下進行操作。在待機模式中,若您按下電源按鈕以外 的任何按鈕,端視選擇的輸入而定,將出現下列訊息:

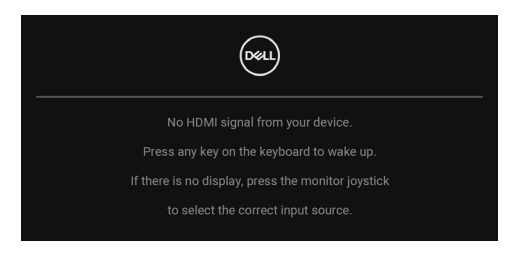

注意:訊息可能依連線輸入訊號而略微不同。

DØL

啟動電腦和顯示器以存取 [OSD](#page-53-0) 功能表。

#### 注意:訊息可能依連線輸入訊號而略微不同。

如果選擇 USB-C (僅限 U2422HE)、DisplayPort 或 HDMI 輸入,而且對應的連 接線尚未連接,則會出現以下所示的浮動對話方塊。

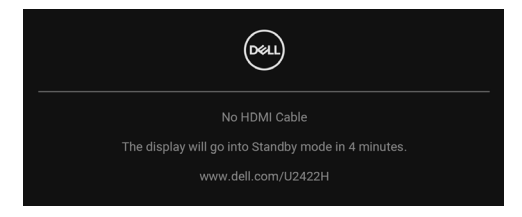

### ■ 注意:訊息可能依連線輸入訊號而略微不同。

 $\overline{\mathbb{F}}$ 於 U2422HE,顯示器接收 DP/HDMI 輸入,而且 USB-C 連接線連接到支援 DP 替代模式的筆記型電腦時,如果 [Auto Select for USB-C](#page-57-0) (自動選擇 USB-C) (僅限 [U2422HE](#page-57-0)) 啓用,會出現下列訊息:

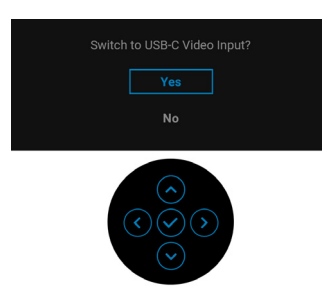

請參[閱疑難排解](#page-80-0)以取得更多資訊。

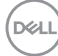

## 設定 **KVM** 開關 (僅限 **U2422HE**)

內建 KVM 切換器可讓您透過連接至顯示器的一組鍵盤和滑鼠來切換操控 2 台電 腦。

**a.** 將 **HDMI** + **USB-C2** 連接至電腦 1 並將 **DP** + **USB-C1 90W** 連接至電 腦 2 時:

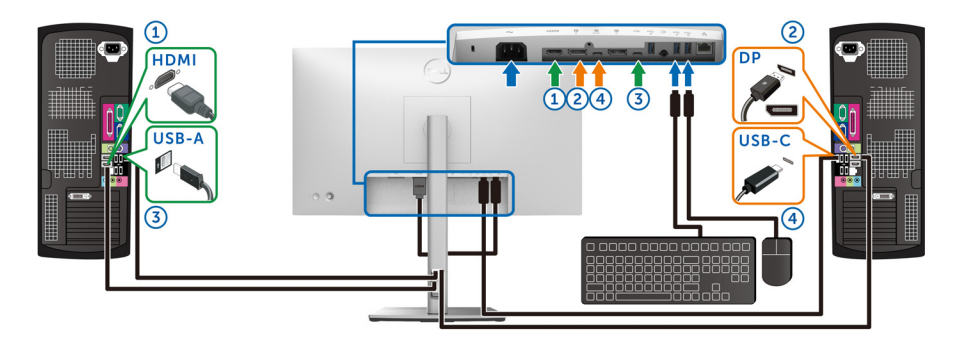

注意: **USB Type-C** 連線目前僅支援資料傳輸。

確定 **HDMI** 的 **USB** 已指派給 **USB-C2** 而且 **DP** 已指派給 **USB-C1 90W**。

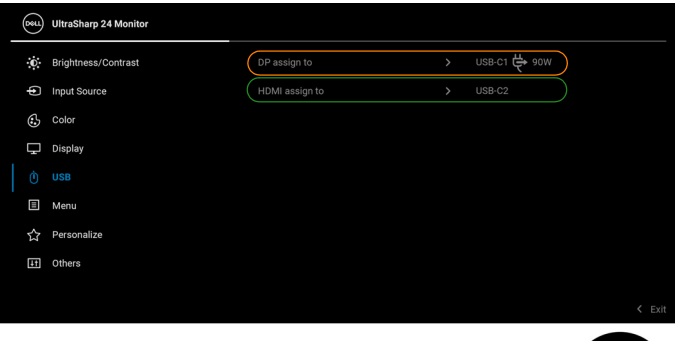

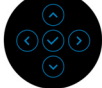

DELL

**b.** 將 **HDMI** + **USB-C2** 連接至電腦 1 並將 **USB-C 90W** 連接至電腦 2 時:

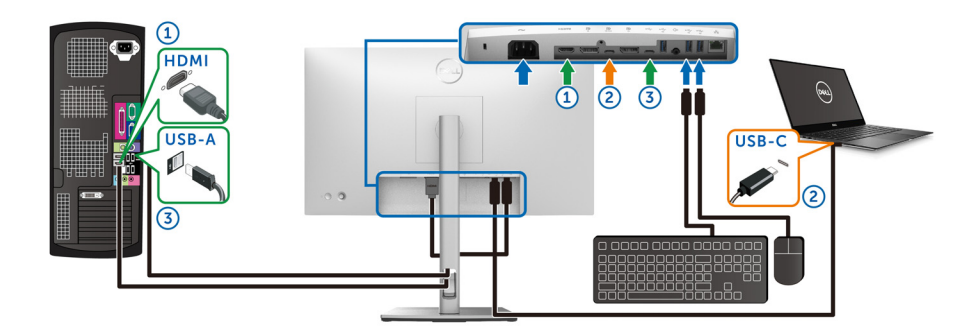

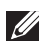

注意: **USB-C** 連線目前支援視訊和資料傳輸。

確定 **HDMI** 的 **USB** 已指派給 **USB-C2**。

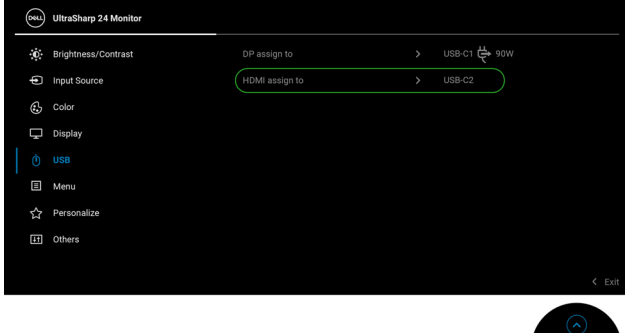

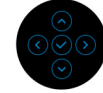

注意:由於 **USB-C** 上載埠支援 **DisplayPort** 替代模式,因此不需要為 **USB-C 90W** 設定 **USB**。

注意:連接至非上列所示的其它視訊輸入來源時,請按照相同的方法為 **USB** 選擇正確設定以配對連接埠。

## 設定自動 **KVM** (僅限 **U2422HE**)

您可以按照下列說明設定顯示器的自動 KVM:

**1.** 確認 **Auto Select** (自動選擇)為 **On** (開啟),而且 **Auto Select for USB-C 90W** (自動選擇 **USB-C 90 W**)為 **Yes** (是)。

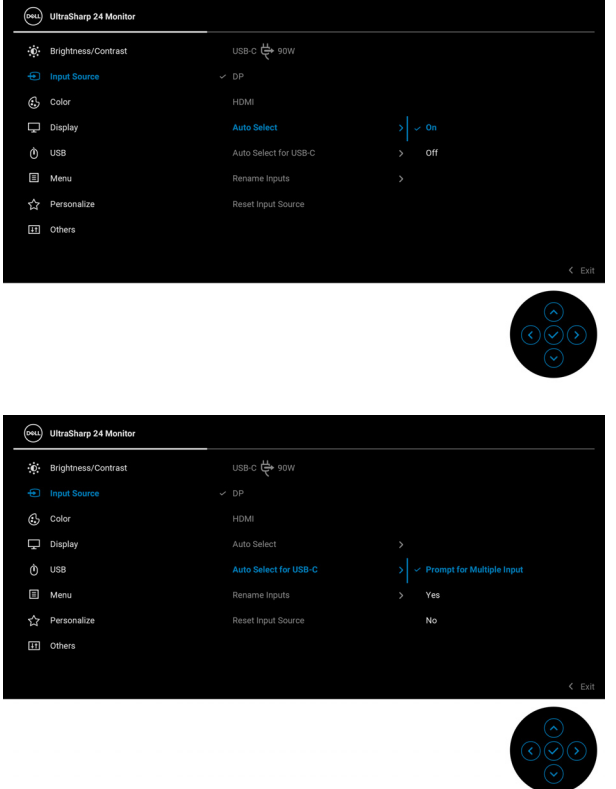

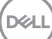

**2.** 確認 USB 連接埠和視訊輸入妥善配對。

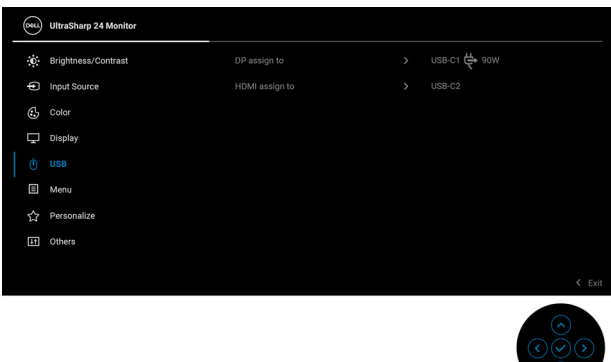

#### 注意:對於 **USB-C 90W** 連線,不再需要進行設定。

### 設定最大解析度

為顯示器設定最大解析度:

在 Windows® 7、Windows® 8 和 Windows® 8.1 系統中:

- **1.** 僅適用於 Windows® 8 和 Windows® 8.1,選取桌面動態磚以切換至傳統桌 面。
- 2. 在桌面上按一下右鍵,然後選擇**螢幕解析度**。
- **3.** 按一下螢幕解析度的下拉式清單,選取 **1920 x 1080**。
- **4.** 按一下確定。

在 Windows® 10 系統中:

- **1.** 在桌面上按一下右鍵,然後選擇**顯示設定**。
- **2.** 按一下進階顯示設定。
- **3.** 按一下解析度的下拉式清單,選取 **1920 x 1080**。
- **4.** 按一下套用。

若您沒有看到 1920 x 1080 選項,您可能必須更新顯示卡驅動程式。請依照您電 腦的狀況,完成下列其中一項程序:

若您有 Dell 桌上型或可攜式電腦:

· 請至<http://www.dell.com/support>,輸入您的服務標籤,然後下載最新的 顯示卡驅動程式。

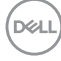

**78 │** 操作顯示器

若您使用的是非 Dell 電腦 (可攜式或桌上型電腦):

- 請至您電腦的支援網站下載最新的顯示卡驅動程式。
- 請至您顯示卡的網站下載最新的顯示卡驅動程式。

### 多台顯示器同步 **(MMS)**

多台顯示器同步允許透過 DP 以菊輪鍊連接的多台顯示器在背景同步一組預先定 義的 OSD 設定。

Display (顯示)功能表的 OSD 選項 Multi-Monitor Sync (多台顯示器同步) 可供使用者啟用 / 停用同步。

#### 注意: **MMS** 不支援 **HDMI** 連接埠。

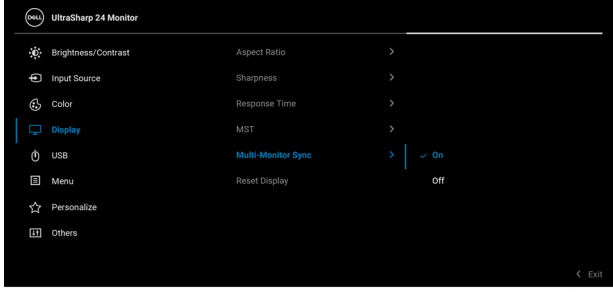

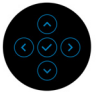

<u>顯示器 1 MST 初次設定為 **On (開啓)**時 (例如,在顯示器 2 連接期間),</u> MMS 將設定為 **On** (開啟)。

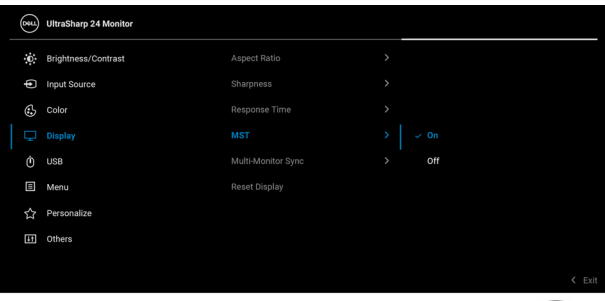

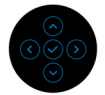

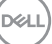

注意:下列 **OSD** 設定將同步:**Brightness** (亮度)、**Contrast** (對比)、 **Preset Modes** (預設模式)、**Color Temp.** (色溫)、**Custom Color** (自 訂色彩)(**RGB** 增益)、**Hue** (色調)(**Movie** (電影)、**Game** (遊戲) 模式)、**Saturation** (飽和度)(**Movie** (電影)、**Game** (遊戲)模式)、 **Response Time** (反應時間)和 **Sharpness** (銳利度)。

#### 設定多台顯示器同步 **(MMS)**

在新顯示器的初始開啟電源或連接期間,只有在 MMS **On** (開啟)時,使用者 設定同步才會開始。所有顯示器都應該同步顯示器 1 中的設定。

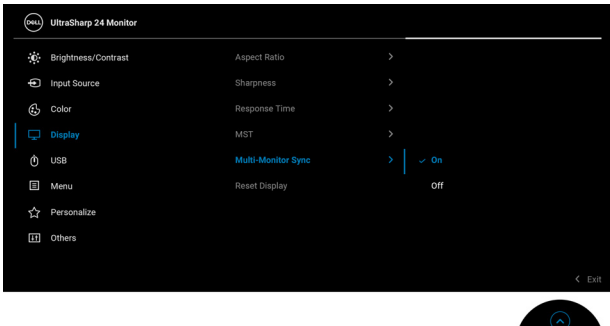

第一次同步後,在鏈中的任何節點裡,對 OSD 設定的預先定義群組進行變更會 造成後續同步。任何節點都可以在下載和上載發起變更。

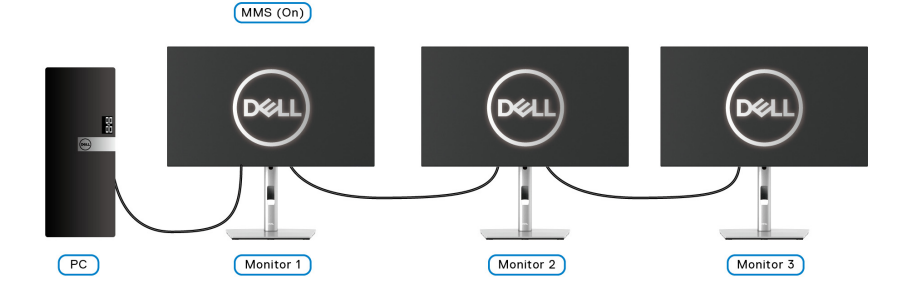

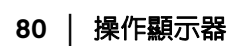

DØLI

# <span id="page-80-0"></span>疑難排解

#### $\wedge$ 、警告:在您開始執行此小節的任何程序之前,請先仔細閱讀並遵守[安全資](#page-90-0) [訊。](#page-90-0)

### 自我測試

您的顯示器具備可讓您檢查顯示器功能是否正常的自我測試功能。若您的顯示 器與電腦已正確連接,但顯示器螢幕依然不亮,請您依照以下步驟執行顯示器 自我測試:

- **1.** 關閉電腦與顯示器。
- **2.** 從電腦後方拔除視訊連接線。
- **3.** 啟動顯示器。

若顯示器正常運作但無法感應到影像訊號,螢幕上 (在黑色背景上)便會出現 對話方塊。在自我測試模式中,LED 電源指示燈會維持白色。此外,根據所選 擇的輸入來源,以下所示的其中一個對話會持續於螢幕上捲動。

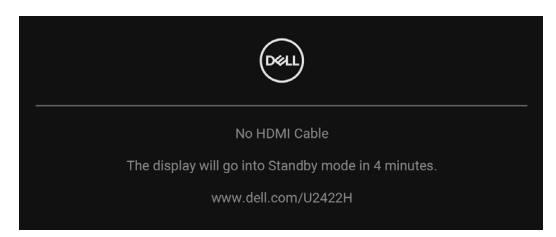

#### ■ 注意:訊息可能依連線輸入訊號而略微不同。

**4.** 若視訊連接線連結中斷或損壞,在正常的系統運作期間亦將顯示此方塊。

**5.** 請關閉顯示器並重新連接視訊連接線,然後開啓雷腦與顯示器的雷源。

若執行上述步驟後顯示器畫面依然空白,表示您的顯示器運作正常,因此請檢 查視訊控制器與電腦。

DØLI

## 鎖定 **/** 解鎖功能表和內建診斷工具

#### 鎖定電源和搖桿按鈕

您可以鎖定電源和搖桿按鈕,以限制 OSD 功能表的使用和 / 或關閉顯示器電 源。

若要鎖定按鈕:

**1.** 切換搖桿並向上、向下、向左或向右按住大約 4 秒,直到彈出功能表出現 為止。

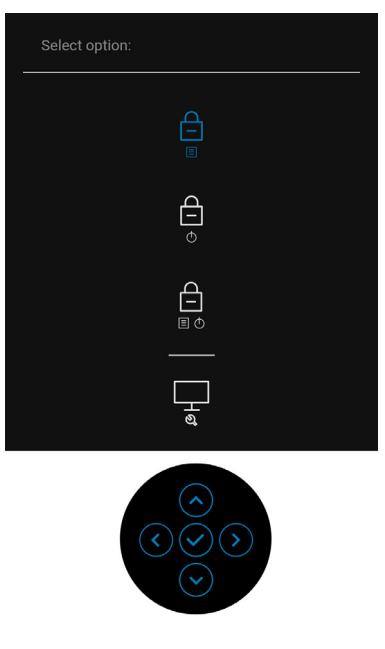

- **2.** 選擇下列其中一個選項:
	- **Menu Buttons** (功能表按鈕):全部的搖桿功能已鎖定,使用者無法存 取。
	- **Power Buttons** (電源按鈕):僅電源按鈕已鎖定,使用者無法操作。
	- **Menu + Power Buttons** (功能表 **+** 電源按鈕):搖桿和電源按鈕均已鎖 定,使用者無法操作。

若要將按鈕解鎖,請向上、向下、向左或向右按住搖桿大約 4 秒。選擇**解鎖圖** 示將按鈕解鎖。

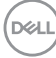

#### 內建診斷工具

您的顯示器配備了內建診斷工具,可協助您判斷螢幕異常現象是顯示器或電腦 與視訊卡的問題。

如欲執行內建診斷作業:

- **1.** 請確定螢幕畫面是乾淨的 (螢幕表面沒有灰塵微粒)。
- **2.** 切換搖桿並向上、向下、向左或向右按住大約 4 秒,直到彈出功能表出現 為止。

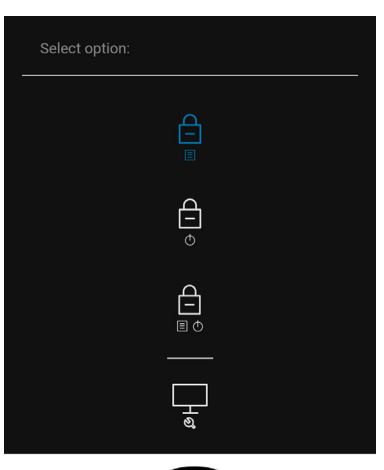

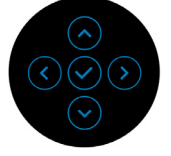

DELL

**3.** 切換搖桿反白顯示 Diagnostics (診斷)圖示,然後按下搖桿,灰色畫面隨 即出現。

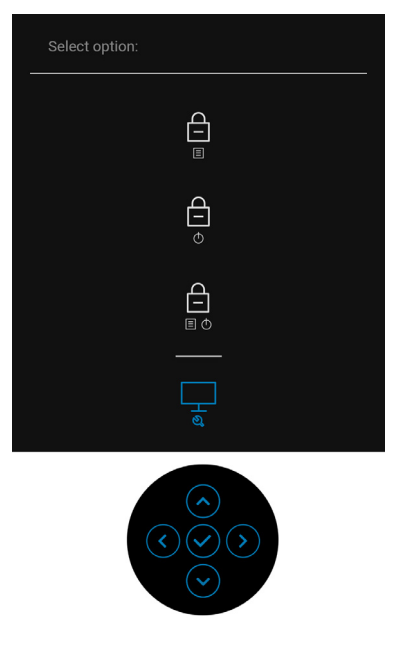

**4.** 請小心檢查畫面上的異常現象。

**5.** 向上切換搖桿。螢幕的色彩便會變成紅色。

**6.** 請檢查顯示畫面上的異常現象。

**7.** 請重複步驟 5 及 6,以綠色、藍色、黑色、白色與文字畫面檢查顯示器。 當文字書面出現時,即表示測試作業已經完成。若要退出,請再次向上切換搖 桿。

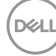

## 一律啟動 **USB-C** 充電 (僅限 **U2422HE**)

此顯示器可讓您透過 USB-C 連接線對筆記型電腦或行動裝置進行充電,即使顯 示器已關閉電源仍可充電。請參閱 [USB-C Charging 90W](#page-65-0) (USB-C 充電 90 W) (僅限 [U2422HE](#page-65-0))以取得更多資訊。

## 更新顯示器韌體

您可以在 [Firmware](#page-68-0) (韌體)中確認您目前的韌體版本。如果無法使用此功能, 請前往 Dell 下載支援網站取得最新版應用程式安裝程式 (**Monitor Firmware Update Utility.exe**),並參閱韌體更新指示的使用指南:[www.dell.com/](www.dell.com/U2422H) [U2422H](www.dell.com/U2422H)、<www.dell.com/U2422HX>或<www.dell.com/U2422HE>。

### 常見問題

下表所列是有關於您可能遭遇常見的顯示器問題,與可能解決方法的一般資訊:

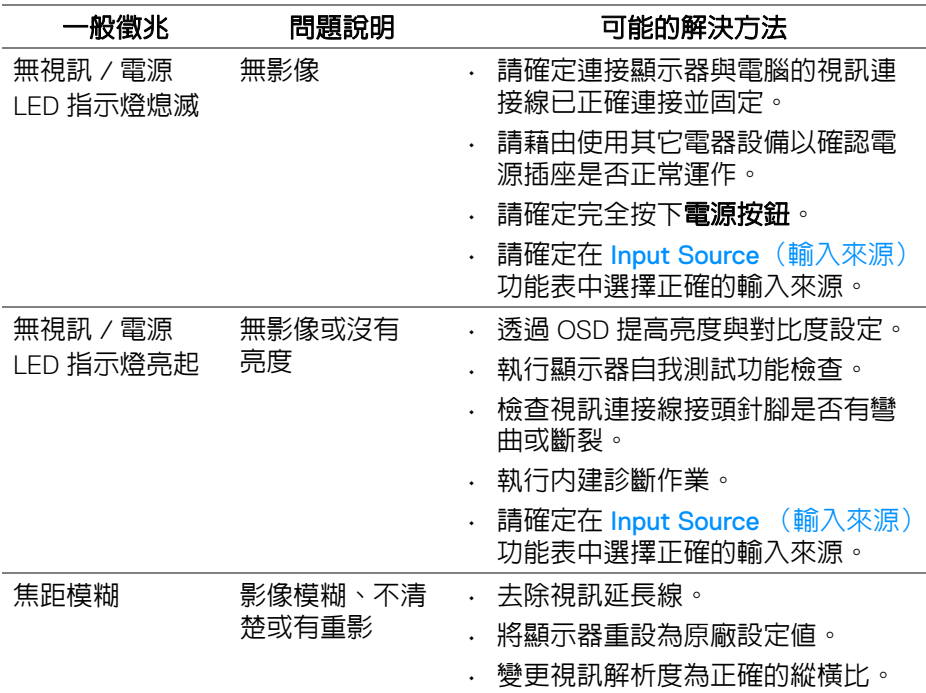

DØL

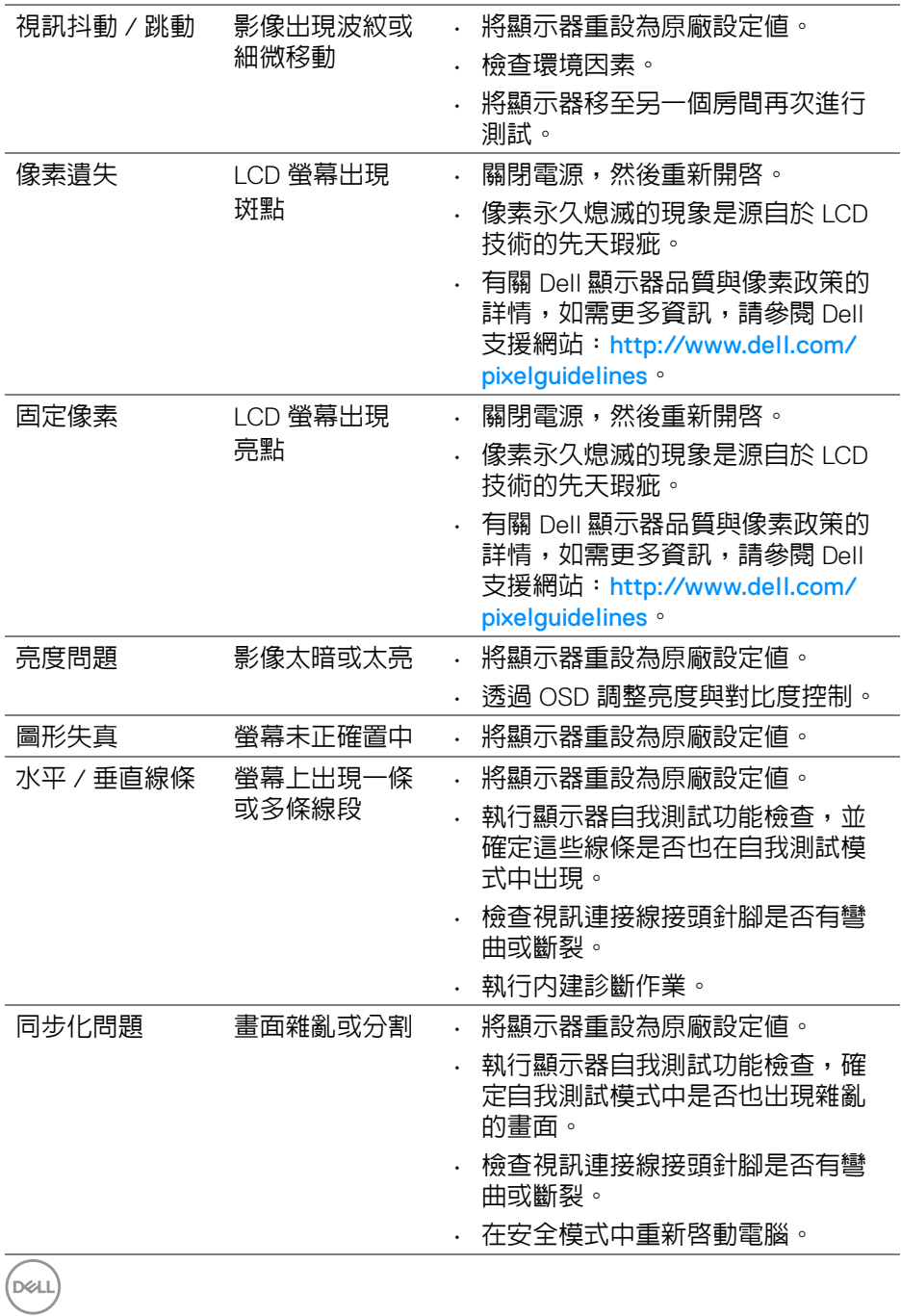

**86 │** 疑難排解

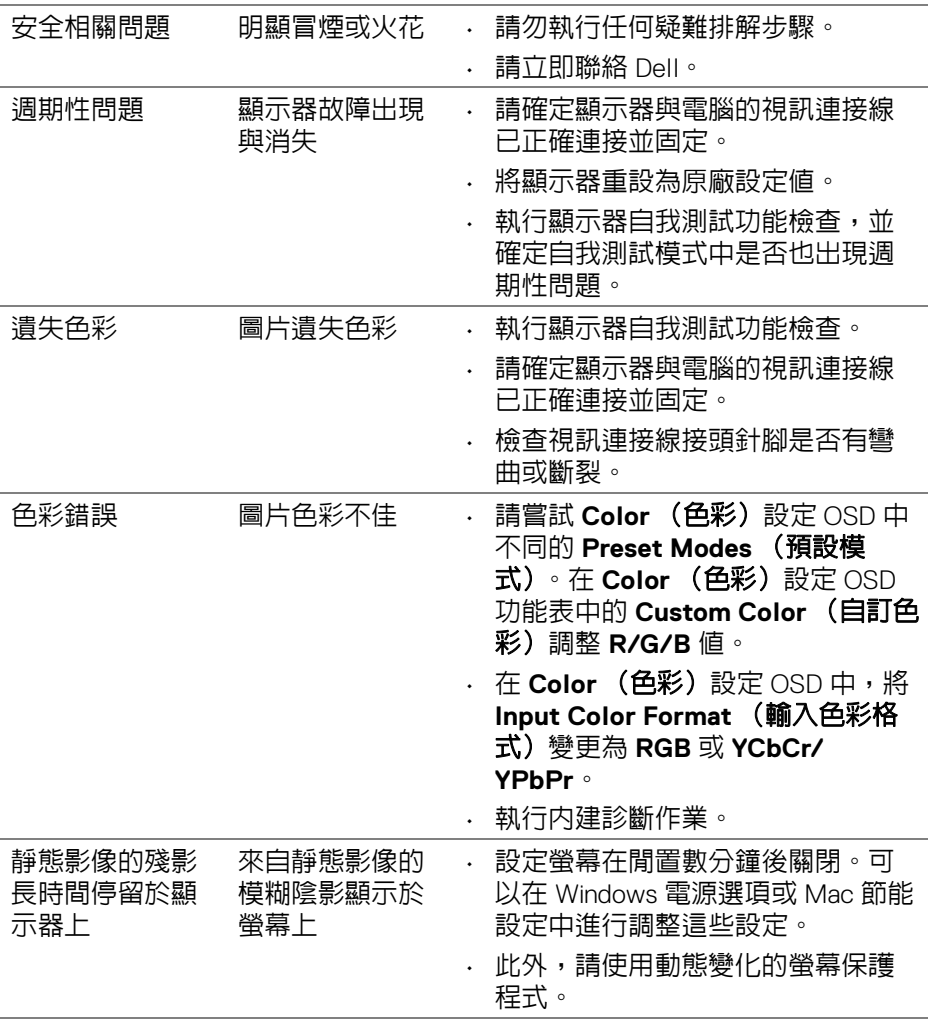

 $($ DELL

## 產品特定問題

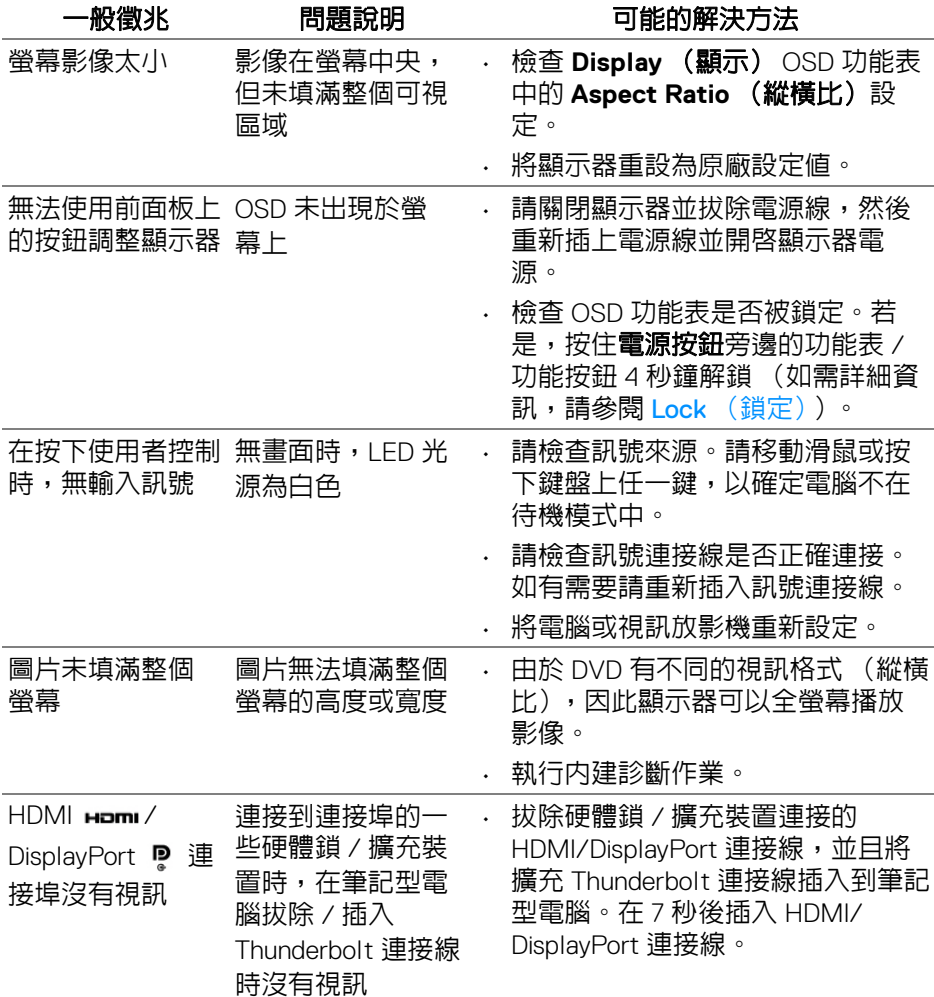

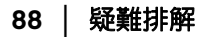

 $(\overline{DEL}$ 

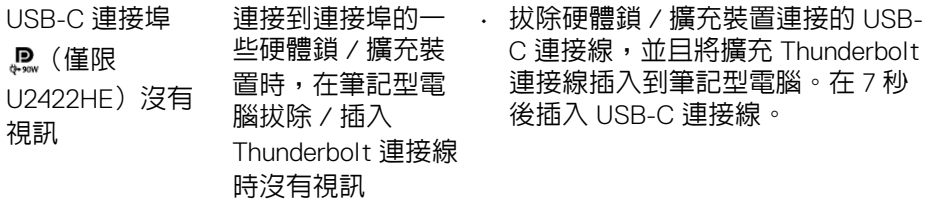

# 通用序列匯流排 **(USB)** 特定問題

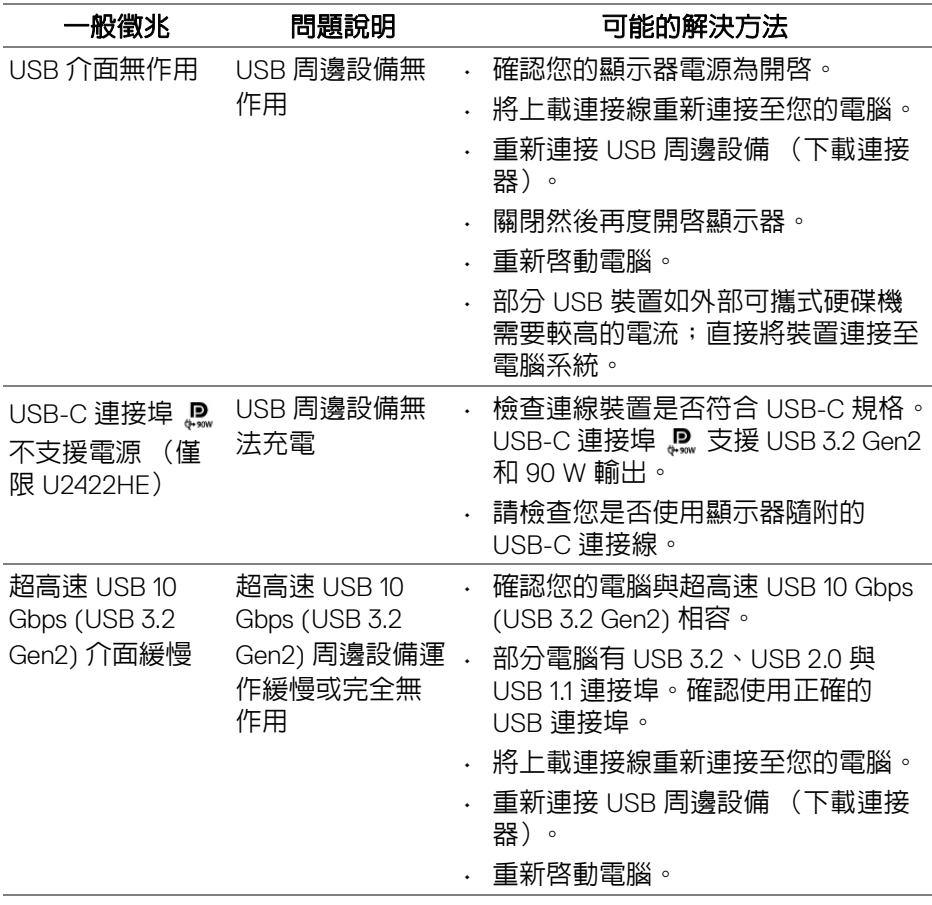

疑難排解 **│ 89**

(dell

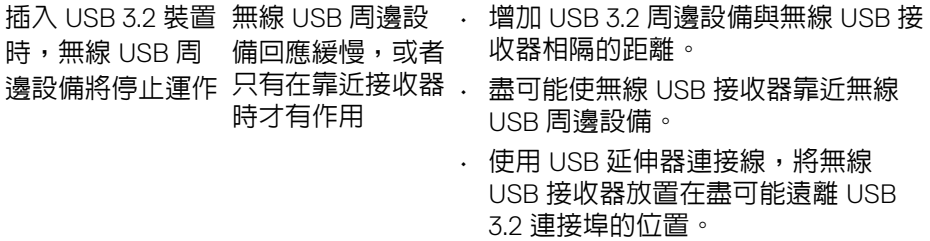

 $($ DEALL $)$ 

附錄

#### <span id="page-90-0"></span>警告:安全資訊

#### 介 警告:執行本說明文件中未指定的控制作業、調整方式或程序,可能會使您 暴露在觸電、電氣傷害和 **/** 或機械傷害的危險中。

關於安全指示的資訊,請參閱安全、環保與法規資訊 (SERI)。

### FCC 聲明 (僅針對美國)與其它法規資訊

關於 FCC 公告與其它法規資訊,請參閱 [www.dell.com/regulatory\\_compliance](www.dell.com/regulatory_compliance) 網站上產品符合哪些法規相關的資訊。

## **RoHS** 聲明 (僅針對台灣) **/ Taiwan RoHS**

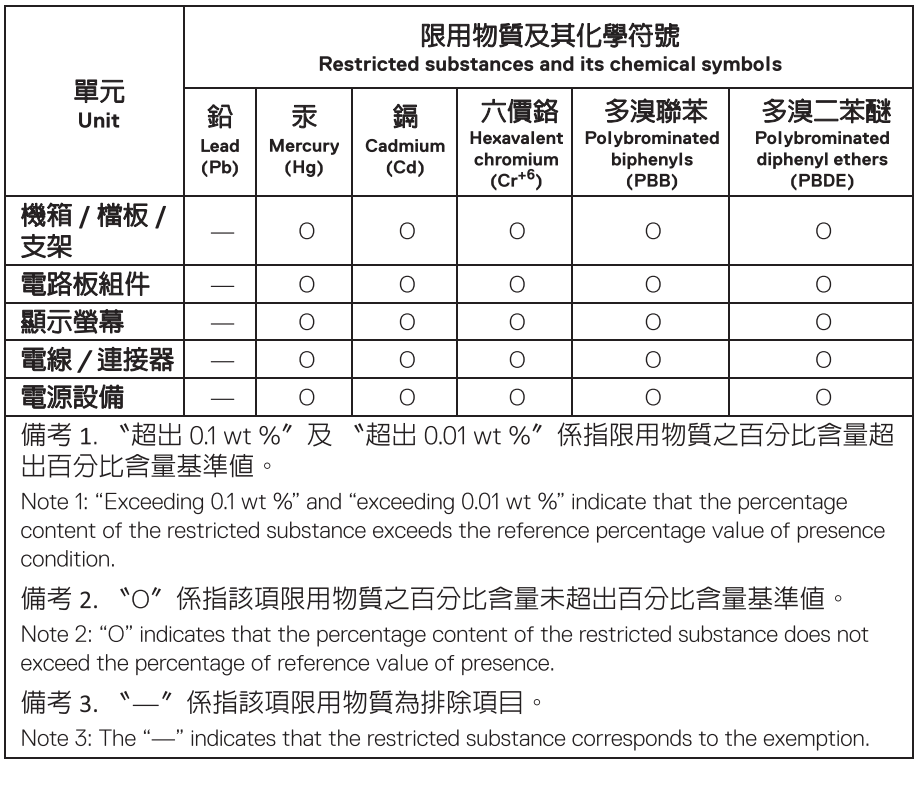

DELI

## 與 **Dell** 聯絡

美國的客戶請撥打 800-WWW-DELL (800-999-3355)。

#### 注意:如果您無法上網,您可以在發票、裝箱明細表、帳單或 **Dell** 產品目  $\mathscr U$ 錄上找到聯絡資訊。

#### **Dell** 提供數種線上與電話式支援和服務選項。使用功能隨著國家和產品而異, 有些服務在您的地區可能沒有提供。

- 線上技術支援 <www.dell.com/support/monitors>
- 與 Dell 聯絡 <www.dell.com/contactdell>

### 歐盟能源標籤產品資料庫和產品資訊表

U2422H: https://eprel.ec.europa.eu/gr/414164 U2422H WOST: <https://eprel.ec.europa.eu/qr/419925> U2422HE: https://eprel.ec.europa.eu/gr/414161

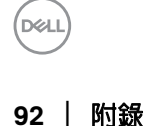